# Office 2010

# Tips & Tricks

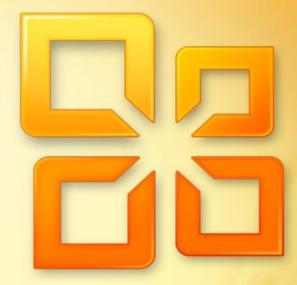

<sup>By</sup> Vasu Jain

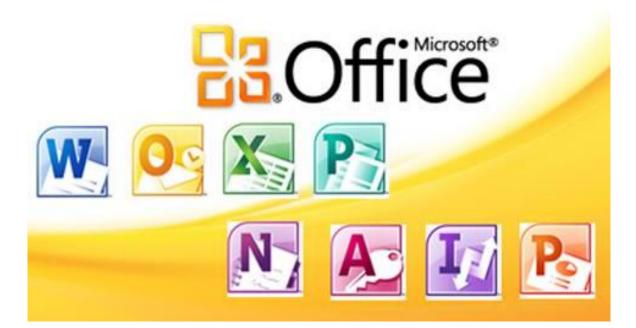

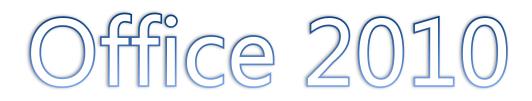

# Tips & Tricks

# The Complete Guide

Covering

Tutorials, Tips, Basics & Much More

# About the Author

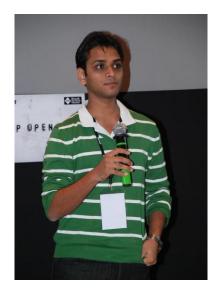

Vasu Jain is a Technology enthusiast, and a Technology blogger. Having worked as a Software Engineer, and being awarded Microsoft Most Valuable Professional he has close associations in IT industry and has an idea of expectations & requirements of a Consumer as well as Enterprise. This book has been written by him in keeping these things in mind.

He has also authored an eBook on Windows 7, <u>Windows 7: Tips &</u> <u>Tricks</u> which has crossed over 500,000 downloads in short span of 18 months.

Vasu blogs at the website <u>www.WindowsVJ.com</u> and can be contacted on Twitter <u>@vasujain</u>.

© Vasu Jain

# Introduction & Acknowledgement

The response to my last book "Windows 7 Tips & tricks" was fabulous one and motivated me to write another eBook. The Readers at my blog wanted me to go further in this. Finally I decided to write this book in May 2010.

Microsoft Office is one of the most popular and user friendly office suites in the market. And this time Microsoft had made it bigger by integrating features for Office Web Apps and Mobile Office and significant changes to User Interface and included a lot of new features in Office Suite.

This book is for the users of Office 2010 who wish to learn and seek new opportunities via this version of Office. I have included a list of Tutorials, Basics, Tips and tricks which I have known during the last one year of trying Office 2010 Suite (Since its Pre-Beta Build in July 2009) I have tried my level best to make the language of this book as simple so that a novice can also understand.

The book is divided into seven sections. Section one would be covering Office 2010 features as a whole while Section 2 - 5 covers features in Word, Excel, PowerPoint & Outlook respectively. Chapter Six includes some additional utilities for Office 2010, and chapter Seven would dive into Office Web apps and Office Mobile Apps.

I have personally tried and tested the tips, tricks & tweaks discussed in this guide. However, I request fellow readers to be cautious while trying it out with your system. Always take a backup copy of all important data/registry before attempting to change the system and registry settings.

Last but not the least- Learn, Share & Grow. Add your knowledge to what I have and share it unconditionally with the people who are looking for it.

To increase the ease of access and user readability I have hyperlinked all articles and table of contents with each other. Click on any article heading to reach the table of content or click any content to reach the article.

The offerings in this book would help any user to curtail the time they spend using "Office 2010" and thus enhance their productivity as an individual and as a team. This book does not serve as a complete guide but is a drop in the ocean and unleashes few new features in Office 2010 Suite as well.

The contents of this book are copyrighted. I have tried my best to make this book error free but still if you find any error please mail me and I will correct them. The contents of this book can be found over my website <u>www.WindowsVJ.com</u> as well.

Vasu Jain

# **Table of Contents**

# About the Author

# **Introduction & Acknowledgement**

# I. <u>Office 2010</u>

- 1. <u>System requirements for Office 2010</u>
- 2. <u>Price List for Office 2010</u>
- 3. How to Install Office 2010: Installation Screenshots
- 4. Take Screenshots from Office 2010 inbuilt Tool
- 5. <u>Convert Office 2010 docs Formats using inbuilt converter</u>
- 6. <u>Backstage Concept in Office 2010</u>
- 7. Enhanced Security using "Protected View" Mode
- 8. Office Orb replaced by Menu Button
- 9. <u>Translate Text in Microsoft Office 2010</u>
- 10. How to Remove Background from a Picture

# II. <u>Word 2010</u>

- 1. <u>Special text selection using F8 Key in word 2010</u>
- 2. <u>Make a Blog Post from Word 2010</u>
- 3. <u>Save documents to Sky Drive directly from Office 2010</u>
- 4. <u>Improved Search options in Word 2010</u>
- 5. Word 2010 Short Cut Keys
- 6. <u>Sort a list Alphabetically in Word 2010</u>
- 7. Enable and Add Text to Speech feature in Office 2010
- 8. Format Painter in Word 2010
- 9. <u>Autosave a Microsoft Word Document</u>
- 10. Customize the Default Font in Office Word 2010

### III. <u>Excel 2010</u>

- 1. <u>Analyze data efficiently & quickly using Sparklines</u>
- 2. <u>Wrap text using Ribbon option in Excel 2010</u>
- 3. Change Orientation of cell Text in Excel 2010
- 4. Count the Occurrences of a text in an Excel Sheet
- 5. <u>Sorting Excel file by column Attribute</u>
- 6. Excel 2010 Paste Options
- 7. Handy Shortcuts in Excel 2010
- 8. <u>Disable Read-Only Protected View in Office 2010</u>
- 9. Creating a Hyperlink In Excel
- 10. Data Filtration in Excel 2010 using Slicers

# IV. PowerPoint 2010

- 1. Save PowerPoint 2010 Presentations as Movies
- 2. Edit Videos inside a Presentation in PowerPoint 2010
- 3. Broadcast PowerPoint Presentations over the web
- 4. <u>Copy PowerPoint effects using Animation Painter</u>
- 5. <u>Preview & Apply PowerPoint Themes to Presentations</u>
- 6. <u>Show Date and Time on a Slide in PowerPoint 2010</u>
- 7. <u>Creating a theme in PowerPoint 2010</u>
- 8. Equation Editor Tool in PowerPoint 2010
- 9. <u>Compare Two Presentations in PowerPoint 2010</u>
- 10. <u>Co-Authoring a Presentation in PowerPoint 2010</u>

# V. <u>Outlook 2010</u>

- 1. <u>Import Phone Contacts from Excel to Office Outlook 2010</u>
- 2. Key Tips in Outlook 2010
- 3. <u>How to create Quicksteps in Outlook 2010</u>
- 4. <u>Configure Email Account with Microsoft Outlook 2010</u>
- 5. How to Add email Signatures in Outlook 2010
- 6. Jumplists in Outlook 2010
- 7. Outlook Social Connector
- 8. <u>Send Text Message in Outlook 2010</u>
- 9. <u>Customize Navigation Pane in Outlook 2010</u>
- 10. Create a Business Card using Microsoft Publisher 2010

# VI. <u>Power Apps for Office 2010</u>

- 1. <u>Twitter Add-in for Outlook 2010</u>
- 2. Facebook add-in for Outlook 2010
- 3. Enable tabs in Microsoft Office 2010
- 4. Office 2010 add-in to detect grammar mistakes
- 5. <u>View Presentations using PowerPoint Viewer</u>
- 6. Add-in to Compare Worksheets in Excel 2010
- 7. <u>Office Compatibility Pack for Word, Excel, and PowerPoint</u> <u>File Formats</u>
- 8. Forgotten Attachment Detector for Outlook 2010

# VII. Office Web apps & Office Mobile Apps

- 1. <u>Microsoft Office Web Apps</u>
- 2. Microsoft Office Mobile 2010

## VIII. <u>Windows 7: Tips & Tricks</u>

1. <u>Windows 7 EBook : Review</u>

# Office 2010

#### System requirements for Office 2010

System requirements for office 2010 are:

1. Office 2010 will be available in both 32-bit and 64-bit versions. You need not to worry about the version of windows you are using. You would be asked to choose between 32 & 64 @ time of installation.

2. Office 2010 will run on Windows XP SP3, Windows Vista, and Windows 7.

| 32-bit Opera          | ting Systems |                      |                       |                        |                                          |
|-----------------------|--------------|----------------------|-----------------------|------------------------|------------------------------------------|
|                       | Windows<br>7 | Windows<br>Vista SP1 | Windows XP<br>SP3     | Windows<br>Server 2008 | Windows Server 2003 R2<br>with MSXML 6.0 |
| 32-bit<br>Office 2010 | ✓            | <b>~</b>             | <ul> <li>✓</li> </ul> | <ul> <li>✓</li> </ul>  | <b>v</b>                                 |

| 64-bit Opera          | ating Systems                                                                                                    |           |                |                                                                                                    |                     |
|-----------------------|----------------------------------------------------------------------------------------------------|-----------|----------------|----------------------------------------------------------------------------------------------------|---------------------|
|                       | Windows                                                                                                    | Windows   | Windows Server | Windows                                                                                                    | Windows Server 2003 |
|                       | 7                                                                                                    | Vista SP1 | 2008 R2        | Server 2008                                                                                                    | R2 with MSXML 6.0   |
| 32-bit<br>Office 2010 | <ul> <li>Image: A second second s</li></ul> | ~         | ✓              | <ul> <li>Image: A second second s</li></ul> | ~                   |
| 64-bit<br>Office 2010 | 1                                                                                                    | 1         | 1              | 1                                                                                                    |                     |

3. You don't need to replace hardware that is capable of running 2007, it will support Office 2010. Like Windows 7 has demonstrated, MS realize that taking advantage of the hardware you already own is just as important as supporting all the new technology coming out.

|           | Office 2003 | Office 2007 | Office 2010 |
|-----------|-------------|-------------|-------------|
| Processor | 233 MHz     | 500 MHz     | 500 MHz     |
| RAM       | 128 MB      | 256 MB      | 256 MB      |

#### Price List for Office 2010

Microsoft Office Home and Student will cost \$149, Office Home and Business will cost \$279, Office Professional will cost \$499, and Office Professional Academic will cost only \$99. The prices of Product Key card differ; refer to the chart below which outlines the cost of each version.

|          |                                                                                                    | <b>Office Home and Student<sup>1</sup></b><br>Managing home and homework<br>just got easier<br>\$149.99<br>Buy now | bit of the second second secon | Office Professional<br>Best-in-class tools<br>to grow your business<br>\$499.99<br>Buy now |
|----------|----------------------------------------------------------------------------------------------------|----------------------------------------------------------------------------------------------------|----------------------------------------------------------------------------------------------------|--------------------------------------------------------------------------------------------|
| W        | Word 2010<br>Transform your ideas into professional-<br>looking documents.                             | 0                                                                                                    | 0                                                                                                    | 0                                                                                          |
| X        | Excel 2010<br>Achieve valuable insights with powerful<br>analysis tools.                               | 0                                                                                                    | 0                                                                                                    | 0                                                                                          |
| Po       | PowerPoint 2010<br>Turn your ideas into impactful<br>presentations.                                    | 0                                                                                                    | ø                                                                                                    | 0                                                                                          |
| N        | <b>OneNote 2010</b><br>Collect your information in one<br>easy-to-find place.                          | 0                                                                                                    | Ø                                                                                                    | ø                                                                                          |
| <u>0</u> | Outlook 2010<br>Stay connected to your world with our<br>most up-to-date e-mail and calendar<br>tools. |                                                                                                    | 0                                                                                                    | ø                                                                                          |
| A        | Access 2010<br>Track and report important information<br>with easy-to-use database tools.              |                                                                                                    |                                                                                                    | ø                                                                                          |
| P.       | Publisher 2010<br>Create professional-quality publications<br>and marketing materials.                 |                                                                                                    |                                                                                                    | ø                                                                                          |

Microsoft has partnered with major retailers & PC manufacturers, as a result of which new PCs from these partners would be bundled with Office 2010 Suite. However, to unlock the copy of Office 2010 software preloaded by the PC manufacturers, users need to purchase Product Key Cards from Microsoft.

| SKU                      | Included applications                                 | Boxed Price         | Key Card Price      |
|--------------------------|-------------------------------------------------------|---------------------|---------------------|
| Home and Student         | Word, PowerPoint, Excel, and OneNote                  | \$149               | \$119               |
| Home and Business        | Same as above, plus Outlook                           | \$279               | \$199               |
| Standard                 | Same as above, plus Publisher                         | Volume<br>Licensing | Volume<br>Licensing |
| Professional             | Same as above, plus Access                            | \$499               | \$349               |
| Professional<br>Academic | Same as above                                         | \$99                | N/A                 |
| Professional Plus        | Same as above, plus SharePoint Workspace,<br>InfoPath | Volume<br>Licensing | Volume<br>Licensing |

The **Product Key Card** will only be available for purchase via major OEMs and electronic retail outlets. The Product Key Card is a single-license card with a key that unlocks Office 2010 software. It doesn't have a DVD inside, making it more environmentally friendly, since it is smaller than the full package DVD product. How to Install Microsoft Office 2010: Installation Screenshots

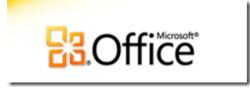

Office 2010, SharePoint 2010, Visio 2010 and Project 2010 release-tomanufacturing version have been made available to MSDN/TechNet subscribers 22 April 2010. Here are the Screenshots of installation of office 2010 RTM built 14.0.4760.1000 (64 Bit).

| Micros | Enter your Product Key                                                                                                    | 2<br>2 |
|--------|----------------------------------------------------------------------------------------------------|--------|
|        | Need to find your Product Key?<br>Your Product Key is 25 characters and is typically found in your<br>product packaging. If you cannot find your Product Key, click<br>the "Learn more about Product Keys and see examples" link.<br>Learn more about Product Keys and see examples<br>C 2010 WINCIOWSVJ.COM |        |
|        |                                                                                                    |        |

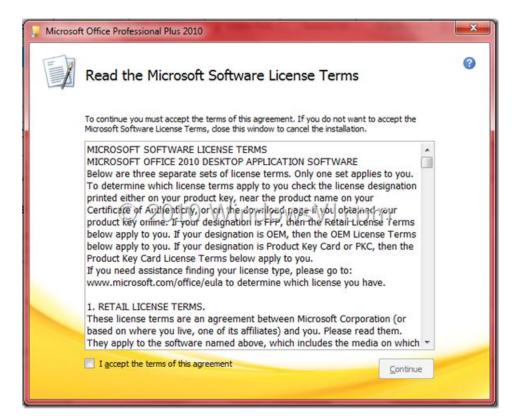

| Microsoft Office Professional Plus 2010                                                          | × |
|--------------------------------------------------------------------------------------------------|---|
| Choose the installation you want                                                                 | 0 |
| Please choose your preferred type of Microsoft Office Professional Plus 2010 installation below. |   |
| Install Now                                                                                      |   |
| © 2010 WindowsVJ.com                                                                             |   |
| C <u>u</u> stomize                                                                               |   |
|                                                                                                  |   |
|                                                                                                  | - |
|                                                                                                  |   |

| nstallation Options | Elle Location User Information |                               |            |
|---------------------|--------------------------------|-------------------------------|------------|
| Customize how Mic   | rosoft Office programs run     |                               | 0          |
| 🖾 🔹 Micr            | osoft Office                   |                               |            |
| · - ·               | licrosoft Access               |                               | -          |
| • - •               | licrosoft Excel                |                               |            |
| • 👝 • ۱             | licrosoft InfoPath             |                               |            |
| • - •               | licrosoft OneNote              |                               |            |
| • 🚍 • ا             | licrosoft Outlook              |                               |            |
| • 🚍 🔹 /             | Ecrosoft PowerPoint            |                               | E          |
| • • •               | solosoffetblished VVINCION     | /svj.com                      |            |
| · ·                 | licrosoft SharePoint Workspace |                               |            |
| · ·                 | licrosoft Visio Viewer         |                               |            |
| • - •               | licrosoft Word                 |                               |            |
| • - • (             | Office Shared Features         |                               |            |
| • - •               | Office Tools                   |                               | -          |
|                     |                                | Total space required on drive | 2: 2.70 GB |
|                     |                                | Space available on drive: 5.7 | 4 GB       |
|                     |                                |                               |            |
|                     |                                | _                             |            |

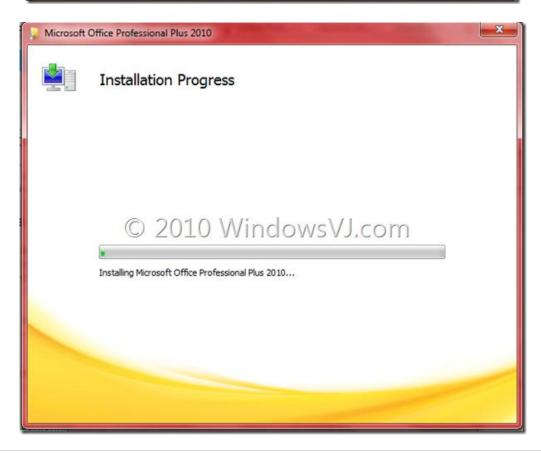

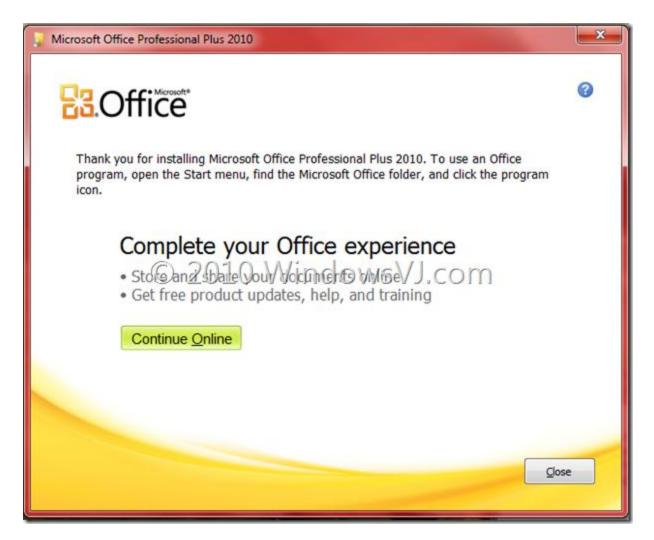

#### Office 2010: Take Screenshots from Word, Excel, PowerPoint inbuilt Tool

Microsoft Office 2010 has a Built-In Screen Capture Tool through which screen shots of the currently open windows can be taken easily and attached in the document from where it is taken. Word, Excel & PowerPoint have the 'Screenshot' feature under 'Insert' & it snaps screen shots of the currently open windows for one-click insert. This screenshot may be saved for further use as well.

Taking Screenshots in **Microsoft Office Word 2010** using inbuilt tool:

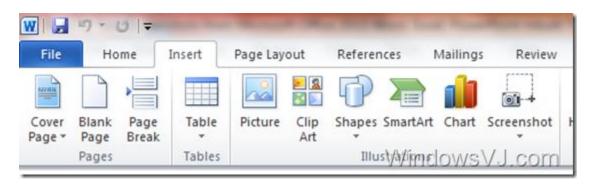

1. Open a document in Microsoft Office Word 2010

2. Navigate to 'Insert' tab and click on 'Screenshot' option which is as shown in the screenshot above.

3. It will show you the active windows on your computer. If you want to take a full snap of those active windows, then select the windows from the list

4. Screen clipping option can be selected to take a screenshot of selective area only and you can select the area to take screenshot

5. Screenshot will be copied to your Microsoft Office Word document

6. Save the screenshot on your local computer by right click on image & selecting 'Save as Picture' from menu

You can use Screenshot feature on other applications like PowerPoint and Excel on Office 2010. Here is the location of Screenshot Tool in these applications.

Screenshot Tool in PowerPoint & Screenshot Tool in Excel

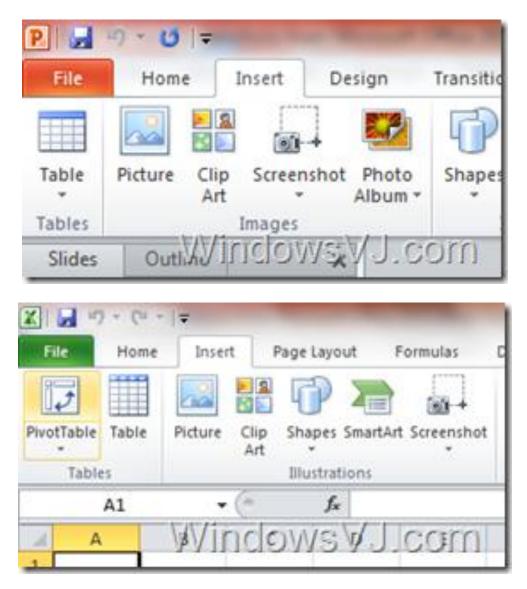

This is where Screenshot feature can be found in Excel & PowerPoint 2010.

#### <u>Convert your Office 2010 docs into other Formats using inbuilt</u> <u>converter</u>

Office 2010 has another great feature, conversion of your office document into the format of your choice from the office application "save as" menu only. Till Office 2007 third party tools were required to convert Word documents, Excel spreadsheets, and PowerPoint presentations to other formats, with Office 2010 a build-in converter is present which eases the document format conversion.

Here is how you can convert your document to another format in Office 2010:

1. Open a document in Microsoft Office Word 2010

2. Navigate to File Menu and click on 'Save as' option which is as shown in the screenshot.

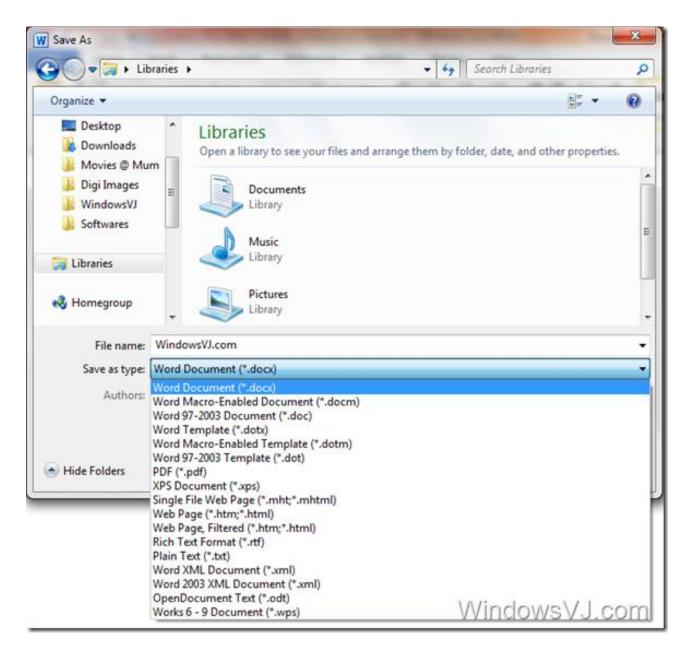

3. It will show you all different formats in which that document can be converted.

- 4. Select a format e.g. PDF from the list shown
- 5. Save the document after selecting the format of the file and filename.

Documents, spreadsheets, and presentations can be saved in Open Office formats, i.e., OpenDocument Text (.odt), OpenDocument Spreadsheet (.ods), and OpenDocument Presentation (.odp) among many others from the Word 2010 itself. Document conversion feature is available in other applications like PowerPoint and Excel of Office 2010. Here is the location of Screenshot Tool in these applications.

Excel 2010 supports the largest number of formats to convert your spreadsheet into, followed by Word 2010 and PowerPoint 2010.

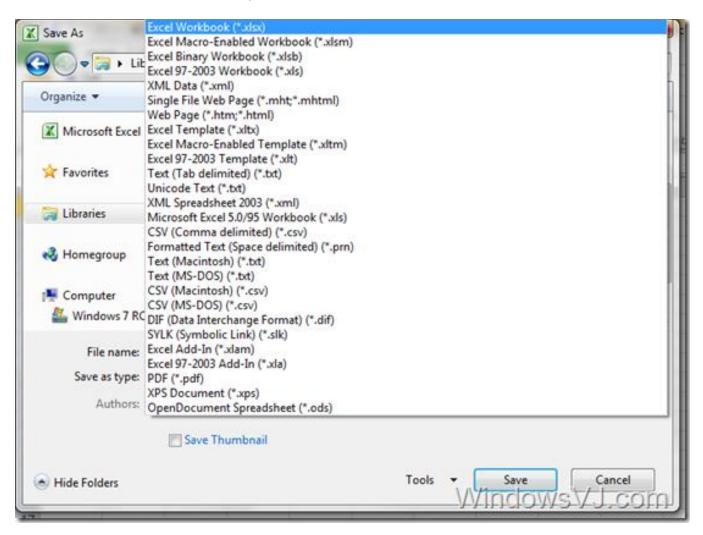

Use Office Document conversion Tool in PowerPoint to convert into PNG, BMP, GIF, XPS Document, PDF & much more.

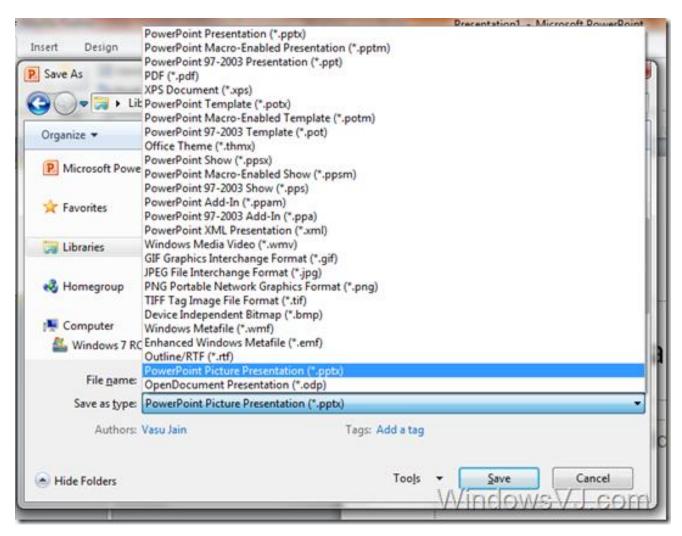

With Office 2010 conversions like **Word to PDF, Excel to PDF or PPT to PDF** does not require external apps like in previous versions of Office.

**Note:** Office 2007 SP2 too provides the same feature while a version below Office 2007 SP2 does not.

#### Backstage Concept in Office 2010

Office 2010 also replaces the old File menu with a new interface called Backstage. This view, which is triggered by clicking the application button, takes up the entire application window and represents the "behind the scenes" operations that you can perform on the currently loaded document." It's also the place where you can access application options and other items that were previously found in the File menu, including Print, another essential, or core, Office capability. (In Backstage parlance, the document content is considered "on stage.")

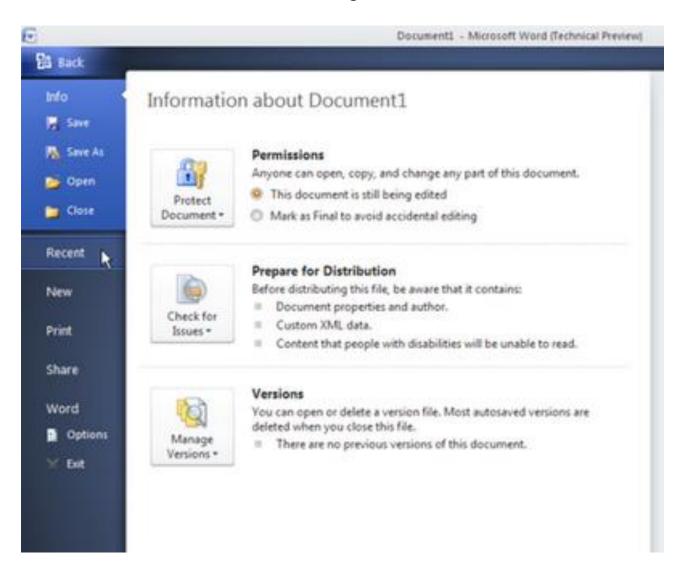

| Home            | Insert Page Layout    | Formulas Data Review View Load Test Team                                    |                   |                          |
|-----------------|-----------------------|-----------------------------------------------------------------------------|-------------------|--------------------------|
| Save<br>Save As | Informatio            | on about Book1                                                              |                   |                          |
| Open<br>Close   | Protect<br>Workbook * | Permissions<br>Anyone can open, copy, and change any part of this workbook. |                   |                          |
| cent            |                       |                                                                             | Properties *      |                          |
| .cm             |                       |                                                                             | Size              | Not saved yet            |
| w               |                       | Prepare for Sharing<br>Before sharing this file, be aware that it contains: | Title<br>Tags     | Add a title<br>Add a tag |
| nt              | Check for             | <ul> <li>Document properties and author's name</li> </ul>                   | Categories        | Add a category           |
| n.              | Issues *              |                                                                             | Related Dates     |                          |
| e & Send        |                       |                                                                             | Last Modified     | Never                    |
|                 |                       | Versions                                                                    | Created           | Today, 12:48 AM          |
| lp              |                       | Versions ① There are no previous versions of this file.                     | Last Printed      | Never                    |
| Options         | Manage                |                                                                             | Related People    |                          |
| Exit            | Versions *            |                                                                             | Author            | Vasu Jain                |
|                 |                       |                                                                             |                   | Add an author            |
|                 |                       |                                                                             | Last Modified By  | Not saved yet            |
|                 |                       |                                                                             | Show All Properti | es                       |
|                 |                       |                                                                             |                   |                          |

#### Backstage in Excel

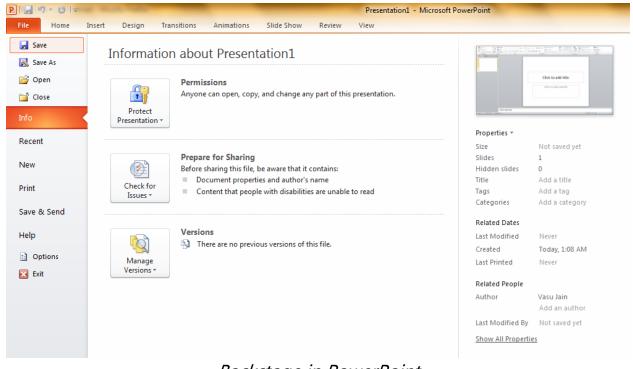

#### Backstage in PowerPoint

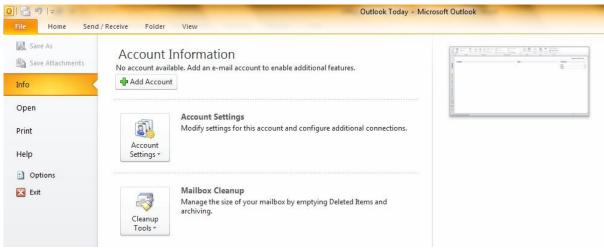

#### Backstage in Outlook

| info    | Noteboo       | k Information                                                                   | Conglishing in pages 1 and of a | tol <sup>1</sup> at Work, Rome, or School |
|---------|---------------|---------------------------------------------------------------------------------|---------------------------------|-------------------------------------------|
| Open    |               | Personal                                                                        | 2 Sector Scholarge Chair        |                                           |
| New     |               | C:\Users\Vasu Jain\Documents\OneNote Notebooks\Personal                         | Management's                    | 6                                         |
| Share   | Settings<br>* | Share on Web or Network                                                         |                                 | NUMBER OF STREET                          |
| Save As |               |                                                                                 |                                 | ß                                         |
| end     |               | OneNote Mobile<br>C:\Users\Vasu Jain\Documents\OneNote Notebooks\OneNote Mobile | View Sync<br>Status             | Open<br>Backups                           |
| rint    | Settings      | Share on Web or Network                                                         |                                 |                                           |
| lelp    |               |                                                                                 |                                 |                                           |
| Dptions |               |                                                                                 |                                 |                                           |
| 🔀 Exit  |               |                                                                                 |                                 |                                           |

#### Backstage in OneNote

Instead of launching a menu of choices, Backstage pops-up a window-like view where you can quickly perform tasks like saving and printing files and configuring preferences. Quick access to permissions, document meta-data under document info is also there. Hands on & you might find you like Backstage even more. For example, you can preview a document right from the "Print" settings so you don't have to go to a separate "Print Preview" area anymore. Clicking 'Print' under the Office 2010 button opens a plethora of printing options. No need go through a 'Print Wizard' you can select all your print options from here & hit print.

#### Enhanced Security in Office 2010 using "Protected View" Mode

Office documents, presentations or spreadsheets being downloaded from Internet are open to any form of Macro viruses that may harm the system. Microsoft Office has always been susceptible to a variety of security threats, ranging from macro viruses to exploits of embedded vulnerabilities. Generally frequent updates, patches, and third-party security products was what used by Users and administrators to keep their systems safe from these open threats embedded in office documents, presentations or spreadsheets.

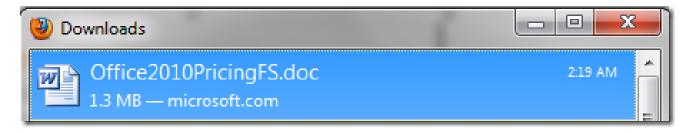

# Concessional Academic Concessional Concessional Concessi

The document downloaded from Internet.

The Document is disabled for editing. No Ribbon enabled for the same.

🚺 Protected View This file originated from an Internet location and might be unsafe. Click for more details. Enable Editing

*Prompt in the document about Protected View. This may be triggered off by clicking Enable Editing.* 

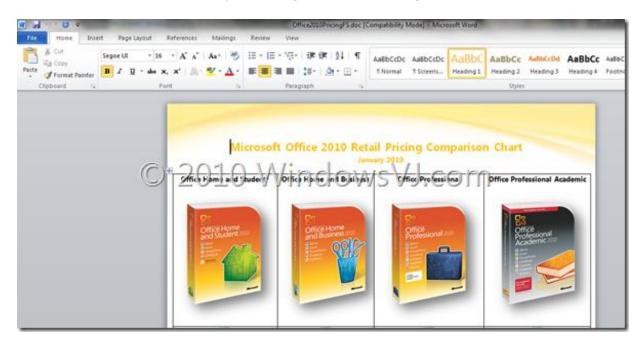

Document regains the Ribbon after clicking Enable Editing and is no longer in protected view.

Office 2010 includes **Protected View** that helps to enhance security and protect the system from threats. **Protected View**, works by opening new documents from unknown sources or any file from Internet in a "digital sandbox" that prevents a user from editing the document or executing macros or other embedded features. Therefore a user can review the document without invoking any harmful or malicious attachment or code with the office document, the risk to the system is mitigated and the user may later decide whether they want to trust the document.

The file can be used in a normal view by clicking **Enable Editing**. However disabling protected view exposes the system to possible security threats and unlike protected view it opens potentially dangerous files in a non-restricted mode.

#### Office 2010 features: Office Orb replaced by Menu Button

|           | Paste            | Cut<br>Copy *<br>Format Painter<br>oard G | New<br>Slide + Sec       | iet |      |
|-----------|------------------|-------------------------------------------|--------------------------|-----|------|
|           | Slides           | Outline                                   | X                        |     |      |
| a 7 · 0 · | n Malings Review | Document3 - Microsoft V                   | Ford (Technical Preview) |     | lei® |

Application Button has replaced Circular Orb of Office 2007

As noted previously, Office 2010 adopts the ribbon user interface across all applications, and it's an improved version compared to the one that debuted with many Office 2007 apps. Gone is the round Office Orb, replaced instead by a more traditional looking application button that is very similar to the application button that appears in Windows 7's ribbon-based apps, Paint and WordPad. The Office 2010 ribbon also picks up a handy Minimize button corner

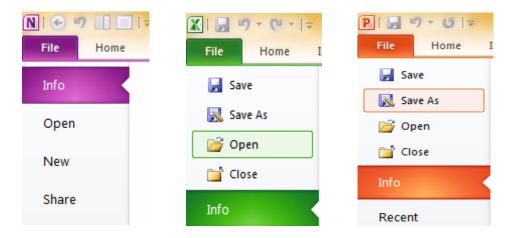

Menu Button in OneNote 2010, Excel 2010 & PowerPoint 2010

#### Translate Text in Microsoft Office 2010

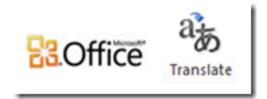

Microsoft Office 2010 provides a translate function that can be used to translate a document. This function available in the Microsoft Office programs likes Excel, OneNote, Outlook, PowerPoint, Publisher, Visio, and Word is an inbuilt feature and there is no requirement for installation of external translation programs or to use translation service from the Internet. To translate a document using Microsoft Office follow the steps: (I have taken Microsoft Word to illustrate the procedure)

1. Since we are working over Word document, first step would be to create or launch a Word document.

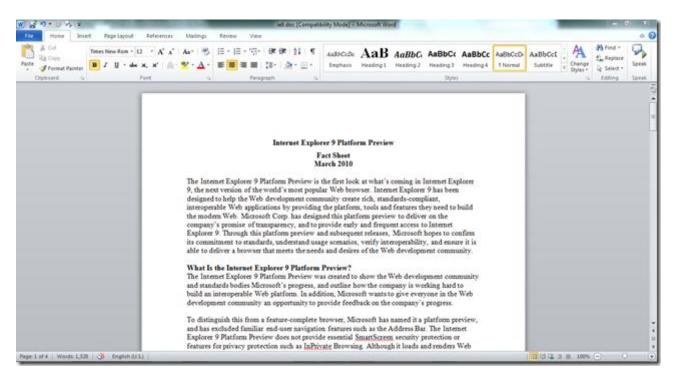

2. Navigate to **Review > Language > Translate** in the ribbon. On clicking the translate button in the ribbon three options will appear in a list.

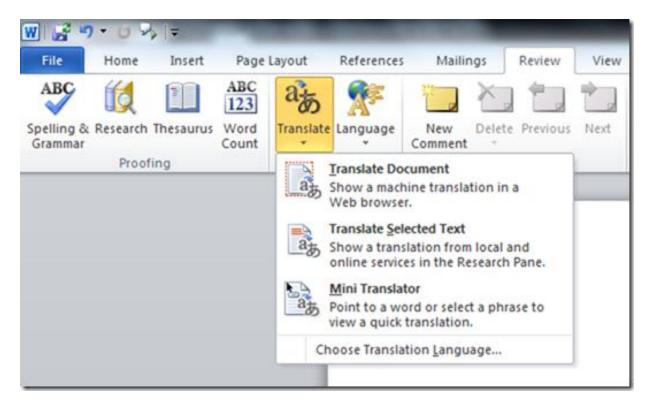

- 3. The three options that would pop up would be:
  - Translate Document
  - Translate Selected Text
  - Mini Translator

4. To translate the document in Microsoft Word 2010 over web browser, choose the first option **Translate Document**.

This would bring **Translation Language Options** where **Translate from** & **Translate to** can be selected for different languages.

| Translation Language C  | Options                                                                                            | ? ×          |
|-------------------------|----------------------------------------------------------------------------------------------------|--------------|
| a Choose tra            | anslation languages                                                                                |              |
| Choose Mini Trans       | lator language                                                                                     |              |
| <u>T</u> ranslate to:   | Arabic<br>Instations is sent over the Internet in unencrypted HTML format to a machine translation |              |
|                         | anslator will remain on every time the application is used.                                        | in providen. |
| Choose document         | translation languages                                                                              |              |
| Translate <u>f</u> rom: | Arabic                                                                                             | -            |
| Translate t <u>o</u> :  | Bulgarian                                                                                          |              |
|                         |                                                                                                    |              |
|                         | ОК                                                                                                 | Cancel       |
| Line Internet kumler    | or U Hattawa Ikamani mas wastad ta shami tha Mah danalawaant a                                     | amanutat     |

5. There are as many as 28 languages to Translate to, from 12 Translate from Languages.

| Arabic                       | -   |
|------------------------------|-----|
| Arabic                       |     |
| Bulgarian                    |     |
| Chinese (PRC)                | - 1 |
| Chinese (Taiwan)             |     |
| Czech                        |     |
| Danish                       |     |
| German (Germany)             | - 1 |
| Greek                        | - 1 |
| Portuguese (Brazil)          | - 1 |
| Russian                      | - 1 |
| Spanish (International Sort) | - 1 |
| Swedish (Sweden)             |     |

#### List of Translate From Languages

| Bulgarian                    |   |
|------------------------------|---|
| Chinese (PRC)                |   |
| Chinese (Taiwan)             |   |
| Czech                        |   |
| Danish                       |   |
| Dutch (Netherlands)          |   |
| English (U.S.)               |   |
| Finnish                      |   |
| French (France)              |   |
| German (Germany)             |   |
| Greek                        |   |
| Hebrew                       |   |
| Hungarian                    |   |
| Italian (Italy)              | = |
| Japanese                     |   |
| Korean                       |   |
| Lithuanian                   |   |
| Norwegian (Bokmål)           |   |
| Polish                       |   |
| Portuguese (Brazil)          |   |
| Romanian                     |   |
| Russian                      |   |
| Slovak                       |   |
| Slovenian                    |   |
| Spanish (International Sort) |   |
| Swedish (Sweden)             |   |
| Thai                         | - |
| Bulgarian                    | - |

List of Translate to Languages

6. After, the selection of translation language, click **OK** & a dialog box pops up to confirm. Click **Send** to continue.

| Translate | Whole Document                                                                                        | for the strike | "It could be been at | Englisse | ×                     |
|-----------|----------------------------------------------------------------------------------------------------|----------------|----------------------|----------|-----------------------|
| <b></b>   | Word is about to send the document for translatio<br>located at http://www.microsofttranslator.com/of |                |                      |          | B Translator service, |
| -         |                                                                                                    |                |                      |          |                       |

7. Thereafter, the translation result would be reflected in the web Browser.

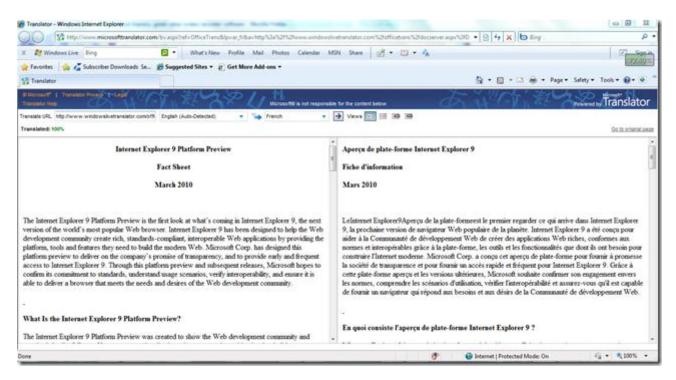

8. To translate selected text, choose **Translate Selected Text** option from the list that pops up on clicking the translate button in the ribbon.

| W 🔓 🤊                 | • 0 9    | \$   <i>∓</i> |               | han 1997 - 1        | -                                               |                    | -         |            |      |
|-----------------------|----------|---------------|---------------|---------------------|-------------------------------------------------|--------------------|-----------|------------|------|
| File                  | Home     | Insert        | Page          | Layout              | References                                      | Maili              | ngs       | Review     | View |
| ABC                   | íđ.      |               | ABC<br>123    | ato                 | *                                               | 1                  | ×,        |            |      |
| Spelling &<br>Grammar | Research | Thesaurus     | Word<br>Count | Translate           | Language<br>*                                   | New<br>Comment     |           | Previous   | Next |
| Proofing              |          |               | at s          | <u>Franslate</u> Do | nine transla                                    | ation in a         |           |            |      |
|                       |          |               |               | at :                | Translate Sel<br>Show a trans<br>services in th | lation from        | n local a | nd online  |      |
|                       |          |               |               | as                  | Mini Transla<br>Point to a we<br>quick transla  | ord or selec       |           | se to view | a    |
|                       |          |               |               | Ch                  | oose Transla                                    | tion <u>L</u> angu | Jage      |            |      |

9. On selecting the above option a side pane will open in right side of the document. Choose **Translation** and set up the language **from** and **to** from the dropdown list below.

| Research                                                                                                    | х |
|----------------------------------------------------------------------------------------------------|---|
| Search for:                                                                                                    |   |
| Internet Explorer 9 Platform Preview Fact Sheet March 2010 The Internet Explorer 9 Platfor                                                                                                    | € |
| Translation                                                                                                    | • |
|                                                                                                    |   |
| ⊿ Translation                                                                                                    | * |
| Translate a word or sentence.                                                                                                    |   |
| From English (U.S.)                                                                                                    |   |
| To Chinese (PRC)                                                                                                    |   |
| Translate the whole document.                                                                                                    | E |
| Translation options                                                                                                    |   |
| <ul> <li>是了解在 9 淡源管理器中互联网的世界上最受欢迎的 Web 浏览器下一版本第一次<br/>看。Internet Explorer 9 旨在通过提供平台、工具和他们需要构建现代 Web 功能<br/>来创建丰富的、符合标准的、可互操作的 Web 应用程序的 Web 开发社区的帮助。Microsoft 公司设计了对上的透明度,该公司的承诺,并提供对 Internet<br/>Explorer 9 早期和频繁访问此平台预览。通过这个平台预览和后续的版本<br/>Microsoft 希望确认标准,投入了解使用情形、验证的互操作性,并确保它能够满足 Web 开发社区的欲望和需要的浏览器提供。 什么是 Internet Explorer 9 Platform<br/>Preview? 显示 Web 开发小区和标准机构 Microsoft 的进度,并概述如何在公司正<br/>努力构建一个可互操作的 Web 平台创建 Internet Explorer 9 Platform Preview。此<br/>外,Microsoft 想让大家都在 Web 开发社区提供反馈公司的最新进展的机会。 要<br/>区分这一点从功能完成的浏览器,Microsoft 具有名为这一平台预览,并已排除熟<br/>悉最终用户导航功能如地址栏。Internet Explorer 9 Platform Preview 并不提供重要<br/><u>ConsetConset</u> 也会任的地址档》Internet Explorer 9 Platform Preview 并不提供重要<br/><u>ConsetConset</u> to your services</li> <li>Get updates to your services</li> <li>Get services on Office Marketplace</li> <li><u>Research options</u></li> </ul> | - |
| □ 100%                                                                                                    | ŧ |

10. Phrases or sentences can be selected and Translated by right click on the text & then choosing **Translate**.

| Comment                                                                   | 1.0.4 | HOPS - Mel Concerning |   |         |
|---------------------------------------------------------------------------|-------|-----------------------|---|---------|
| Comments                                                                  | *     | Cut                   |   |         |
|                                                                           | ih.   | Copy                  |   |         |
|                                                                           |       | Paste Options:        |   | -       |
|                                                                           |       |                       |   |         |
|                                                                           | A     | Eont                  |   |         |
|                                                                           | ≣¶    | Paragraph             |   |         |
| ternet Explorer 9 Platform Pre                                            | IΞ    | <u>B</u> ullets       | ۶ |         |
| Fact Sheet                                                                | łΞ    | Numbering             | ۶ |         |
| March 2010                                                                | A     | Styles                | ۲ |         |
| m Preview is the first look at wh:                                        | 2     | <u>H</u> yperlink     |   | xplorer |
| d's most popular Web browser. In                                          |       | Loo <u>k</u> Up       | > | en      |
| lopment community create rich, s                                          |       | Synonyms              | ۶ | 11      |
| s by providing the platform, tools                                        | E     | Translate             |   | o build |
| orp. has designed this platform pro<br>rency, and to provide early and fr |       | Additional Actions    | > |         |

The phrase or sentence will be added to the translate pane on right side. Click **Go** to search. A few seconds later, you will see the translation results at the bottom of the pane.

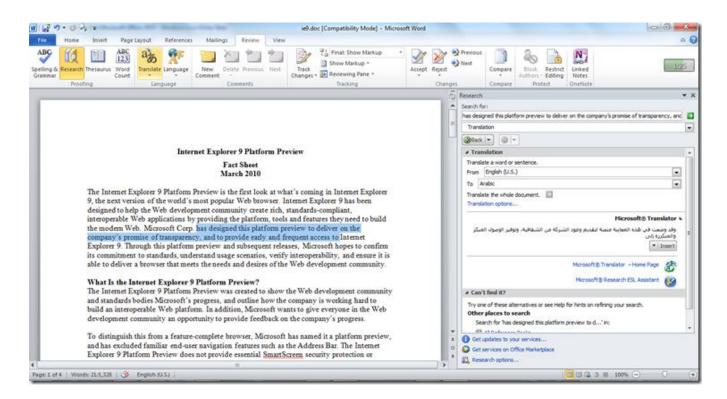

Whole file can be translated as well from here, by clicking the "translate the whole" option.

11. For quick translation you can select **Mini Translator** from the list that pops up on clicking the translate button in the ribbon to use this convenient translator.

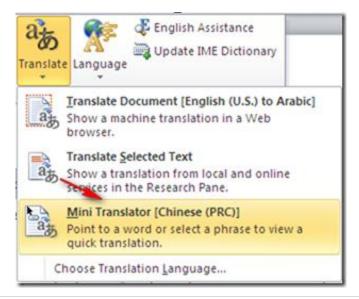

12. Navigate to the **Translation Language Options** dialog box & Choose the **to** language and click "OK".

| anslation Language (                              | Options                                                                                                    | ? ×                     |
|---------------------------------------------------|----------------------------------------------------------------------------------------------------|-------------------------|
| a Choose tra                                      | anslation languages                                                                                                    |                         |
| Choose Mini Trans                                 | lator language                                                                                                    |                         |
| The Mini Tra                                      | a Arabic<br>Inslations is sent over the Internet in unencrypted HTML format to a machine tra<br>anslator will remain on every time the application is used. | ▼<br>nslation provider. |
| Translate <u>f</u> rom:<br>Translate t <u>o</u> : | Arabic<br>Bulgarian                                                                                                    |                         |
|                                                   | OK                                                                                                    | Cancel                  |

| Trai       | nslation to         | ^ |
|------------|---------------------|---|
| a <b>}</b> | Arabic              |   |
| a த        | Bulgarian           |   |
| a த        | Chinese (PRC)       |   |
| ்த         | Chinese (Taiwan)    | = |
| ித         | Czech               |   |
| ித         | Danish              |   |
| ்த         | Dutch (Netherlands) |   |
| ித         | English (U.S.)      |   |
| ித         | Finnish             |   |
| ்த         | French (France)     |   |
| ்த         | German (Germany)    |   |
| ித         | Greek               |   |
| ்த         | Hebrew              |   |
| ்த         | Hungarian           |   |

#### Languages to choose from for Quick Translation

13. Hover your cursor on any word, and you will see the small translation window. At the bottom, there is a bar with options such as "Expand", "Copy", "Play", "Stop", "Help" and "Update".

|                                                                     | b. has designed this platform preview to deliver or<br>and to provide early and frequent access to In                               |      |
|---------------------------------------------------------------------|----------------------------------------------------------------------------------------------------|------|
| Explorer 9. Through this platfon                                    | Online Bilingual Dictionary                                                                                                    | es t |
| ts commitment to standards, un<br>able to deliver a browser that me | transparency<br>Durchsichtigkeit weiblich (auch übertragen); übertragen<br>Durchschaubarkeit weiblich; Dia(positiv) sächlich; Folie | d e  |
| What Is the Internet Explorer                                       | weiblich (Lehrmaterial)                                                                                                    |      |
| The Internet Explorer 9 Platform                                    | Progress, and outline now the company is working                                                                                    | nt i |

This quick translator would translate the words much more conveniently and may be used when translation of complete document is not required.

Note: Stay connected to the internet while Translation in progress.

## How to Remove Background from a picture in Office 2010

Background Removal is a new feature in Word, Excel, PowerPoint and Outlook that makes the process quick and easy for any picture. No expensive photo editing package required and no need to learn the cumbersome process of selecting and removing portions of the image. The Office Background Removal tool doesn't just select color ranges or trim to a border you draw. Background Removal uses new capabilities and algorithms from the Microsoft Research in Cambridge, UK to achieve better results automatically with very little effort or fine tuning from the user.

To Remove the background from an image, follow the steps :

1. Open your Word document and select the picture background you want to remove.

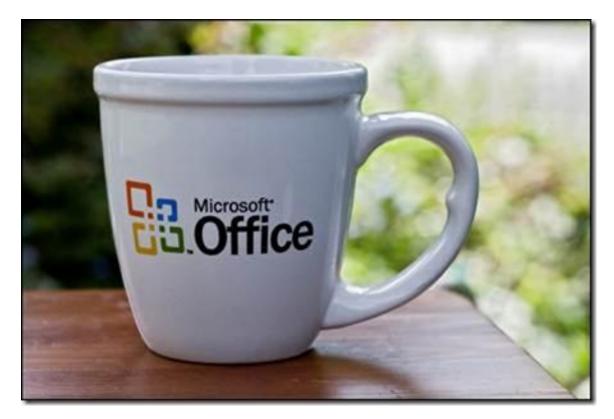

2. Then Navigate to "Picture Tools" tab and click "Format" > "Remove Background".

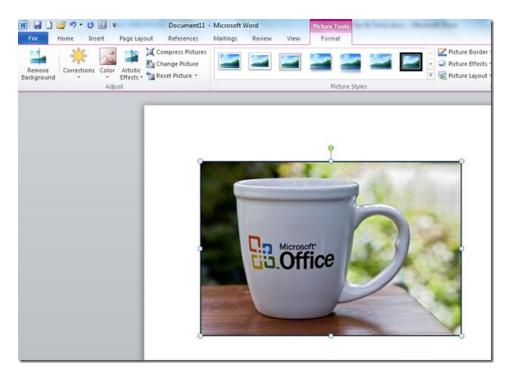

3. The moment you click the "Remove Background", automatically it trims the background.

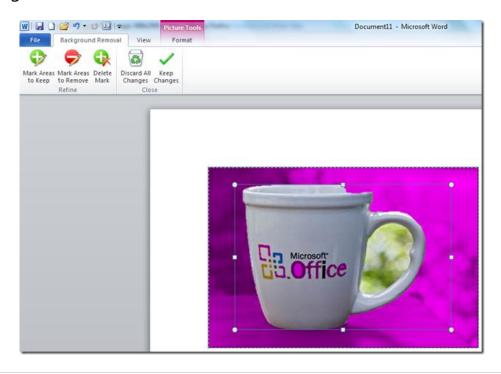

4. You can click one of the handles on the marquee lines and then drag the line so that it contains the portion of the picture that you wish to keep and excludes most of the areas you wish to remove.

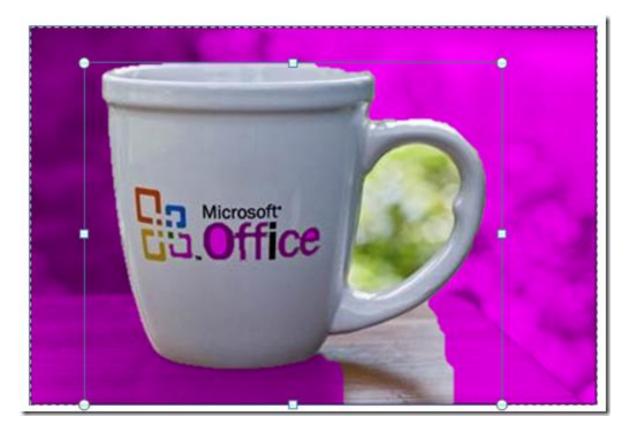

5. Under "Background Removal" tab, there are two options "Mark Areas to Keep", "Mark Areas to remove". You may select any of these to customize the background removal process..

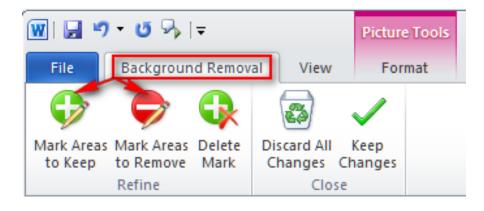

6. Then click the mark on the picture like this. Here we choose "Mark areas to keep".

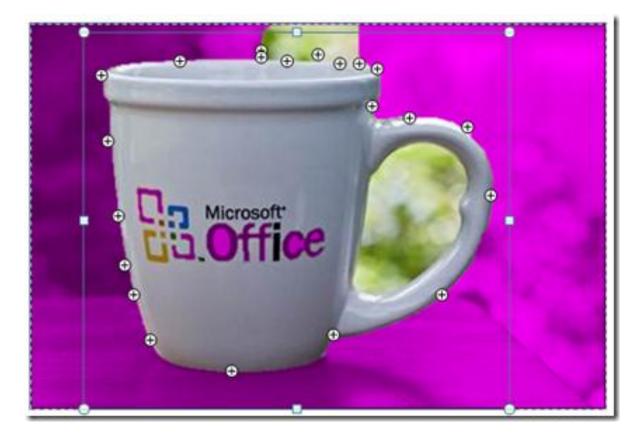

7. Also, you can select the mark and click "Delete Mark" to remove the mark that you added.

| W                     | - 0 %                   | Ŧ       |         |     | 1  | Picture    | Tools | X |
|-----------------------|-------------------------|---------|---------|-----|----|------------|-------|---|
| File                  | Backgroun               | d Remov | al V    | iew | 8  | Form       | nat   |   |
| <b>G</b>              | 9                       |         | 20      | )   |    | /          |       |   |
| Mark Areas<br>to Keep | Mark Areas<br>to Remove |         | Discard |     |    | ep<br>nges |       |   |
| an success            | Refine                  |         |         | Clo | se | SEWER.     |       |   |

8. After setting a number of Mark areas to delete and mark areas to keep. + shows area to keep while – shows area to remove.

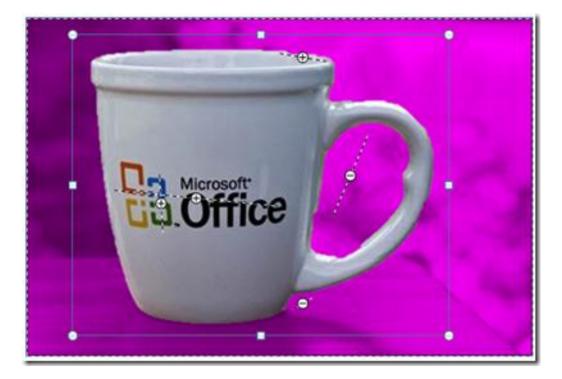

9. You may click "Discard All Changes" if you don't want to remove background and wish to revert back to original image. If you want to save these changes, click "Keep Changes" instead.

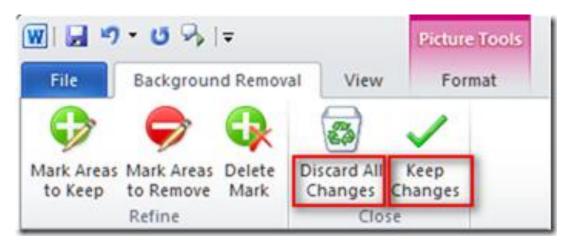

10. Well, the picture whose background you have already removed will be like this. So the Office 2010 Cup has lost its background.

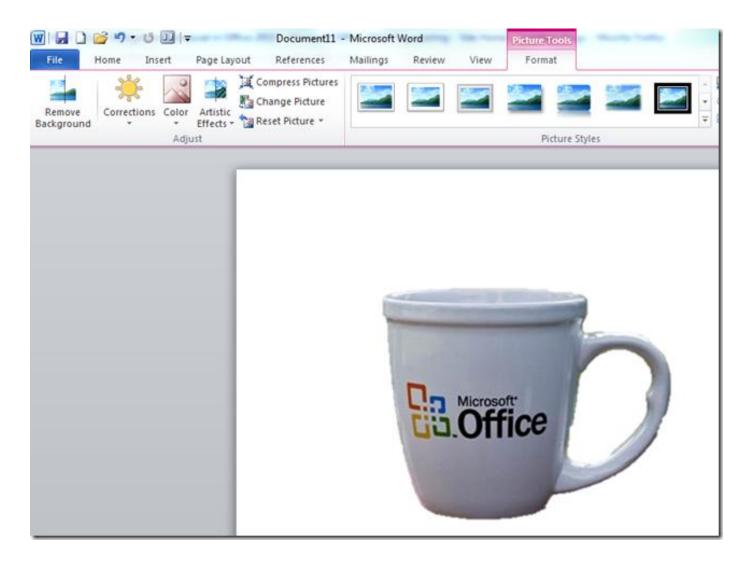

This is how remove a picture background in Word 2010. No expensive & complex image editing software's required, and yeah time to learn those software's has also be trimmed. Here is another example where background from "Pictures bundled with Windows" is removed.

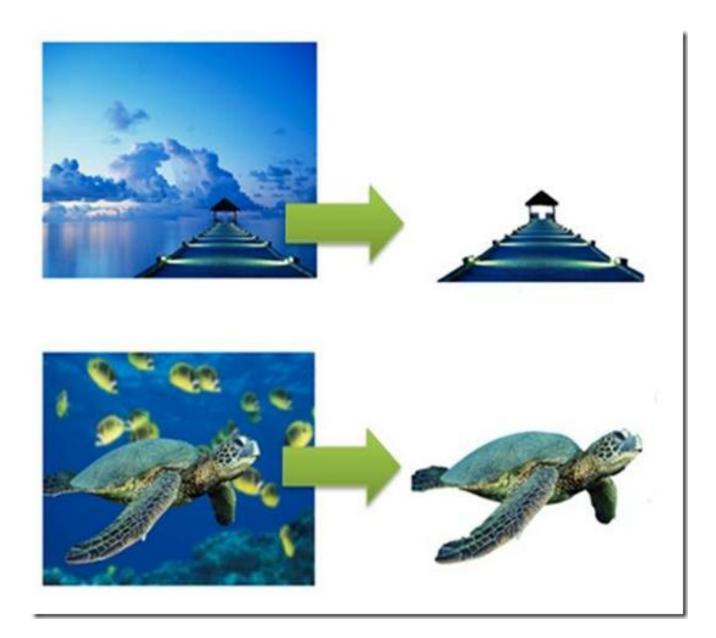

This method can also be used in other Microsoft Office 2010 applications, such as Excel, PowerPoint etc. to remove background from Images.

# Word 2010

## Special text selection using F8 Key in word 2010

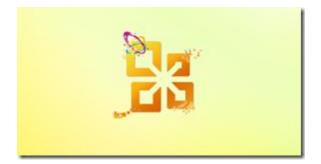

Text selection via F8 key gives a different, unique way to select the text in a data. It encompasses multiple behaviors based on the number of keystrokes. Pressing it once would take you into this special selection behavior. Doing it for second time would select one complete word, third time would select the whole sentence, fourth time, it would select the whole paragraph, and the fifth time it would select the whole document.

Press the F8 Key 1 time to Initiate Special Copy Mode

Press the F8 Key 2 times to select one Complete Word

evelopment community create ric ons by providing the platform, to Corp. has designed this platform parency, and to provide early and tform preview and subsequent re

#### Press the F8 Key 3 times to select one Complete Sentence

designed to help the Web development community create rich, standards-compliant, interoperable Web applications by providing the platform, tools and features they need to build the modern Web. Microsoft Corp. has designed this platform preview to deliver on the company's promise of transparency, and to provide early and frequent access to Internet Explorer 9. Through this platform preview and subsequent releases, Microsoft hopes to confirm its commitment to standards understand usage scenarios verify interoperability, and ensure it is

#### Press the F8 Key 4 times to select one Complete Paragraph

#### Internet Explorer 9 Platform Preview

#### Fact Sheet March 2010

The Internet Explorer 9 Platform Preview is the first look at what's coming in Internet Explorer 9, the next version of the world's most popular Web browser. Internet Explorer 9 has been designed to help the Web development community create rich, standards-compliant, interoperable Vec applications by providing the platform, applications they need to build the modern Web. Microsoft corp. has designed this platform preview to deliver on the company's promise of transparency, and to provide early and frequent access to Internet Explorer 9. Through this platform preview and subsequent releases, Microsoft hopes to confirm its commitment to standards, understand usage scenarios, verify interoperability, and ensure it is able to deliver a browser that meets the needs and desires of the Web development community.

#### What Is the Internet Explorer 9 Platform Preview?

The Internet Explorer 9 Platform Preview was created to show the Web development community and standards bodies Microsoft's progress, and outline how the company is working hard to

#### Press the F8 Key 5 times to select Complete Document

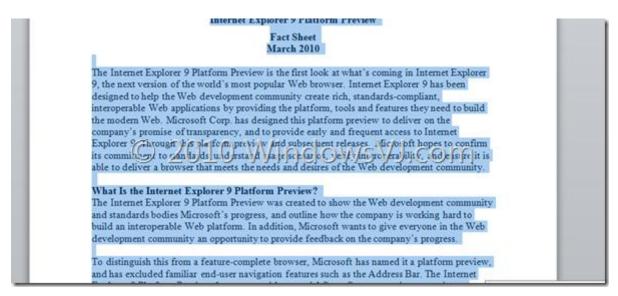

#### Press Esc to exit the F8 mode at any stage.

## Make a Blog Post from Word 2010

Bloggers can use Office 2010 to directly make a blog post to their Blog. Using Word 2010 blogging is as easy as creating a simple document in Word. To create & publish a blog post via Word 2010 you need to:

1. Navigate to Microsoft Word 2010's File Menu.

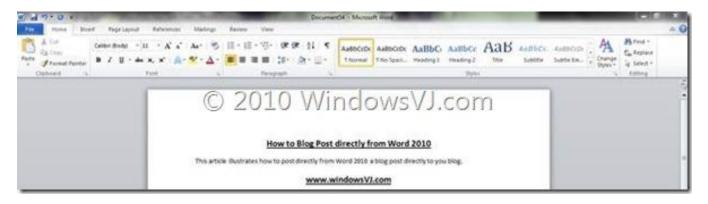

2. In the File Menu select New Document and **Blog Post** template from list of available templates by creating a Blog Document.

| al Save<br>22 Save Au | Available Templates                                                            | Blog post                               |
|-----------------------|--------------------------------------------------------------------------------|-----------------------------------------|
| Dpen                  | @ Home                                                                         |                                         |
| Cene<br>Ma            |                                                                                | * · · · · · · · · · · · · · · · · · · · |
| lacent                | Bank Bog part Pacwer Sample My templates Naw from<br>existing                  |                                         |
| 2                     | © 2010 Windows                                                                 | /L.com                                  |
| ove & Send            |                                                                                |                                         |
| ND                    | Agendes Award Brochures Budgets Business Calendars Corbacts Diagrams<br>Safety |                                         |
| Cutture<br>3 Eut      |                                                                                |                                         |
|                       | Enviropen Esperar Fast Parts Forms Oft Geneting Southern<br>reports careful    |                                         |
|                       |                                                                                | Create                                  |

3. This would open the Template for blog post and a popup would appear simultaneously.

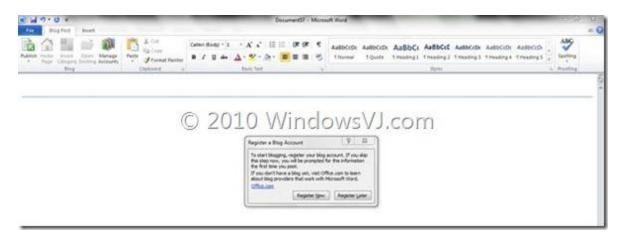

4. The pop-up asks the user to register their blog account before blogging. This option may be used later on as well after writing the blog post.

|                                              | ing, register your blog ac<br>, you will be prompted for |                                     |
|----------------------------------------------|----------------------------------------------------------|-------------------------------------|
| the first time                               | you post.                                                |                                     |
|                                              |                                                          |                                     |
| f you dor it h<br>about blog pr              | oviders that work with Mi                                | Colyn to leam)                      |
| f you dor't h<br>about blog pr<br>Office.com | oviders that work with Mi                                | (Golyń to leam) //<br>crosoft Word. |

5. For registration, user needs to choose the Blog provider in the Blog Registration Wizard. Office Word supports several different blog service providers, including the following:

- Windows Live Spaces
- Microsoft Windows SharePoint Services
- Community Server
- WordPress
- Blogger
- TypePad

| Welcome to the blog registration wizard. This wizard will help you configure<br>Microsoft Word to post to your blog. To get started, choose your blog<br>provider:<br>Blog Choose your blog provider  Refresh List<br>My provider isn't listed<br>I don't have a blog yet<br>Next Cancel | Welcome to the blog registration wizard. This wizard will help you configure<br>Microsoft Word to post to your blog. To get started, choose your blog<br>provider:<br>Blog Choose your blog provider<br>My prc Choose your blog provider<br>I don't Windows Live Spaces<br>Blogger SharePoint blog<br>Community Server<br>TypePad<br>WordPress<br>Other |
|----------------------------------------------------------------------------------------------------|----------------------------------------------------------------------------------------------------|
|----------------------------------------------------------------------------------------------------|----------------------------------------------------------------------------------------------------|

In case your Blog provider isn't listed, select other in the list of blog providers and select Application Programming Interface (API) and type in your blog post URL in the New Account dialog box which may be available from Blog provider.

6. Type your user name and password which are the credentials that you use to log on to your blog account and Blog Post URL (For WordPress it is an xmlrpc.php file generally found in root of the Blog). Picture options may be configured for posting the images with blog at appropriate place.

| contact your pro                                | ation below to register your WordPress account. Click OK to<br>ovider and configure your account settings. |
|-------------------------------------------------|----------------------------------------------------------------------------------------------------|
| Enter blog inforr<br>Blog Post URL              | http:// <enter blog="" here="" url="" your="">/xmlrpc.php</enter>                                          |
| Help me fill ou<br>Enter account n<br>User Name | WindowsVJ.com                                                                                              |
| Password                                        | ******                                                                                                    |
| Remember                                        | Password                                                                                                   |
| Picture Option                                  | s OK Cancel                                                                                                |

7. This follows Account Registration Successful. Settings can be changed for the account created or another account can be created by navigating in **Manage accounts** on the blog post tab.

8. Draft the Blog post and hit publish button to publish the post on the Blog.

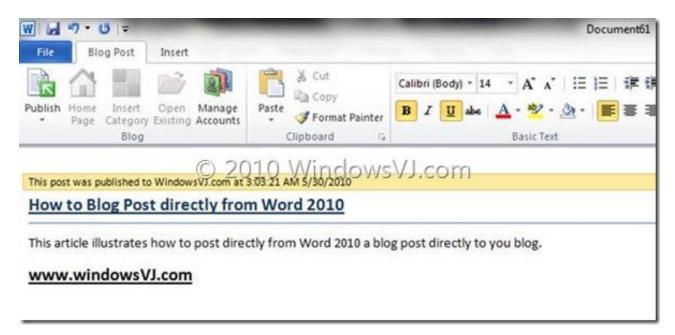

9. The Blog post created gets published on the Blog and the document includes a tip which says "This post was published to <blog-name> at <time> <date>".

For the Ribbon fans blogging can be fun via Word 2010, until the next RTM for Windows Live Writer 2010 arrives which includes Ribbon interface.

The Tip Applies to Microsoft Office Word 2010 & Microsoft Office Word 2007 as well.

Save documents to Sky Drive directly from Office 2010

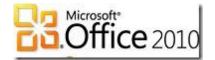

Sharing a document has become much easier in Microsoft Office 2010. Now using Office 2010, office documents can be directly saved directly to SkyDrive .And with introduction of Office web apps, these documents can be used with Office Web Apps as well.

To save the document on SkyDrive from Office 2010,

1. Create a document in Office 2010 (Word/Excel/PowerPoint) & save it (Ctrl+S)

- 2. Click on File on left-top corner to Visit backstage
- 3. Click on Save & Send option below the Print

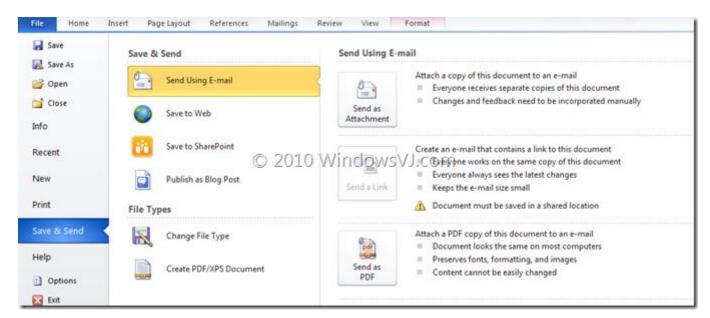

4. Now chose **Save on Web** from the options provided in Save & Send option.

5. Sign In with your Windows Live account Share

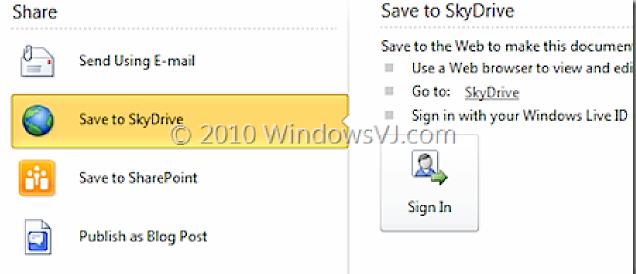

6. Enter your Windows Live account credentials, choose whether to save the credentials and hit OK.

7. Once you're logged in your folders from SkyDrive will appear. You can also add a new folder & go straight to your SkyDrive there.

| Save to SkyDrive                                                                                                    |
|----------------------------------------------------------------------------------------------------|
| Save to the Web to make this document available from any computer or to share it with other people. Use a Web browser to view and edit documents from anywhere Go to: <u>SkyDrive</u> |
| Signed in as: (No name) (Not You?)                                                                                                    |
| New Folder                                                                                                    |
| My Folders © 2010 WindowsVJ.com                                                                                                    |
| Public My Documents<br>Shared with: Everyone (public) Shared with: Just me                                                                                                    |
| Save As                                                                                                    |

8. Save and upload your document in a folder you wish to save to and click the **Save As** button. You can share the document with everyone using Public Folder or any other folder with that permission.

9. You can check the status of any uploading documents in the **Upload Centre** found in the Notification area of your Taskbar.

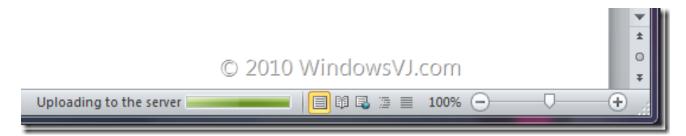

Once it's finished uploading, your document will be instantly available on your SkyDrive.

You'll of course need a Windows Live account to upload doc to SkyDrive. <u>Go here for an account</u> if you haven't already got one.

**Note:** SkyDrive on Windows Live provides users 25GB of free space online for storing their files, documents etc.

# Improved Search options in Word 2010

Office 2010 users can experience an improved search and navigation experience in word 2010. Finding information you need is easier and faster in Word 2010. With the new and improved Find experience, you can now view a summary of search results in a single pane and click to access any individual result. The improved Navigation Pane provides you with a visual outline of your document so you can browse, sort and find what you need quickly. Just like Inline searching in the Windows file system and in web browsers, Word and the other Office apps in Office 2010 suite will now have a next generation document searching instead of a previousgeneration Find dialog.

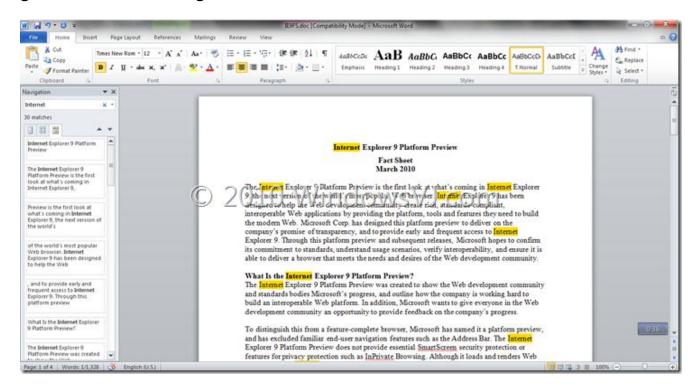

In Word 2010, when you use the Find functionality (using CTRL + F), a new Navigation pane opens on the left side of the Word window, providing a Search Document text box. When you enter text in this box, the search results appear in the pane, and each instance of the term you're searching for appears in the document itself.

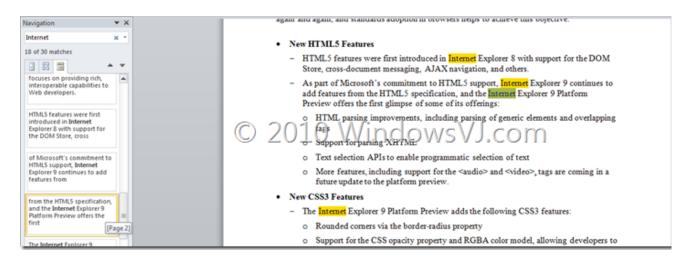

The Search pane in Left hand side of the document provides captions as well for each search result which and as you hover over the search results in the Navigation pane, a pop-up window tells you which page the reference is from. And clicking a search results navigates immediately to the correct place in the text. (Selected search result in above screenshot is reference from Page 2, and takes the user to the search result when clicked.) When searching through a document, you can now see results as section headings, thumbnail previews, or as excerpts like Adobe's PDF does.

# Word 2010 Shortcut Keys

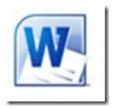

In order to work faster and improve your productivity, here is a compiled list of many shortcuts available in Word 2010.

| Кеу                     | Behavior                                              |
|-------------------------|-------------------------------------------------------|
| CTRL+SHIFT+A<br>versa   | Converts the selected text to capital letters or vice |
| CTRL+SHIFT+F            | Displays the Font dialog box.                         |
| CTRL+SHIFT+G            | Displays the Word Count Dialog box.                   |
| CTRL+SHIFT+S            | Displays the Apply Styles task pane.                  |
| ALT+R                   | Displays the Review tab                               |
| ALT+CTRL+1<br>heading 2 | Apply Heading 1, Similarly ALT + CTRL + 2 will apply  |
| CTRL+SHIFT+L            | Applies Bullets                                       |
| CTRL+SHIFT+F5           | Bookmark                                              |
| CTRL + B                | Bold Text                                             |
| CTRL + I                | Italic Text                                           |
| CTRL + U                | Underline Text                                        |
| CTRL+PAGE DOWN          | Browse Next                                           |

- CTRL+E Navigate to the center Paragraph
- CTRL+SHIFT+ENTER Column Break
- CTRL+SHIFT+C Copy Format
- ALT+SHIFT+F7 Dictionary
- ALT+CTRL+S Splits the Document
- CTRL+SHIFT+D Double Underline
- CTRL+END End of Document
- END End of line
- CTRL+SHIFT+P Font size select
- SHIFT+F5 Go Back to previous state
- ALT+CTRL+Z Go Back to previous state
- CTRL+SHIFT+. Grow Font
- CTRL+] Grow Font one point
- ALT+SHIFT+R Header Footer Link
- CTRL+K Hyperlink
- CTRL+M Indentation
- CTRL+J Justifies Paragraph
- ALT+F8 Inserts Macros
- ALT+SHIFT+K Mail Merge Check

- F10 Menu Mode
- ALT+F7 Moves to the Next Misspelling
- CTRL+H Replace
- CTRL+P Print
- CTRL+SHIFT+F12 Also launches Print
- F12 Save As
- CTRL+SHIFT+K Small Caps
- CTRL+SHIFT+S Style
- SHIFT+F7 Thesaurus
- ALT+SHIFT+T Time Field
- CTRL+SHIFT+M Unindent

# Sort a list alphabetically in Office Word

Text in a one-level bulleted or numbered list You can quickly and easily sort the text of a so that the text is in alphabetical order.

- 1. Select the text in a bulleted or numbered list.
- 2. On the Home tab, in the Paragraph group, click Sort.

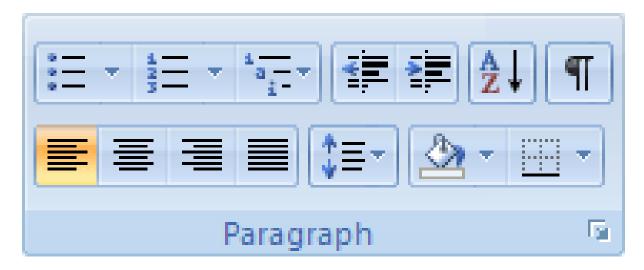

3. In the **Sort Text** dialog box, under **Sort by**, click **Paragraphs** and **Text**, and then click either **Ascending** or **Descending**.

## Enable and Add Text to Speech feature in Office 2010

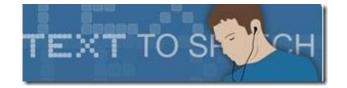

In Office 2010, one of new features is an on-the-fly translation feature called Mini Translator. The Mini Translator allows you to translate single words or many paragraphs simply by hovering over the text that you want to translate. Mini Translator also includes the ability to Speak that text using Microsoft's Text-to-Speech (TTS) engine. Speak is enabled for Quick Access Toolbar and Customize Ribbon Options. Speak button can be added to either of these and quick access to Speak at any time can be made. Speak will recognize the language of the text you select and checks if you have that Text-to-Speech language, either from a built-in Windows TTS engine, 3rd party engine, or a TTS engine from the Download Center.

In Office 2010 "Speak" feature is present in Excel, OneNote, Outlook, PowerPoint, and Word. To enable it and add to tool bar or on the ribbon, follow the steps

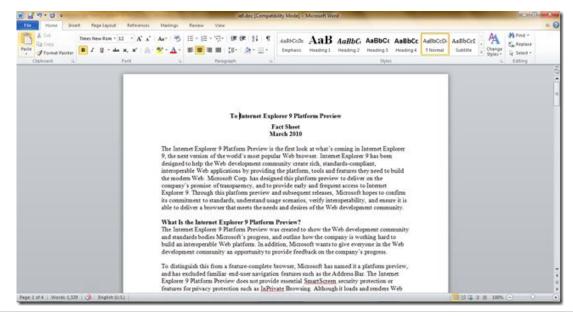

1. Open a Word or other application from the Microsoft Office 2010 suite.

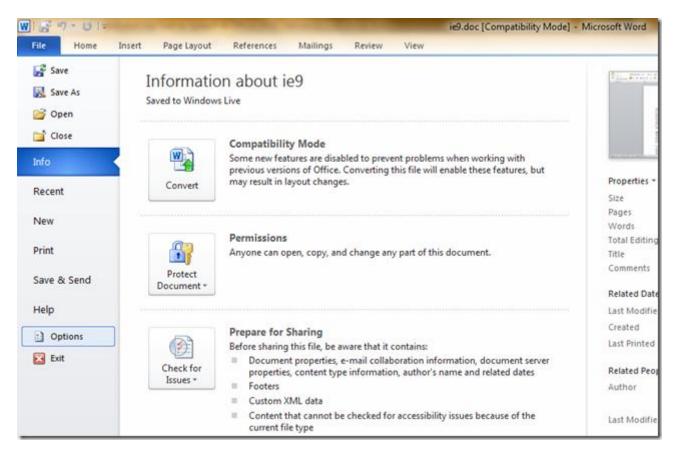

## 2. Navigate to Backstage menu by navigating to File > Options

3. Options window will popup now, Select & click Quick Access Toolbar.

| General              | Customize the Quick Access Toolbar. |                   |                                 |      |
|----------------------|-------------------------------------|-------------------|---------------------------------|------|
| Display              | Choose commands from: ()            |                   | Customize Quick Access Toolbar: |      |
| Proofing             | Popular Commands                    |                   | For all documents (default)     |      |
| iave                 |                                     |                   |                                 |      |
| anguage              | <separator></separator>             |                   | Save                            | 1000 |
|                      | Accept and Move to Next             |                   | 7 Undo                          | 1    |
| dvanced              | Align Text Left                     |                   | U Redo                          |      |
| Customize Ribbon     | E Bullets ><br>審 Center             |                   |                                 |      |
| Duick Access Toolbar | Change List Level                   |                   |                                 |      |
| UNCK ACCESS TODIDar  |                                     |                   |                                 |      |
| dd-Ins               | X Cut                               |                   |                                 |      |
| rust Center          | Define New Number Format            |                   |                                 |      |
|                      | Delete Comment                      |                   |                                 |      |
|                      | Draw Table                          |                   |                                 |      |
|                      | Draw Vertical Text Box              | Add >>            | í l                             |      |
|                      | E-mail                              |                   |                                 |      |
|                      | A Find                              | << <u>R</u> emove |                                 |      |
|                      | Font I                              |                   |                                 |      |
|                      | A Font Color                        |                   |                                 |      |
|                      | Font Size                           |                   |                                 |      |
|                      | J Format Painter                    |                   |                                 |      |
|                      | A Grow Font                         |                   |                                 |      |
|                      | AB <sup>2</sup> Insert Footnote     |                   |                                 |      |
|                      | Sinsert Hyperlink                   |                   |                                 |      |
|                      | Insert Page and Section Breaks      |                   |                                 |      |
|                      | Insert Picture from File            |                   | Modify                          |      |
|                      | Show Quick Access Toolbar below the |                   | Customizations: Reset •         |      |
|                      | Ribbon                              |                   | Import/Export *                 |      |

4. Choose **Commands Not in the Ribbon** option from the "Choose commands from" tab.

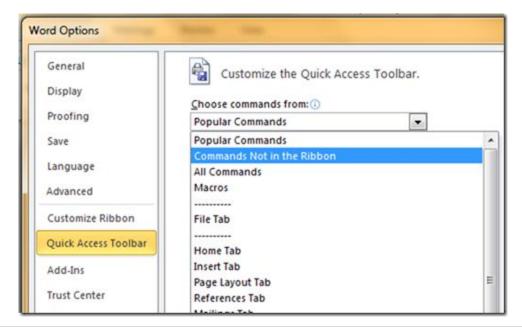

5. Select **Speak** in the scroll box after selecting **Commands Not in the Ribbon** from the drop down list. After selection of **Speak** click Add > OK.

| General              | Customize the Quick Access | Toolbar. |  |
|----------------------|----------------------------|----------|--|
| Display              |                            |          |  |
|                      | Choose commands from: ()   |          |  |
| Proofing             | Commands Not in the Ribbon | 10.00    |  |
| Save                 |                            |          |  |
|                      | Size All                   | ~        |  |
| Language             | Size and Properties        |          |  |
| Advanced             | Size Window                |          |  |
| Customize Ribbon     | Skip Numbering             |          |  |
| Customize Ribbon     | ABC Small Caps             |          |  |
| Quick Access Toolbar |                            |          |  |
|                      | Sort Descending            |          |  |
| Add-Ins              | Space Before               |          |  |
| Trust Center         | Speak Speak                |          |  |
|                      | Spelling                   |          |  |
|                      | Spelling & Grammar         |          |  |

6. This will add the "Speak" button in the Title Bar.

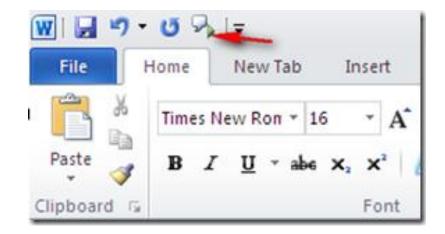

7. To add the speak button on the Ribbon, Go to **Customize Ribbon** in the options window. Again Select **Commands Not in the Ribbon** from the drop down list & **Speak** from the list in the scroll box.

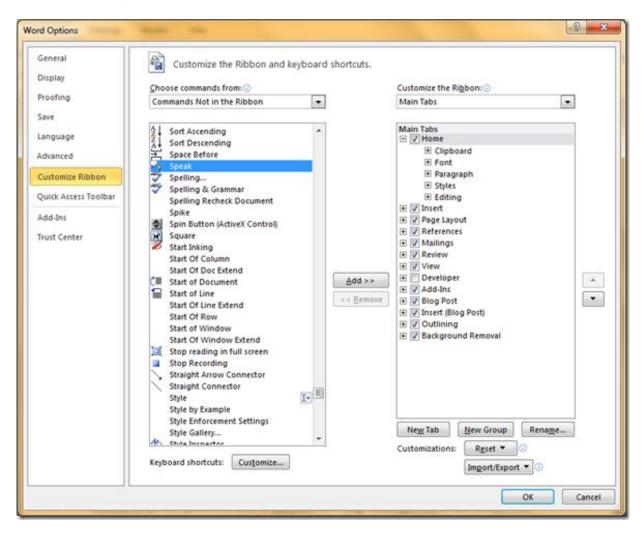

8. Either of "New Tab" or "New Group" button can be clicked as per requirement.

|                             | Customize the Ri <u>b</u> bon: ()<br>Main Tabs                                                                                                    |  |
|-----------------------------|----------------------------------------------------------------------------------------------------|--|
| Add >><br><< <u>R</u> emove | Main Tabs         ✓ Home         + Clipboard         + Font         + Paragraph         + Styles         + Editing         • ✓ Insert         • ✓ Page Layout         • ✓ References         • ✓ Mailings         • ✓ Review         • ✓ Review         • ✓ Newloper         • ✓ Blog Post         • ✓ Blog Post         • ✓ Outlining         • ✓ Background Removal |  |
|                             | Imgort/Export •                                                                                                    |  |

## Office 2010: Tips & Tricks

9. After selecting the **new Tab** or **new Group** (Selected here), the feature name to be appeared can be renamed and symbolized by an icon which can be selected from the icon list which pops up when **Rename** button is clicked.

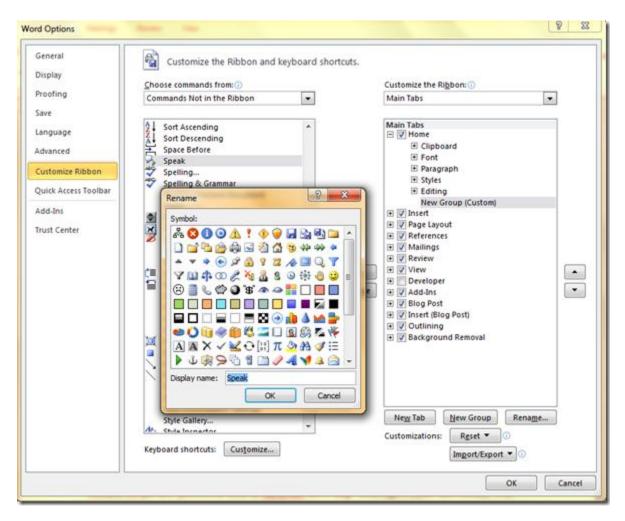

10. From the **Commands Not in the Ribbon** tab, select **Speak** and Add it to ribbon by clicking **Add** followed by **OK**.

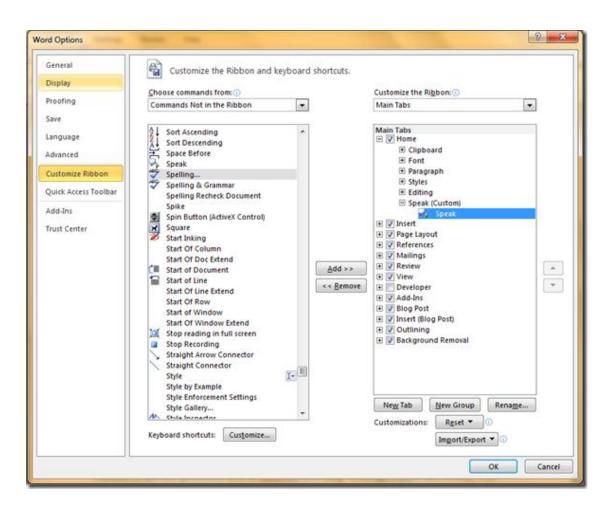

11. Now a new button would be added in the Ribbon at the place selected in previous step. The **speak** feature button is added at the last of Ribbon under **Home** Tab.

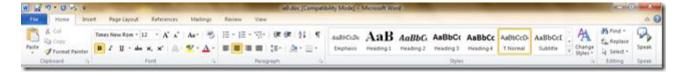

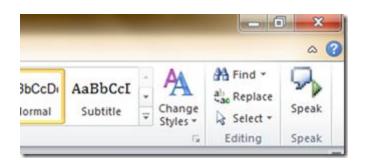

12. To use the text to speech feature, simply select the text and then click "Speak" button. And the text selected would be narrated by the Microsoft's Text-to-Speech (TTS) engine.

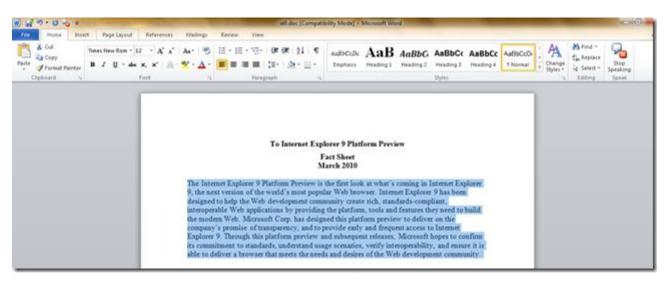

13. To stop or interrupt the Speech, click the ribbon button **Stop Speaking** which has been changed from **Speak** button after starting the speaking.

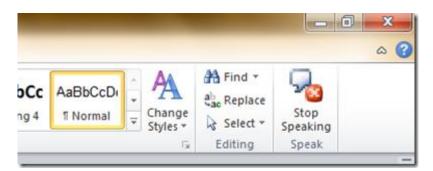

My experiences have been OK with this feature. It was not very clear but a recognizable speech. Microsoft needs to improve the TTS engine more. Still the feature is impressive.

# Format Painter in Word 2010

The format painter feature in Word 2010 allows copying formatting that is applied to a particular text and applying it to others. It just works like the way color picker in Microsoft paint do, i.e. to pick up a color applied to a particular pixel and apply it to others. This features works best when you spent some time trying different combinations of fonts, sizes and colors to a particular text until you get just the right combination. Instead of having to remember the precise formatting you applied, to apply the same to other text, you can simply copy the formatting using Format Painter.

Let's look at the procedure to use Format Painter in Word 2010 using an example.

1. Open a word document, and select a piece of text and apply formatting to that piece of text. In the image, the first paragraph of the document has been formatted in the font "Segoe UI", Bold, Italics & Blue color.

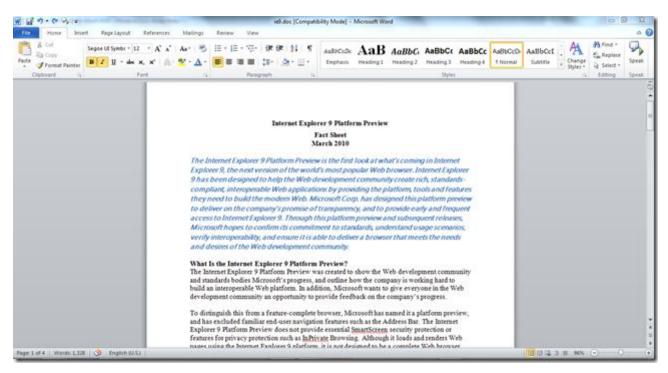

2. Now, to apply the same formatting to the second paragraph, you need to remember the exact formatting to the first paragraph. This is the point, where format painter comes to rescue. Using the Format Painter option, to copy all the formatting of first paragraph to second is done by selecting that first paragraph and then copy the formatting by clicking Home > Clipboard > Format Painter.

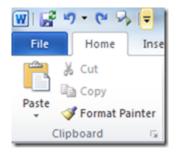

3. The format painter brush will then follow your cursor around, letting you know that it's active. To apply the formatting, select the second paragraph.

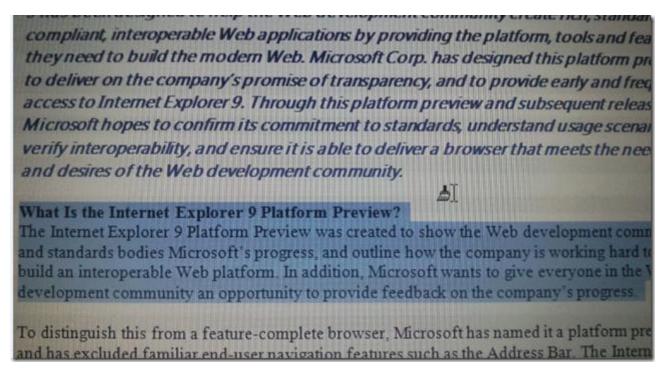

Note: You can notice the cursor with the format painter brush is visible in the screenshot.

4. When you release the mouse, the formatting is applied to the second paragraph and the format painter tool is turned off again.

The Internet Explorer 9 Platform Preview is the first look at what's coming in Internet Explorer 9, the next version of the world's most popular Web browser. Internet Explorer 9 has been designed to help the Web development community create rich, standardscompliant, interoperable Web applications by providing the platform, tools and features they need to build the modern Web. Microsoft Corp. has designed this platform preview to deliver on the company's promise of transparency, and to provide early and frequent access to Internet Explorer 9. Through this platform preview and subsequent releases, Microsoft hopes to confirm its commitment to standards, understand usage scenarios, verify interoperability, and ensure it is able to deliver a browser that meets the needs and desires of the Web development community.

What Is the Internet Explorer 9 Platform Preview? The Internet Explorer 9 Platform Preview was created to show the Web development community and standards bodies Microsoft's progress, and outline how the company is working hard to build an interoperable Web platform. In addition, Microsoft wants to give everyone in the Web development community an opportunity to provide feedback on the company's progress.

5. The format Painter would be activated till the formatting has been completely applied to another text.

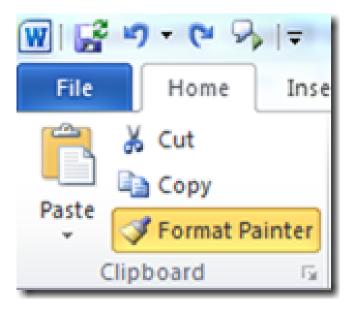

Clicking on the format Painter would activate it only for one instance. i.e. you can copy the same formatting to one piece of text.

However, to apply that formatting to several more pieces of text, select that first line of formatted text again. This time, double click on the format painter button. Then you can keep applying your copied formatting by selecting more pieces of text. To turn off the format painter, press escape or click the format painter button again.

## Autosave a Microsoft Word Document

Since Microsoft Word 2010, there is functionality to keep saving your changes periodically behind the scenes. This feature is pretty useful in case your system crashes or application crash or some other Windows issue that forces you to shut down the word document without saving. Using this feature, you will then be able to recover the last saved version of your Word document.

The Autosave options are now configurable in Word. In Word 2010, you can view the Autosave options by clicking the **File Menu > Options > Save**.

| ord Options          | April 100                                                                                                    |                                                                                                    | 8            |
|----------------------|----------------------------------------------------------------------------------------------------|----------------------------------------------------------------------------------------------------|--------------|
| General<br>Display   | Customize how documents a                                                                                                    | re saved.                                                                                                    |              |
| Proofing             | Save documents                                                                                                    |                                                                                                    |              |
| Save                 | Save files in this format: Word Doc                                                                                                 | ument (*.docx)                                                                                                    |              |
| Language             | Save AutoRecover information every<br>Keep the last autosaved version                                                               | Anima and a second second seco |              |
| Advanced             | AutoBecover file location: C:\Users\Vi                                                                                              |                                                                                                    | Vord\ Browse |
| Customize Ribbon     | Default file location: C:\Users\Vi                                                                                                  | su Jain\Documents\                                                                                                    | Browse       |
| Quick Access Toolbar |                                                                                                    |                                                                                                    |              |
| Add-Ins              | Offline editing options for document ma                                                                                             | nagement server files                                                                                                    |              |
| frust Center         | Save checked-out files to: ① ① The server drafts [ocation on thi ③ The Office Document Cache Server drafts location: C:\Users\Vasu. | s computer<br>lain\Documents\SharePoint Drafts\                                                                                                    | Browse       |
|                      | Preserve figelity when sharing this docu                                                                                            | ment: 🗐 🖅 💽 💌                                                                                                    |              |
|                      | Embed fonts in the file<br>Embed only the characters used<br>Do not embed common system t                                           | in the document (best for reducing file<br>onts                                                                                                    | size)        |
|                      |                                                                                                    |                                                                                                    | OK Cancel    |

In this window you can change how frequently Word AutoSaves your document by selecting Save *AutoRecover information every* value. If it is set

to 10 minutes, for example, a copy of the current state of the document is made every 10 minutes. The AutoRecover file location is where copies of your document are saved to, periodically. This feature pretty much works like the same way in Windows Live Mail, document gets auto saved as a draft.

The AutoSaved copies of your current document are viewable in the Backstage View of Word 2010. When you click on the Office Button last few Autosave files are displayed with the timestamp and version info like Autosave, or save when "closed without saving".

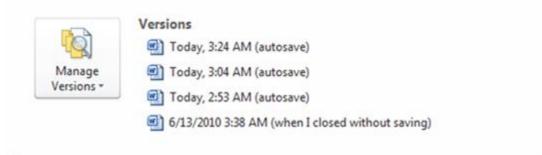

Each version is clickable, allowing you to view the version, compare it with the current version and restore it. When you click on a version, it will open in a new instance of Word and an alert would be displayed just beneath the ribbon:

If you click Compare, yet another instance of Word is opened (that's 3 now, including original document, previous Autosave version of document & compare file) with the Reviewing Pane (Review tab, Tracking group) open, allowing you to see the differences between the AutoSaved version and the current version of the document. If you decide that you do need the AutoSaved version, click Restore. You can close either of those extra instances of Word down if you decide you don't need them.

## Office 2010: Tips & Tricks

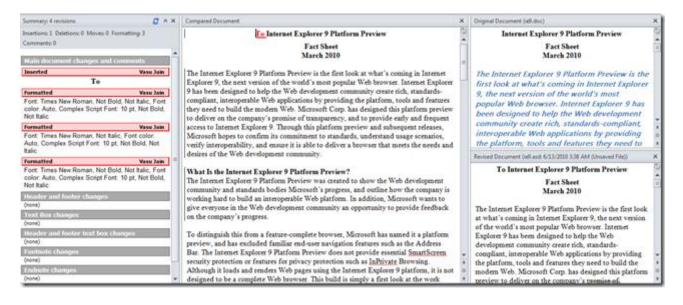

Closing the summary & other 2 panes in the compare document leaves you with a single frame in the Compare document where the changes made to the document are highlighted (using red dotted line) and any formatting changes are shown using a balloon that connects to the same red dotted lines.

| I | To Internet Explorer 9 Platform Preview                                                                                                    |                                                                                                    |
|---|----------------------------------------------------------------------------------------------------|----------------------------------------------------------------------------------------------------|
|   | Fact Sheet<br>March 2010                                                                                                    |                                                                                                    |
|   | The Internet Explorer 9 Platform Preview is the first look at what's coming in Internet Explorer<br>9, the next version of the world's most popular Web browser. Internet Explorer 9 has been<br>designed to help the Web development community create rich, standards-compliant,<br>interoperable Web applications by providing the platform, tools and features they need to build<br>the modern Web. Microsoft Corp. has designed this platform preview to deliver on the<br>company's promise of transparency, and to provide early and frequent access to Internet<br>Explorer 9. Through this platform preview and subsequent releases, Microsoft hopes to confirm<br>its commitment to standards, understand usage scenarios, verify interoperability, and ensure it is<br>able to deliver a browser that meets the needs and desires of the Web development community.<br><b>What Is the Internet Explorer 9 Platform Preview?</b><br>The Internet Explorer 9 Platform Preview was created to show the Web development community<br>and standards bodies Microsoft's progress, and outline how the company is working hard to<br>build an interoperable Web platform. In addition, Microsoft wants to give everyone in the Web<br>development community an opportunity to provide feedback on the company's progress.<br>To distinguish this from a feature-complete browser, Microsoft has named it a platform preview,<br>and has excluded familiar end-user navigation features such as the Address Bar. The Internet | Formatted: Font: Times New Roman, Not<br>Bold, Not Italic, Font color: Auto, Complex<br>Script Font: 10 pt, Not Bold, Not Italic<br>Formatted: Font: Times New Roman, Not<br>Italic, Font color: Auto, Complex Script Font: 10<br>pt, Not Bold, Not Italic<br>Formatted: Font: Times New Roman, Not<br>Bold, Not Italic, Font color: Auto, Complex<br>Script Font: 10 pt, Not Bold, Not Italic |
|   | Explorer 9 Platform Preview does not provide essential <u>SmartScreen</u> security protection or features for privacy protection such as <u>InPrivate</u> Browsing. Although it loads and renders Web pages using the Internet Explorer 9 platform, it is not designed to be a complete Web browser.                                                                                                    |                                                                                                    |

The autosaved versions are deleted automatically when you save and close your document so that the feature doesn't kill space on your hard drive.

The feature is very useful for the people who save their document infrequently and if there were no auto saves, they would lose a lot of data in the event of an application crash or in case you've made lots of changes to a document, and then accidentally clicked 'No' when asked whether you want to save your changes.

# Customize the Default Font in Office Word 2010

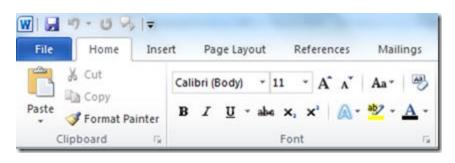

Microsoft Word 2010 comes with a default font Calibri (Body) with Font size 11 and no formatting like Bold, Italics etc. What if you need a different font of your taste to type every time you open word? Off course you can always change the font **every time** you open a Word document, but there is a way easier for the same. Word 2010 allows user to customize the default font. When you customize a default font, every new document you open will use the font settings that you selected and set as the default. The default font applies to every new Word documents Even, Templates can be created to use different default font settings.

To customize the default font in Microsoft Word 2010:

1. Click "**Home**" tab, and then in the "**Font**" group, click the arrow at right side bottom corner to open a dialog box.

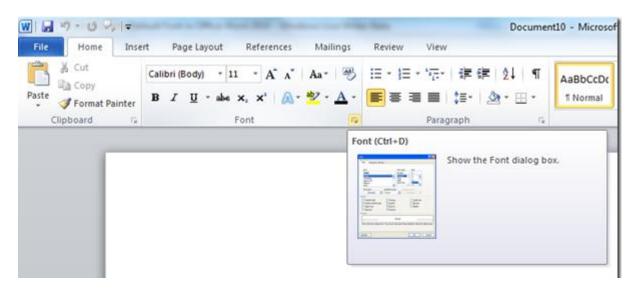

2. From the Font dialog box, font type, font style, size can be selected as default.

| Latin text                                                           |                             |                                                   |
|----------------------------------------------------------------------|-----------------------------|---------------------------------------------------|
| Eont:                                                                | Font style:                 | Size:                                             |
| +Body                                                                | Regular                     | 11                                                |
|                                                                      | Regular<br>Italic<br>Bold   | 9 10 -                                            |
| Complex scripts                                                      |                             |                                                   |
| Font:                                                                | Font style:                 | Size:                                             |
| +Body CS                                                             | <ul> <li>Regular</li> </ul> | • 11 •                                            |
| Automatic (none)<br>Effects<br>Strikethrough<br>Double strikethrough | Au                          | tomatic 💽<br>Small caps<br>🖾 All caps<br>🖾 Hidden |
| Superscript<br>Subscript<br>Preview                                  |                             |                                                   |
|                                                                      |                             | नमूना<br>current document theme define            |

3. Color for font can also be chosen by clicking the drop down list below "Font color"

| Fon <u>t</u> :      | Font style: Size:                                 |
|---------------------|---------------------------------------------------|
| +Body CS            | ▼ Regular ▼ 11 ▼                                  |
| All text            |                                                   |
| Font color: Underli | ne style: Underline color:                        |
| Automatic 🔽 (none   | ) Automatic 🗸                                     |
| Ef 📕 Automatic      |                                                   |
| Theme Colors        | S <u>m</u> all caps                               |
|                     | All caps                                          |
| Pr                  | Hidden                                            |
| Standard Colors     | 🗖 नमूना                                           |
| More Colors         | plex Script text. The current document theme defi |

4. Select color for the underline if you choose one underline style also effects like Small Caps, All Caps, hidden etc. can be applied to the font.

| All text             |                  |                  |
|----------------------|------------------|------------------|
| Font color:          | Underline style: | Underline color: |
| Automatic 💌          | Words only 💌     | Automatic 💌      |
| Effects              |                  |                  |
| Strikethrough        |                  | Small caps       |
| Double strikethrough |                  | All caps         |
| Sugerscript          |                  | I Hidden         |
| Subscript            |                  |                  |

5. Live preview of the font can be seen in the Preview frame of the "Font" Dialog box.

| Preview       |                        |                           |                 |  |
|---------------|------------------------|---------------------------|-----------------|--|
|               | <u>SAMPLE</u>          |                           | नम्ना           |  |
| This is a Tru | JeType font. This font | will be used on both prin | ter and screen. |  |

6. Once, font is selected, Click "Advanced" tab and customize the advanced font settings from Advanced Font Settings.

| Font                                   | Adyance       | d                             |                |            |                 |            |  |
|----------------------------------------|---------------|-------------------------------|----------------|------------|-----------------|------------|--|
| Character S                            | pacing        |                               |                |            |                 |            |  |
| Sgale:                                 | 100%          | 8                             |                | 1          |                 |            |  |
| Spacing:                               | Normal        |                               | -              | By:        | -               |            |  |
| Position:                              | Normal        | -                             |                | Вχ:        |                 |            |  |
| Kernin                                 | g for fon     | its:                          | -              | Points and | above           |            |  |
| Number sp<br>Number fo<br>Stylistic se | orms:<br>ets: | Default<br>Default<br>Default | 1              | •          |                 |            |  |
| Preview                                | <u>S/</u>     | AMPLE                         |                |            |                 | <u>्ना</u> |  |
| This is a Tr                           | rueType       | font. This f                  | font will be u | sed on bot | n printer and s | reen.      |  |

7. Click "Set as Default" button at the end of the dialog box from either of the "Font" or "Advanced" tab.

| Preview                                                                     |  |
|-----------------------------------------------------------------------------|--|
| <u>SAMPLE</u>                                                               |  |
| This is a TrueType font. This font will be used on both printer and screen. |  |
| Set As Default Text Effects OK Cancel                                       |  |

8. Then a dialog box will pop up to confirm the default font for the working document only or for all future documents. Select the Radio button 2, to set the customized font as default font for all word documents and then click "OK".

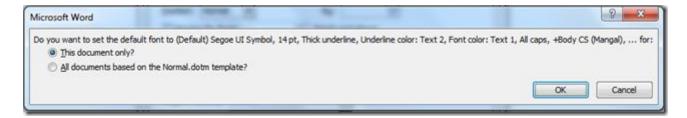

9. When finishing this font of the document has been changed now. Now every time a new document in word is opened it would have a default font as selected by you.

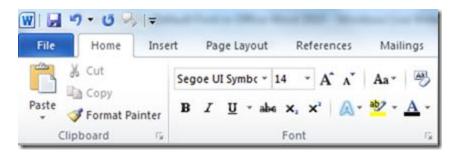

As in the screen shot, the font selected by me has been set as default and would be applicable to all future word documents.

© Vasu Jain

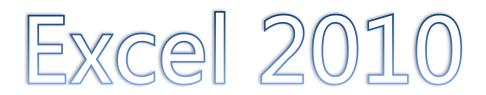

# Analyze data efficiently & quickly in Excel 2010 using Sparklines

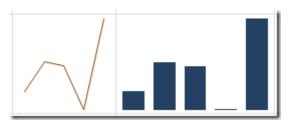

Sparklines are a new kind of visualization in Excel 2010. They are small cellsized graphics used to show trends in series of values by using line, column, or win/loss charts. Sparklines allow the viewer to see in a single cell information-dense graphics that greatly increase reader comprehension of the data. Sparklines display mini-charts that can be placed inside cells in order to view the data and the chart on the same table. Before office 2010 all versions of Microsoft Excel, used third party add-ins to serve this purpose, but the Excel 2010 versions have embedded this functionality for the user's convenience.

Creating a Sparkline for data:

1. Populate data in the excel

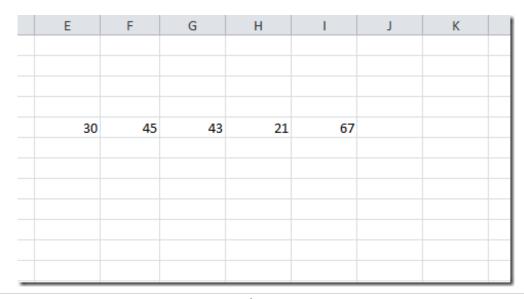

2. Go to the Insert option and choose your desired Sparkline from the Sparklines section. There are 3 types of Sparklines.

- Line
- Column
- Win/Loss

|            | . Gr . | <b> \v</b> |     |          |          |            |        |        |     |        |           |     | Book1 -  | Microso | oft Excel |          |       |
|------------|--------|------------|-----|----------|----------|------------|--------|--------|-----|--------|-----------|-----|----------|---------|-----------|----------|-------|
| File       | Home   | Insert     | Pa  | age Layo | ut F     | ormulas    | Data   | Review | Vie | w 1    | Load Test | Tea | ami      |         |           |          |       |
| PivotTable | Table  | Picture    |     |          | SmartArt | Screenshot | Column |        | Pie | Bar    | Area      |     | Other    |         | Column    | Win/Loss | Slice |
| *          |        |            | Art | *        |          | *          | +      |        | *   |        |           |     | Charts * |         |           |          |       |
| Table      | 5      |            |     | Blustrat | ions     |            |        |        |     | Charts |           |     | - G.     |         | Sparklin  | 165      | Filte |

3. Select a type of Sparkline

4. Specify the Data Range (it includes the column which you need to include into the chart) and Location Range (where you wish to draw the Sparkline).

| Create Sparklines  | 8 ×                              |
|--------------------|----------------------------------|
| Choose the data th | at you want                      |
| Data Range: E      | 5:15                             |
| Choose where you   | want the sparklines to be placed |
| Location Range:    | \$J\$12                          |
|                    | OK Cancel                        |

5. Desired Sparkline is created. Notice Line and column Sparklines respectively in the screenshot below.

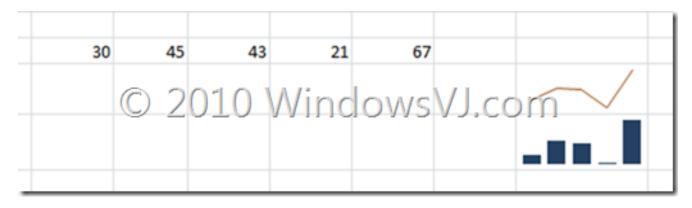

Sparklines in this table below are displaying the win / loss record for a softball league.

League Standings

| Team             | w | ι | Percent | Team             | w | L | History  | Percent |
|------------------|---|---|---------|------------------|---|---|----------|---------|
| QPB Ballers      | 9 | 1 | 90%     | QPB Ballers      | 9 | 1 |          | 90%     |
| B&N Rockets      | 8 | 2 | 80%     | B&N Rockets      | 8 | 2 |          | 80%     |
| Amazon Bats      | 8 | 2 | 80%     | Amazon Bats      | 8 | 2 | *******  | 80%     |
| Brusing Borders  | 5 | 5 | 50%     | Brusing Borders  | 5 | 5 |          | 50%     |
| Power Powell's   | 2 | 8 | 20%     | Power Powell's   | 2 | 8 | ******** | 20%     |
| Half Price Bases | 2 | 8 | 20%     | Half Price Bases | 2 | 8 |          | 20%     |
| Comic Cruisers   | 1 | 9 | 10%     | Comic Cruisers   | 1 | 9 | •        | 10%     |

Sparklines provide data analysis in a much quicker way and as it is said a Picture is worth 1000 words this feature would help achieve the same.

## Wrap text using Ribbon option in Excel 2010

Microsoft Excel 2010 comes with another handy feature which is used to wrap text in long lines. However, this feature was present earlier as well, but with Office 2010, Microsoft has made this feature into ribbon and much more easily accessible.

Wrap text features makes all content visible in a cell by displaying it on multiple lines. Instead of pressing Alt+enter to move to next line every time, a single click do the trick.

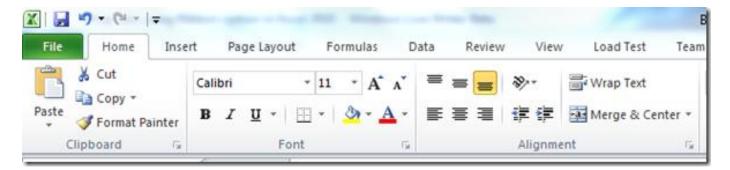

Located in Ribbon, this feature can be used, by selecting a cell and clicking the same.

### Office 2010: Tips & Tricks

| -            |           | - 100        |          | _            | Book1  | - Microsoft E | xcel |             |
|--------------|-----------|--------------|----------|--------------|--------|---------------|------|-------------|
| mulas        | Data      | Review \     | /iew Loa | ad Test 1    | [eam   |               |      |             |
| · A A        | . ≡ =     | = 📃 🗞        | 📑 Wra    | ap Text      | Gener  | al            | -    |             |
| 🕭 - <u>A</u> | • = =     |              | 🔳 🔤 Mer  | rge & Center | - \$ - | % ,           |      | Cor<br>Forr |
|              | Gi .      | Alig         | nment    |              | Fai    | Number        | E.   |             |
|              |           |              |          |              |        |               |      |             |
| E            | F         | G            | н        | I.           | J      | К             | L    |             |
|              |           |              |          |              |        |               |      |             |
|              | Testing f | or Excel2010 | )        |              |        |               |      |             |
|              |           |              |          |              |        |               |      |             |
|              |           |              |          |              |        |               |      |             |
|              |           |              |          |              |        |               |      |             |

| * 11                       | - A /       | <b>`</b> ≡≡ | - *  | a wi   | rap Text        | Genera     | 1      |                   |         |
|----------------------------|-------------|-------------|------|--------|-----------------|------------|--------|-------------------|---------|
| •   🖽 •                    | & · A       | • E =       | ≡ 读  | 律 🔤 Me | erge & Center + | <b>s</b> - | % ,    | 00. 00.<br>0. 00. | Conditi |
| Font                       |             | Gi          | Alis | gnment | 5               | P          | lumber | 6                 |         |
| <i>f</i> <sub>x</sub> Test | ing for Exc | el2010      |      |        |                 |            |        |                   |         |
| D                          | E           | F           | G    | Н      | 1               | J          | K      | L                 |         |
|                            |             | Testing     |      |        |                 |            |        |                   |         |
|                            |             | for         |      |        |                 |            |        |                   |         |

After clicking the text wraps into as many lines it needs keeping column width fixed. Clicking the same feature again resets back the cell text and unwraps it.

## Change Orientation of cell Text in Excel 2010

Excel 2010 comes with a handy feature known as **Orientation** that can rotate your text to a diagonal angle and vertical orientation and many others.

| Ē                | Cut                           |            | Calibri |                | - 11 | · A A              | = = = | 39                                                | 🗃 Wrap Text                                                                                                    | Gene | eral   |
|------------------|-------------------------------|------------|---------|----------------|------|--------------------|-------|---------------------------------------------------|----------------------------------------------------------------------------------------------------|------|--------|
| Past             | <ul> <li>Example 1</li> </ul> | at Painter | BI      | <u>U</u> -     | ⊞ *  | <u>&amp; - A</u> - |       | 律律                                                | Merge & Center *                                                                                                    | \$ - | · % ,  |
|                  | Clipboard                     | 5          |         | Fo             | nt   | Ta .               |       | Alignm                                            | ent ra                                                                                                    |      | Number |
|                  | E5                            |            | . (=    | f <sub>x</sub> | Wind | lowsVJ.com         |       | Orientat                                          | ion                                                                                                    |      |        |
| 1<br>2<br>3<br>1 | A                             | В          | C       |                | D    |                    | E     | Vertica<br>This is<br>narrov<br>Click t<br>orient | text to a diagonal angle<br>l orientation.<br>often used for labeling<br>v columns.<br>he currently selected text<br>stion again to reset the te<br>o normal orientation. |      | н      |
| 5                |                               |            |         |                |      | WindowsVJ.         |       | Pre                                               | is F1 for more help.                                                                                                    |      |        |

To change the orientation of a cell, click the selected text .and click orientation and select any orientation from there. Clicking the orientation button again resets the text back to normal orientation

Text in a cell can be rearranged or realigned in different orientations like

• Angle Counterclockwise

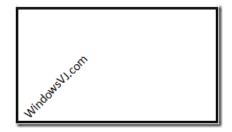

• Angle Clockwise

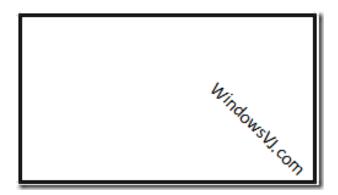

• Vertical Text

| W |  |
|---|--|
| i |  |
| n |  |
| d |  |
| 0 |  |
| w |  |
| s |  |
| V |  |
| L |  |
|   |  |
| С |  |
| 0 |  |
| m |  |
|   |  |

• Rotate Text Up

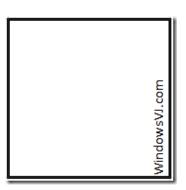

Rotate Text Down

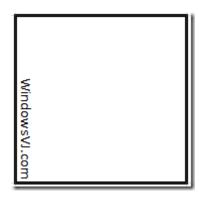

Format Cell alignment

•

| Text alignment                 | Orientation |
|--------------------------------|-------------|
| Horizontal:                    |             |
| General Indent:                | •           |
| Vertical: 0                    | T .         |
| Bottom                         | e leg ◆     |
| Justify distributed            |             |
| Text control © 2010 WindowsVJ. | cond · ·    |
| Wrap text                      | -90 Degrees |
| Shrink to fit                  |             |
| Merge cells                    |             |
| Right-to-left                  | -           |
| Text direction:                |             |
| Context                        |             |

The Format cell alignment option gives the user flexibility to align the text and control the orientation angles, text direction etc. This feature is often used for labeling narrow columns in an excel sheet. Also this feature may prove useful for decorating & making creative excel sheets as well.

## Count the occurrences of a text in Excel

This article explains how you can use worksheet functions in Microsoft Excel to count the number of occurrences of a specific number or text string in a range of cells on a worksheet.

In the cell that you want the result to appear in, enter the appropriate formula from the following examples.

|                                                                 | Pending |
|-----------------------------------------------------------------|---------|
|                                                                 | Pending |
| anetwork issue, it was adviced<br>ue.                           | Closed  |
| ow in A/c details and setting                                   | Closed  |
| iot a software issue                                            | Closed  |
| mitted.                                                         | Pending |
|                                                                 | Pending |
| Sone, till the time solution<br>not altering the field blank in | Pending |
| er redirected to contact IBM.                                   | Closed  |
| lid TAN must used to exit.                                      | Closed  |
| ils.Redirected to IBM                                           | Closed  |

#### How to Count the Occurrences of a Number

Use this formula

=SUM(IF(*range*=*number*,1,0))

Where *range* is the range that you want to search and *number* is the number that you want to count.

**NOTE**: This formula must be entered as an array formula. To enter an array formula, press CTRL+SHIFT+ENTER.

## How to Count the Occurrences of a Text String

## Method 1

Use this formula

=SUM(IF(*range*="*text*",1,0))

where *range* is the range that you want to search, and *text* is the text that you want to find (the text must be enclosed in quotation marks).

**NOTE**: The above formula must be entered as an array formula. To enter an array formula, press CTRL+SHIFT+ENTER.

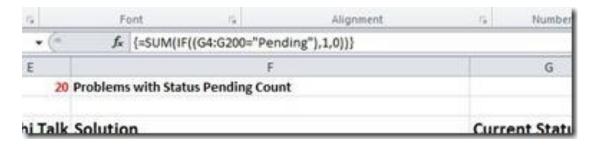

In the screenshots we have calculated number of occurrences of text "pending" in column 'G'

#### Method 2

Use the COUNTIF() function to count the occurrences of a text string. For example, use the formula

=COUNTIF(*range*,"*text*")

Where *range* is the range of cells that you are evaluating, and *text* is the text string that you want to count instances of (note that *text* must be enclosed in quotation marks).

**NOTE**: This formula must be entered as an array formula. To enter an array formula, press CTRL+SHIFT+ENTER.

Wildcard characters can be used within the COUNTIF function.

The asterisk character (\*) represents more than one character. For example,

to count all the cells in the range a1:a10 that contain an "x," you can use the following formula:

```
=COUNTIF(a1:a10,"*x*")
```

The question mark character (?) can also be used to represent one wildcard character — for example, to count all cells in the range whose second character is the letter, such as "ax" or "bx."

```
=COUNTIF(a1:a10,"?x*")
```

# Sorting Excel file by Column Attribute

Recently while working on an Excel sheet i required a need to sort a particular column by an order. At office i was working on Office 2003 and it made me nuts while figuring out the exact thing. Office 2010 has this thing in pretty much simple and easy mode.

For Office 2003:

- 1.Select the cells of a particular column which you want to sort.
- 2.Go to Menu->Data->Sort
- 3.Select Sort by "Column name" & "Order" Ascending or Descending
- 4.Press OK

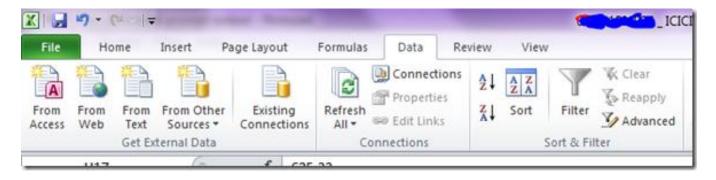

For Office 2010:

1.Select the cells of a particular column which you want to sort.

2.Go to Menubar->Data->Sort

3.You can either select direct sorting (Ascending or Descending) or you can select more options

4.For more options you can Sort on "Cell data,Color,icon" Sort by "Column name" and "Order" Increasing or decreasing.

5. Press OK.

## Excel 2010 Paste Options

Paste options in Office 2010 which have been upgraded to show a paste preview and it provides different types of pastes with formatting or without. In excel the paste preview has few more options.

|          | 0                 |           |
|----------|-------------------|-----------|
| 1-Jan-09 | (Ctrl) + Jg-09    | Network P |
| 1-Aug-09 | Paste             | king o    |
| 1-Aug-09 | m m               | king o    |
| 1-Aug-09 | fx %fx            | Df TCS    |
| 1-Aug-09 |                   | king o    |
| 1-Jul-09 | Paste Values      | king o    |
|          | 123 12% 123       |           |
|          | Other Paste Optio | ons       |
|          | 🏂 👼 📓             |           |
|          |                   |           |

In the screenshot above i have copied a cell and then tried to paste it in some other cell. These are all paste options i had:

Under Paste we have the following pastes available:

- Paste
- Formulas
- Formulas & Number formatting
- Keep Source formatting
- No Borders
- Keep source Column widths
- Transpose

Under Paste Values we have the following pastes available:

- Values
- Values & Number formatting
- Values & Source formatting

Under Other Paste Options we have the following pastes available:

- Formatting
- Paste Link
- Picture
- Linked Picture

You can also have a paste preview of any of the above option, just mouse over that option & paste preview would be shown in the excel sheet itself.

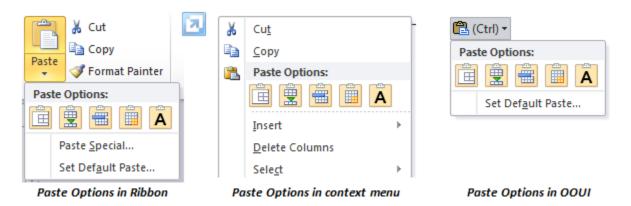

The Paste Options gallery shows up in three places– in the Ribbon, on the right-click context menu and in the Paste Recovery on-object UI (OOUI) that appears near content you have pasted in your document.

When you paste some Excel data into PowerPoint presentation, the Paste preview works a bit differently or rather with a few more options in PowerPoint 2010.

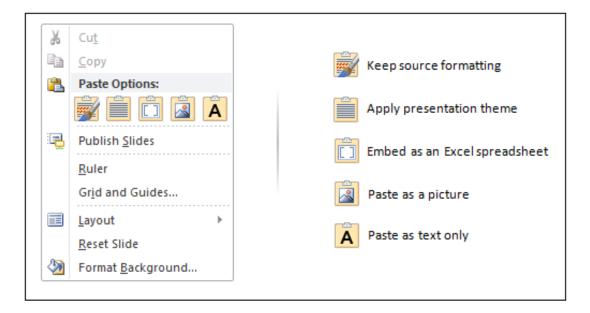

Paste Preview in PowerPoint 2010 when data from Excel is copied.

## Handy Shortcuts in Excel 2010

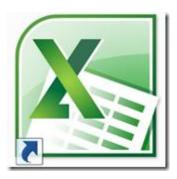

Covering a few of Excel keyboard shortcuts and a few other little tricks that helps work faster.

#### F9 – Partial formula evaluation

F9 is really helpful for debugging complex formulas, because it allows you to select smaller pieces of your formula and evaluating just that highlighted part. To try it out, just select the portion of the formula that you want to evaluate:

| IF(logical_test, [ | value_if_true], [val               | ue_if_false])   |
|--------------------|------------------------------------|-----------------|
| (F2:F5)>5          | 28                                 | 60              |
|                    | 49                                 | 13              |
|                    | 45                                 | 1               |
|                    | 50                                 | 12              |
| d press F9:        | (62:65),0)                         |                 |
| =IF(12>50,SUM(     | (G2:G5),0)<br>[value_if_true]. [va | slue_if_false]) |
| =IF(12>50,SUM(     | CONTRACTOR STATE                   | olue_id_false]) |
| =IF(13>50,SUM(     | [value_d_true], [vi                |                 |
| =IF(12>50,SUM(     | [value_d_true] [vi                 | 60              |

Be careful because any changes that are made in the formula bar will be committed to the cell if you press ENTER. It's a good idea to press ESC to preserve the original formula.

### CTRL + ` – Show formulas

If I want to get a quick understanding / review of all the formulas in a sheet, instead of selecting each cell individually and examining the formula bar, I can use Show Formulas. Here is what my workbook normally looks like:

| Α | В | С | D | E | F | G | Н | - I |
|---|---|---|---|---|---|---|---|-----|
| 1 |   | 2 |   | 3 |   | 4 |   | 6   |
|   |   |   |   |   |   |   |   |     |
|   |   |   |   |   |   | 1 |   |     |
|   |   |   |   |   |   | 1 |   |     |
|   |   |   |   |   |   |   |   |     |
|   |   |   |   |   |   |   |   |     |
|   |   |   |   |   |   |   |   |     |
|   |   |   |   |   |   |   |   |     |
|   |   |   |   |   |   |   |   |     |

And after pressing CTRL + ~ I see the formulas in the cells, not the values:

| A | B | С     | D | E     | F | G     | н | 1         |
|---|---|-------|---|-------|---|-------|---|-----------|
| 1 |   | =A1+1 |   | =C1+1 |   | =E1+1 |   | =G1+G3+G5 |
|   |   |       |   |       |   |       |   |           |
|   |   |       |   |       |   | 1     |   |           |
|   |   |       |   |       |   | 4     |   |           |
|   |   |       |   |       |   |       |   |           |
|   |   |       |   |       |   |       |   |           |
|   |   |       |   |       |   |       |   |           |

#### ALT + = for AutoSum

If your active cell is at the bottom of or to the right of a range of data, typing ALT + = will automatically put the SUM function into that cell, along with the range reference for the data above, or to the right (respectively).

### Office 2010: Tips & Tricks

#### Before ALT + =

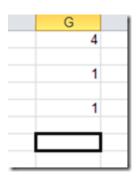

#### After ALT + =

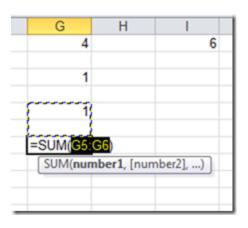

Incidentally, if Excel doesn't know what range to put it, you'll just get =SUM(), which is better than typing it all out, right?

#### CTRL + [ and CTRL + ] to select direct precedent & dependent cells

In a complex spreadsheet with formulas that build on and reference each other, you may want to know which cells are precedents of or dependent on a particular cell. For example, consider this spreadsheet (in show formulas mode **CTRL + `**):

|   | Α | В | С | D | E | F | G | Н |          | J |
|---|---|---|---|---|---|---|---|---|----------|---|
| 1 | 1 |   | 2 |   | 3 |   | 4 |   | =G1+G3+G | 5 |
| 2 |   |   |   |   |   |   |   |   |          |   |
| 3 |   |   |   |   |   |   | 1 |   |          |   |
| 4 |   |   |   |   |   |   |   |   |          |   |
| 5 |   |   |   |   |   |   | 1 |   |          |   |
| 6 |   |   |   |   |   |   |   |   |          |   |
| 7 |   |   |   |   |   |   |   |   |          |   |

Cells A1, G3, and G5 contain a fixed value of "1", and C1 depends on A1, E1 on C1, G1 on E1, and i1 on G1, G3, and G5.

|   | Α | В | С | D | E | F | G | Н | 1 |
|---|---|---|---|---|---|---|---|---|---|
| 1 | 1 |   | 2 |   | 3 |   | 4 |   | 6 |
| 2 |   |   |   |   |   |   |   |   |   |
| 3 |   |   |   |   |   |   | 1 |   |   |
| 4 |   |   |   |   |   |   |   |   |   |
| 5 |   |   |   |   |   |   | 1 |   |   |
| 6 |   |   |   |   |   |   |   |   |   |
| 7 |   |   |   |   |   |   |   |   |   |
|   |   |   |   |   |   |   |   |   |   |

Selecting cell i1 then typing **CTRL + [** shows me:

| A | Α | В | С | D | E | F | G | Н |   |
|---|---|---|---|---|---|---|---|---|---|
| 1 | 1 |   | 2 |   | 3 |   | 4 |   | 6 |
| 2 |   |   |   |   |   |   |   |   |   |
| 3 |   |   |   |   |   |   | 1 |   |   |
| 4 |   |   |   |   |   |   |   |   |   |
| 5 |   |   |   |   |   |   | 1 |   |   |
| 6 |   |   |   |   |   |   |   |   |   |
| 7 |   |   |   |   |   |   |   |   |   |

To select *all* cells that are precedents of i1 (several levels of formula reference), type CTRL + SHIFT + {

|   | A | В | С | D | E | F | G | Н | 1 |
|---|---|---|---|---|---|---|---|---|---|
| 1 | 1 |   | 2 |   | 3 |   | 4 |   | 6 |
| 2 |   |   |   |   |   |   |   |   |   |
| 3 |   |   |   |   |   |   | 1 |   |   |
| 4 |   |   |   |   |   |   |   |   |   |
| 5 |   |   |   |   |   |   | 1 |   |   |
| 6 |   |   |   |   |   |   |   |   |   |
| 7 |   |   |   |   |   |   |   |   |   |

The converse works as well, for formula cells that are dependent on the active cell. Use CTRL + ] and CTRL + SHIFT + } for that functionality.

#### Shift + F3 – Insert Function

Use Shift + F3 to insert a function from the dialog box..

| Type a brief descript<br>Go                              | on of what you want to do | and then click | Go |
|----------------------------------------------------------|---------------------------|----------------|----|
| Or select a category:                                    | Most Recently Used        | •              |    |
| elect a functio <u>n</u> :                               |                           |                |    |
| SUM<br>AVERAGE<br>IF<br>HYPERLINK<br>COUNT<br>MAX<br>SIN |                           |                | E  |
| SUM(number1,num<br>Adds all the numbers i                |                           |                |    |
|                                                          |                           |                |    |

#### F4 – Repeat

Use F4 to repeat the last thing you did, a great shortcut especially if the action just took several clicks. For example:

· Inserting cells to the right

· Applying complex formatting to a cell (could also use the format painter)

 $\cdot$  Inserting more rows or columns (after the first insert, see Part 1 of this series for an example)

#### F12 – Save As

The Save As dialog will come up when typing CTRL + S *as long as the book you're working on has never been saved.* But if you're working on a workbook that's already been saved, and now want to save it with a new name it's useful to be able to quickly bring up the Save As dialog. F12 or ALT + F, then A (if you like the file menu) will automatically bring up the Save As dialog.

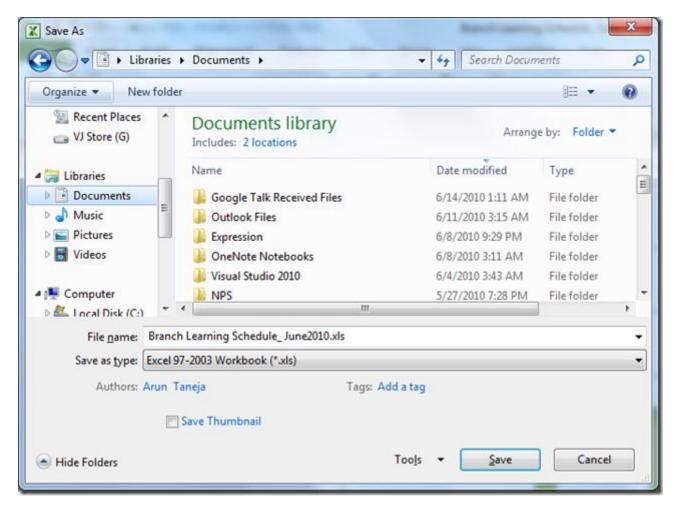

## ALT + F1 – Insert a Chart

Just highlight some data in the grid and type ALT + F1 to get a chart inserted onto the same sheet you're working with. If you don't like the default column chart that gets inserted, notice that on the Insert Chart dialog there is a button named "Set as Default Chart", so all you need to do is pick the chart type you like and click that button:

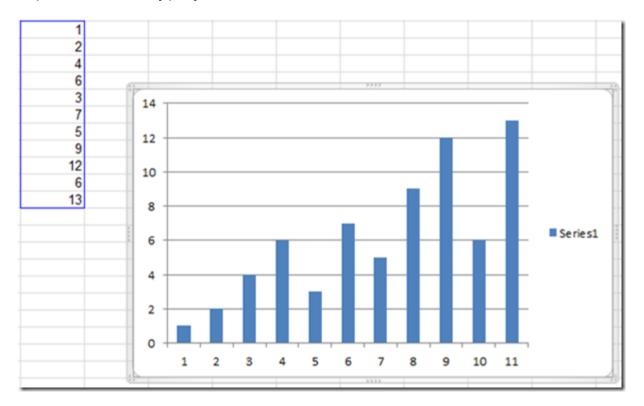

If you wanted a chart sheet instead of a chart object on a worksheet, type F11 instead.

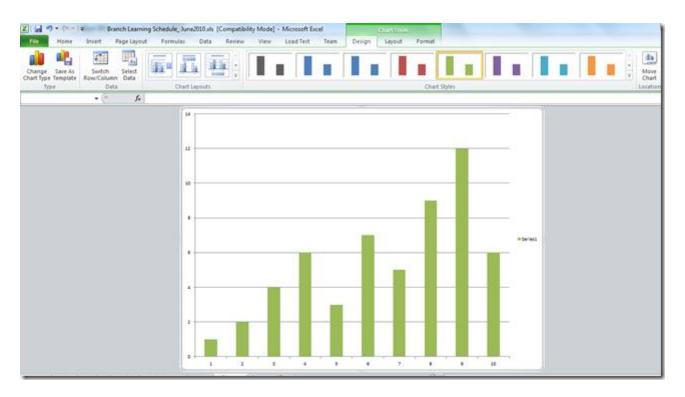

## CTRL+H – Find & Replace dialog

Use this shortcut to invoke Find & Replace dialog box.

| Find and Replace    | 2 ×                              |
|---------------------|----------------------------------|
| Find Rep            | lace                             |
| Find what:          |                                  |
| Replace with:       | ▼                                |
|                     | Options >>                       |
| Replace <u>A</u> ll | Replace Find All Find Next Close |

CTRL + SHIFT + F brings up the Format Cells dialog, with the Font tab active.

| Number Alignment Font Border                                                         | Fi     | Protection                               |           |                          |   |
|--------------------------------------------------------------------------------------|--------|------------------------------------------|-----------|--------------------------|---|
| ont:                                                                                 |        | Font style:                              |           | Size:                    |   |
| Arial                                                                                |        | Regular                                  |           | 10                       |   |
| Tr AngsanaUPC<br>Tr Aparajita<br>Tr Arabic Typesetting<br>Tr Arial<br>Tr Arial Black |        | Regular<br>Italic<br>Bold<br>Bold Italic | *         | 8<br>9<br>10<br>11<br>12 | Î |
| Tr Arial Narrow                                                                      | *      |                                          | Ŧ         | 14                       | Ŧ |
| Inderline:                                                                           |        | Color:                                   |           |                          |   |
| None                                                                                 | -      | Automatic                                | -         | Normal font              |   |
| Effects  Strikethrough  Superscript  Subscript                                       |        | Preview A                                | aBbCc     | YyZz                     |   |
| This is a TrueType font. The same font will b                                        | e used | on both your prin                        | ter and y | your screen.             |   |

#### CTRL + SHIFT + L for AutoFilter

As long as the active cell is in a range of data, typing this keyboard shortcut will turn on AutoFilter for that range, putting filter dropdown arrows at the first row of data.

Select a cell in the range you want to filter:

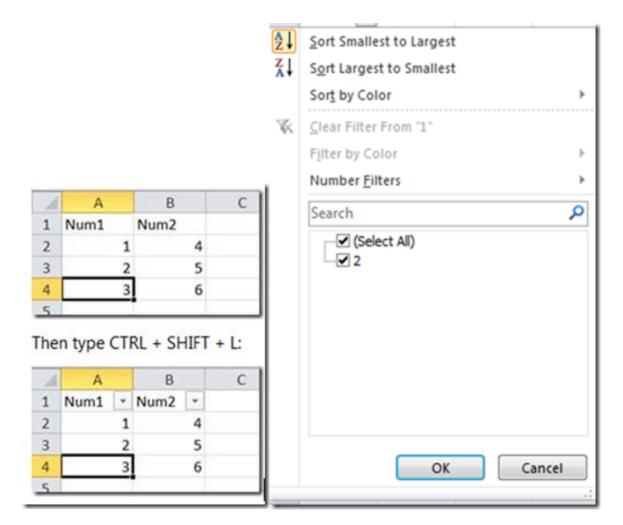

## CTRL + ALT + F5 for Refresh All External Data

Just open a workbook and type this keyboard shortcut to trigger a "Refresh All", which refreshes all external data connections.

#### CTRL + P for Print

This shortcut is simple enough; it brings up the Print dialog / user interface.

## CTRL + F1 for Collapse / Expand Ribbon

Use this to get more of a "full screen" effect in Excel (and when reading Word documents).

Expanded ribbon:

|   | Xou     |             | Time | s New R | oman = 13 | • A' | A. | - | - | æ     | Winp Text     | Gene    | tat      |       |                           |                                |                  | 200    | *     |   | E Autolius | 1 27               | A                  |     |     |   |
|---|---------|-------------|------|---------|-----------|------|----|---|---|-------|---------------|---------|----------|-------|---------------------------|--------------------------------|------------------|--------|-------|---|------------|--------------------|--------------------|-----|-----|---|
| - | Tellera | omat Painte | в    | 1 1     | - 1       | 3-1  | -  |   |   | ik ik | Merge & Cente | r- \$ - | % +      | 14 23 | Conditional<br>Formatting | Format<br>as Table -<br>Styles | Cell<br>Styles • | Inset. | Cella |   | Cent -     | Sort &<br>Filter * | Find &<br>Select + |     |     |   |
|   | A5      |             | • (* |         | 5 4       |      |    |   |   |       |               |         | TALENDET |       |                           | Adat.                          |                  |        | 5.000 |   |            | Lang               |                    |     | _   |   |
| A |         | . 8         |      |         | 5         |      |    | 0 | 1 | EST.  | 1             | 0       |          | H     |                           |                                |                  | _      | 6     | 4 |            |                    |                    | o . | p : | 5 |

## Before CTRL + F1

|     | 7-5- | ¥/:    | -           | Statement Statement |      |        | Branch | Learning Sche | dule, lunei | 1010.xls [Compatibilit | Mode] - 1 | Microsoft Exce | 6. C |   |    |      | 0 | 0.00  | 3 |
|-----|------|--------|-------------|---------------------|------|--------|--------|---------------|-------------|------------------------|-----------|----------------|------|---|----|------|---|-------|---|
| 194 | Home | losert | Page Layout | Pormulas            | Data | Review | Vev    | Load Test     | Team        |                        |           |                |      |   |    |      |   | 0 - 0 | 1 |
|     | AS   | · (*   | fr 4        | 6                   |      |        |        |               |             |                        |           |                |      |   |    |      |   |       | 8 |
|     |      |        | E           |                     | D.   | 1      | 1      |               | 0           |                        |           |                | 1    | ĸ | L. | - 11 | ð | p.    | E |

After CTRL + F1

#### CTRL + Page Up/Down for Sheet Navigation

Use these shortcuts to navigate through sheet tabs in the current workbook.

| 18<br>19 |                 |                 |
|----------|-----------------|-----------------|
| 20       |                 |                 |
| 4 4      | <b>GG4</b> (GG3 | Noida2 Noida3 🖓 |

Before using Ctrl + Page Down

| 15    |                         |
|-------|-------------------------|
| 16    |                         |
| H 4 🕨 | GG4 GG3 Noida2 Noida3 🧐 |
| Ready |                         |

After using Ctrl + Page Down

# Disable Read-Only Protected View in Office 2010

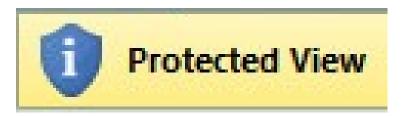

Office documents, presentations or spreadsheets being downloaded from Internet are open to any form of Macro viruses that may harm the system. Microsoft Office has always been susceptible to a variety of security threats, ranging from macro viruses to exploits of embedded vulnerabilities. Generally frequent updates, patches, and third-party security products was what used by Users and administrators to keep their systems safe from these open threats embedded in office documents, presentations or spreadsheets. Thus Microsoft has introduced a security measure **"Protected View"** in Office 2010.

Protected View, works by opening new documents from unknown sources or any file from Internet in a "digital sandbox" that prevents a user from editing the document or executing macros or other embedded features. Therefore a user can review the document without invoking any harmful or malicious attachment or code with the office document, the risk to the system is mitigated and the user may later decide whether they want to trust the document.

Protected View is one of the features in Office 2010 that has made the Office suite much secure. Since in a Protected View, file is a read only view, no changes can be made over the file. This feature was to only use in high risk scenarios where macros contain harmful scripts or malicious code. So if you want to disable read-only protected view in Office 2010, you can do the same.

1. Open a Word/ Excel file. (We would take an excel file in this scenario)

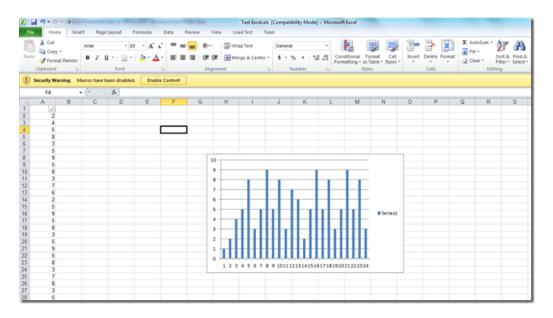

2. Launch Excel application. Navigate to "File" > "Options" in the menu.

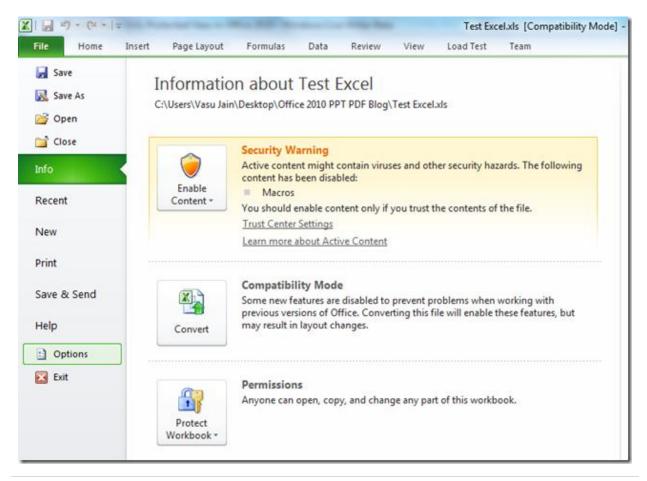

3. In "Excel Options" dialog box, select "**Trust Center**" from the left pane. Then click "**Trust Center Settings**".

| el Options          | the sector has                                                                                                    | 2 ×                             |
|---------------------|----------------------------------------------------------------------------------------------------|---------------------------------|
| General             | Help keep your documents safe and your computer secure and healthy.                                                                                           |                                 |
| Proofing            | Protecting your privacy                                                                                                    |                                 |
| ave                 | Microsoft cares about your privacy. For more information about how Microsoft Excel helps                                                                      | to protect your privacy, please |
| anguage             | see the privacy statements.                                                                                                    |                                 |
| dvanced             | Show the Microsoft Excel privacy statement<br>Office.com privacy statement                                                                                    |                                 |
| ustomize Ribbon     | Customer Experience Improvement Program                                                                                                    |                                 |
| uick Access Toolbar | Security & more                                                                                                    |                                 |
| dd-Ins              | Learn more about protecting your privacy and security from Office.com.                                                                                        |                                 |
| rust Center         | Microsoft Trustworthy Computing                                                                                                    |                                 |
|                     | Microsoft Excel Trust Center                                                                                                    |                                 |
|                     | The Trust Center contains security and princy settings. These settings help keep your<br>computer secure. We recommend that you do not change these settings. | Irust Center Settings           |
|                     |                                                                                                    | OK Cancel                       |

4. Select "**Protected View**" option from the left side pane in "**Trust Center**" dialog box.

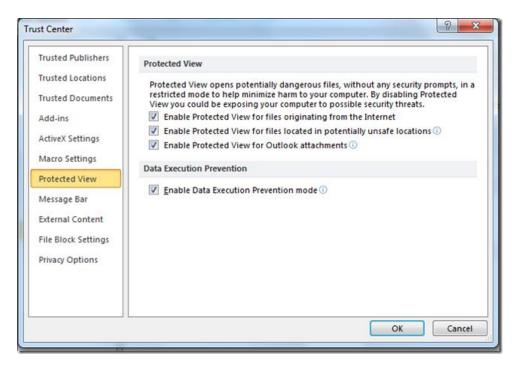

5. From the "**Protected View**" option, there are several options which are all checked, Disable all of the checkboxes and then click "OK" to save changes.

| res  | tected View opens potentially dangerous files, without any security prompts, in a<br>tricted mode to help minimize harm to your computer. By disabling Protected<br>w you could be exposing your computer to possible security threats. |
|------|----------------------------------------------------------------------------------------------------|
|      | Enable Protected View for files originating from the Internet                                                                                                    |
|      | Enable Protected View for files located in potentially unsafe locations 🕕                                                                                                    |
| 1    | Enable Protected View for Outlook attachments 🛈                                                                                                    |
| Data | Execution Prevention                                                                                                    |
| 100  | Enable Data Execution Prevention mode 🕕                                                                                                    |

This triggers off the read-only protected view in Office 2010. To enable this feature, just check these options.

| Protected View                                                                                                    |
|----------------------------------------------------------------------------------------------------|
| Protected View opens potentially dangerous files, without any security prompts, in a restricted mode to help minimize harm to your computer. By disabling Protected View you could be exposing your computer to possible security threats. |
| Enable Protected View for files originating from the Internet                                                                                                    |
| Enable Protected View for files located in potentially unsafe locations ()                                                                                                    |
| Enable Protected View for Outlook attachments ①                                                                                                    |
| Data Execution Prevention                                                                                                    |
| Inable Data Execution Prevention mode ①                                                                                                    |

The above procedure disables the protected view for Excel 2010 only. To disable the Protected view for each and every Office 2010 applications, such as, Word 2010, Excel 2010, PowerPoint 2010 and Outlook 2010 it need to be done individually for every application.

# Creating a Hyperlink in Excel

An Excel hyperlink gives the reader quick access to related information in another file or on a Web page. In addition to being able to insert hyperlinks into cells, you can also insert them into specific chart elements. Links usually open web pages, but they can also lead to pictures, email addresses or programs. The hyperlink itself can be text or a picture.

To create a Hyperlink in Excel:

1. Select the object where you want to create a hyperlink. This object can be a cell, an object (such as a picture or an element in a chart) or text.

|      | 1-7-    | (u -  - |        |            | -     |       | e desta dess |
|------|---------|---------|--------|------------|-------|-------|--------------|
| File | н       | ome     | Insert | Page       | Layou | it Fo | ormulas [    |
| *    | able Ta | ble P   | icture | Screenshot |       |       |              |
|      | B2      |         | • (    | n.         | fx    | Wind  | owVJ         |
| 4    | А       |         | В      | С          |       | D     | E            |
| 1    |         |         |        |            |       |       |              |
| 2    |         | Wind    | LVwob  |            |       |       |              |
| 3    |         |         |        |            |       |       |              |
| 4    |         |         |        |            |       |       |              |

2. Click Insert > Links > Hyperlink.

|            | - Gr - | 1.      |   |           |      |            |        |        |     |       |           |     | Book1 - | Micros | oft Excel |          |        |                 |
|------------|--------|---------|---|-----------|------|------------|--------|--------|-----|-------|-----------|-----|---------|--------|-----------|----------|--------|-----------------|
| File       | Home   | Insert  | P | age Layo  | ut F | ormulas    | Data   | Review | Vie | w     | Load Test | Tei | sm      |        |           |          |        |                 |
| PivotTable | Table  | Picture |   |           |      | Screenshot | Column |        | Pie | Bar   |           |     |         | Line   |           | Win/Loss | Slicer | Q.<br>Hyperlink |
| Table      | s      |         |   | Illustrat | ions |            |        |        | 0   | harts |           |     | 15      |        | Sparklin  | es       | Fifter | Links           |

3. The shortcut for inserting a hyperlink is **ctrl-k**. Excel gives us the option of selecting the following as a destination for our link: (Very similar to creating hyperlinks in Microsoft Expression Web)

- an existing file or web page
- a location in the current workbook
- a new document
- an email address

| Insert Hyperlink                   |                          |                                                           | 8 X       |
|------------------------------------|--------------------------|-----------------------------------------------------------|-----------|
| Link to:                           | Text to displa           | y:                                                        | ScreenTig |
| Existing File or                   | Look in:                 | 👔 My Documents 💽 🞑 🞑                                      |           |
| Web Page                           | Current<br>Folder        | Bluetooth Exchange Folder                                 | Bookmark  |
| Pl <u>a</u> ce in This<br>Document | Browsed<br>Pages         | DVD X Studios<br>DVDVideoSoft<br>EA SPORTS(TM) Cricket 07 |           |
| Create <u>N</u> ew<br>Document     | Re <u>c</u> ent<br>Files | Eidos<br>Expression<br>Google Talk Received Files<br>Misc |           |
|                                    | Address:                 |                                                           |           |
| E- <u>m</u> ail Address            |                          | OK                                                        | Cancel    |

These options work in almost the same way.

4. To insert a hyperlink to a web page, Click the Existing File or Web Page button and you should see something like this:

| Link to:                       | Text to display          | r:                                                                                            |   |  |  |  |
|--------------------------------|--------------------------|-----------------------------------------------------------------------------------------------|---|--|--|--|
| Existing File or               | Look in:                 | My Documents                                                                                  | • |  |  |  |
| Web Page                       | Current<br>Folder        | <ul> <li>Bluetooth Exchange Folder</li> <li>Dell WebCam Central</li> <li>Downloads</li> </ul> |   |  |  |  |
| Place in This<br>Document      | Browsed<br>Pages         | DVD X Studios<br>DVDVideoSoft<br>EA SPORTS(TM) Cricket 07                                     |   |  |  |  |
| Create <u>N</u> ew<br>Document | Re <u>c</u> ent<br>Files | Eidos<br>Expression<br>Google Talk Received Files<br>Misc                                     |   |  |  |  |
| E-mail Address                 | Address:                 |                                                                                               |   |  |  |  |

5. In the top box you can type some descriptive text for the link (Anchor Text) . Also, you can click the screen tip button and type in some text to supplement anchor text.

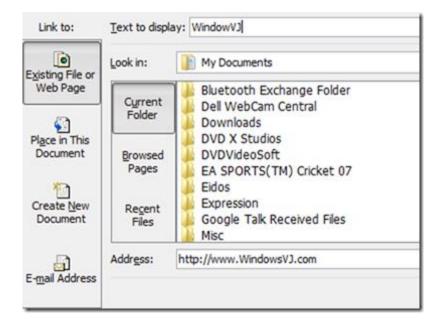

Type the URL of the web page you want to link to, in the address box at the bottom of the window.

6. Here's an example of a link to a web page, the URL of the web page appears as hover text when you hover over it.

| X      | (*         | *  ⊽                                                                                                    | - los des                      |               | and the second |          |
|--------|------------|----------------------------------------------------------------------------------------------------|--------------------------------|---------------|----------------|----------|
| File   | Home       | e Insert                                                                                                    | Page Layou                     | t Formul      | las Data       | Review   |
| PivotT | able Table | and the second second sec | lip Shapes S<br>rt Jllustratio | martArt Scree | enshot Colu    | umn Line |
|        | B2         | - (0                                                                                                    | fx                             | Windows       |                |          |
|        | DZ         | • 6                                                                                                    | Jx                             | windows       | v.,            |          |
| 1      | A          | В                                                                                                    | C                              | D             | E              | F        |
| 1      |            |                                                                                                    |                                |               |                |          |
| 2      | V          | VindowsVJ                                                                                                    |                                |               |                |          |
| 3      |            | [http:/                                                                                                    | //www.windo                    | wsvi.com/ -   | Click once t   | 0        |
| 4      |            |                                                                                                    | . Click and ho                 |               |                |          |
| 5      |            |                                                                                                    |                                |               |                |          |
| 6      |            |                                                                                                    |                                |               |                |          |

7. If you wish to remove the Hyperlink, it can be removed by right clicking on the link and selecting Remove Hyperlink.

| 1  | l         | -        |                          |
|----|-----------|----------|--------------------------|
| 2  | WindowsVJ |          |                          |
| 3  |           | Ж        | Cut                      |
| 4  |           |          | Copy                     |
| 5  |           | 2        | Paste Options:           |
| 6  |           |          |                          |
| 7  |           |          | Paste Special            |
| 8  |           |          |                          |
| 9  |           |          | Insert                   |
| 10 |           |          | Delete                   |
| 11 |           |          | Clear Contents           |
| 12 |           |          | Filt <u>e</u> r ▶        |
| 13 |           |          | Sort >                   |
| 14 |           |          |                          |
| 15 |           |          | Insert Comment           |
| 16 |           | <b>P</b> | <u>F</u> ormat Cells     |
| 17 |           |          | Pick From Drop-down List |
| 18 |           |          | Define Name              |
| 19 |           | 8        | Edit <u>Hyperlink</u>    |
| 20 |           |          | Open Hyperlink           |
| 21 |           | -        | Remove Hyperlink         |
| 22 | Į         |          |                          |
|    |           |          |                          |

8. To place the hyperlinks in the excel document to any cell reference in any of the Sheet. Press Ok after entering the Cell Reference to hyperlink the object.

| Image: Second system     Type the system       Existing File or Web Page     Image: Second system       Web Page     Or selection       Place in This Document     Image: Second system | to display: WindowsVJ ScreenTig the cell reference: ect a plage in this document: Cell Reference | <u></u> |
|----------------------------------------------------------------------------------------------------|--------------------------------------------------------------------------------------------------|---------|
| Existing File or<br>Web Page<br>Or selection<br>Place in This<br>Document                                                                                                    | ect a pla <u>c</u> e in this document:<br>Cell Reference<br>Sheet1                               |         |
| Place in This<br>Document                                                                                                    | Cell Reference<br>Sheet1                                                                         |         |
| Create <u>N</u> ew<br>Document<br>E- <u>m</u> ail Address                                                                                                    | Sheet3 Defined Names <u>Remove I</u> OK Can                                                      |         |

9. To hyperlink a cell/object to an email select the email Address Link to option, and enter the email you wish to link your object to.

| Edit Hyperlink                 | 8 ×                                                      |
|--------------------------------|----------------------------------------------------------|
| Link to:                       | Text to display: WindowsVJ ScreenTig                     |
| Existing File or<br>Web Page   | E-mail address:<br>mailto:vasu@windowsvj.com<br>Subject: |
| Place in This<br>Document      | Recently used e-mail addresses:                          |
| Create <u>N</u> ew<br>Document |                                                          |
| E- <u>m</u> ail Address        | Remove Link                                              |
|                                | OK Cancel                                                |

Press Ok after entering the values to hyperlink the object.

# Data Filtration in Excel 2010 using Slicers

Slicers are Visual controls added to Excel 2010 that allows you to quickly and easily filter your data in an interactive way. The slicer feature provides user with a rich visualization of the pivot table on which dynamic segmenting & filtering can be applied to display the required data. Using the search filter, time taken to search a record in the large data set has been significantly reduced.

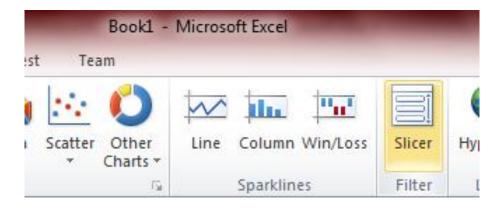

Slicer can be found under the Insert tab in the Ribbon. A slicer acts like a report filter, so you can hook it up to a PivotTable, PivotChart, or CUBE function to filter them and create an interactive report.

In the example illustrated below, there is a slicer in three different Countries. One or more or all countries can be selected. This would reflect a filtered data corresponding to the number of selected Countries.

| ows data for all countries | Shows data for Canada | Shows data for Australia, Ca<br>and Germany |
|----------------------------|-----------------------|---------------------------------------------|
| Country                    | Country 😵             | Country 😵                                   |
| Australia                  | Australia             | Australia                                   |
| Canada                     | Canada                | Canada                                      |
| France                     | France                | France                                      |
| Germany                    | Germany               | Germany                                     |
| United Kingdom             | United Kingdom        | United Kingdom                              |
| United States              | United States         | United States                               |
|                            |                       |                                             |
|                            |                       |                                             |
|                            |                       |                                             |

Another Example to illustrate Usefulness of Slicer:

In the example illustrated below, Analysis of the profit generated by customers with 1 or more children who also hold a Bachelor's degree or higher is done.

To filter, "Number of Children" and "Education, in **Excel 2007**" to the report filter in PivotTable and select the corresponding items, the report filter displays as "multiple items," which is not very helpful.

Filtering the required data in Excel 2007 was pretty cumbersome. First, you click on the drop down list or filter icon, expand any items as necessary, check/uncheck items until you get what you want, and then click OK.

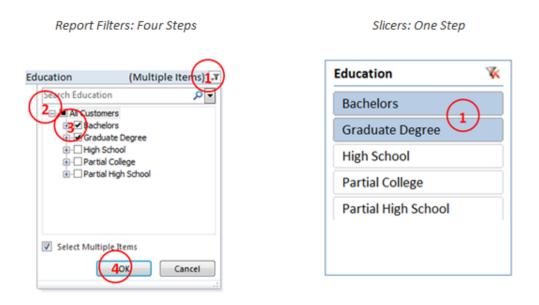

In contrast, selecting a tile in a slicer in **Excel 2010** is easy – it takes just one click. To select multiple tiles, use combinations of **ctrl+click**, **shift+click**, or **click+drag**.

Using slicers to create your reports will invite interaction, enabling you and your collaborators to spend less time sifting and more time analyzing. Slicers also works with Excel Services 2010 and Excel Web App too, so you can work and share on the web as well.

# PowerPoint 2010

## Save PowerPoint Presentations as Movies in PowerPoint 2010

Sometimes a requirement for converting a PowerPoint presentation as a movie occurs to export the presentation. PowerPoint 2010 comes with a lot of handy features and one of such feature is export presentations as movies while maintaining all effects and animations. The videos exported will be in Microsoft's proprietary WMV format. However the videos can be exported in different resolutions keeping in mind the need to transfer the same over bandwidth restricted channels or on portable handheld devices. Videos can be exported in three predefined resolutions:

- 1. Computers or HD screens (960×720)
- 2. Internet or DVD (640×480)
- 3. Portable media devices (320×240)

To convert and save a PowerPoint presentation as a Video:

- 1. Navigate to Backstage view of PowerPoint.
- 2. Select Save & Send option from the File menu.
- 3. Select Create a Video in File Types.

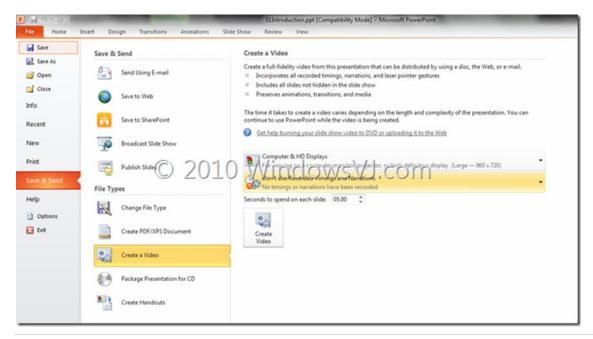

4. Seconds to spend on each slide can also be set while creating a Video.

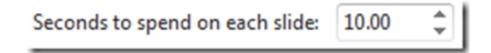

5. Press Create Video button to start the Video generation.

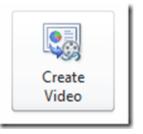

6. Video creation progress can be monitored in the status bar.

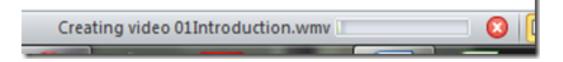

7. Finally presentation is ready to export as a Video.

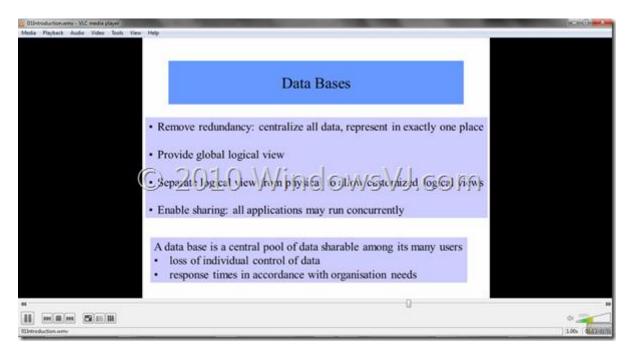

A snapshot of Presentation turned Video being played in a Media Player.

**130 |** P a g e

This feature is one which was demanded since long time and although a third party plug-in can always do the needful but doing it from the PowerPoint menu makes the things much more easier & convenient.

# Edit Videos inside a Presentation in PowerPoint 2010

Microsoft PowerPoint 2010 is the powerful formatting and editing of embedded videos in slide shows. PowerPoint has long been able to embed video clips in presentations, but unlike previous versions of the product where an external application was required to edit a video inside a presentation, with PowerPoint 2010, you can edit the video right in the application and then compress it so that the underlying presentation isn't oversized by irrelevant portions of the video. Most of the artistic effects that can be applied to images in Office 2010 can be applied to the embedded videos too. You can also embed video from file as well as online videos. It will automatically compress and optimize the embedded media for improved playback in presentation. It supports the following formats for embedding:

- Windows media files (ASF,WMV)
- Windows video file (AVI)
- QuickTime movie file (MOV)
- MP4 video
- MPEG
- MPEG-2 TS
- Adobe Flash (SWF).

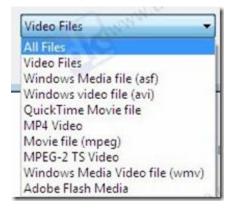

In order to embed video into a slide, click on **Video** on the **Insert** ribbon. You can also embed video by clicking on the **Insert Media Clip** icon in the newly created slide's text panel.

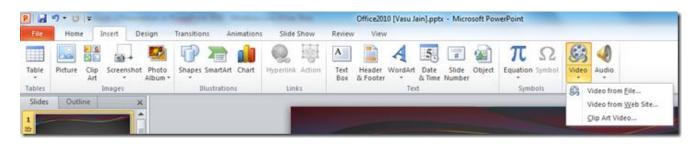

Once you have embedded the video in the slide, start using the built-in Video Editing features of PowerPoint 2010 to enhance your embedded videos and make them look better. When you insert a video, you get two new tabs in the ribbon toolbar,

- Video Tools Format &
- Video Tools Playback

The Format tab includes controls for changing the brightness, contrast, color, and poster frame of the video, as well as a gallery for various video styles like borders and shapes, essentially, as well as numerous effects, like shadows, reflections, and glows.

| P d     | 1) · U   +  | -       | Off                            | ice2010 [Vasu | Jain].pptx - M | crosoft PowerPo | int    |         | Vie    | ino Toph |       |      |   |                                                             | 0.0                 | 3   |
|---------|-------------|---------|--------------------------------|---------------|----------------|-----------------|--------|---------|--------|----------|-------|------|---|-------------------------------------------------------------|---------------------|-----|
| File    | Home        | Insert. | Design                         | Transitions   | Animations     | Slide Show      | Review | View    | Format | Play     | back. |      |   |                                                             |                     | 6   |
|         | *           | 2       | <b>F</b> 33                    | Party of      |                |                 |        | 1       | 100    |          | -     | 1000 |   | Bring Forward + I Align +<br>Massend Backward + [d] Group - | Height: 6.73*       | :   |
| Play    | Corrections |         | Poster Reset<br>Frame * Design | 10000         | -              |                 | E.     |         |        | <b>C</b> |       | -    |   | Selection Pane A Rotate -                                   | Crop 🔂 Width: 8.97* | :   |
| Preview |             | Adjus   | t.                             |               |                |                 |        | Video 5 | tyles  |          |       |      | 9 | Arrange                                                     | Size                | - 0 |

The Playback tab features actual video trimming tools, fade controls, and various playback-related configurations.

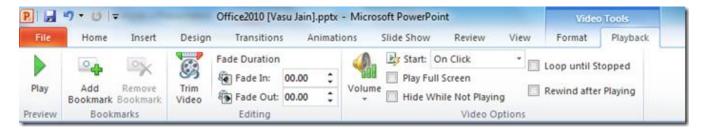

You can configure video settings to make precise changes in your presentation. You can trim video, download it from sites like YouTube, and convert it into other formats. Videos can easily trimmed, user can apply different styles like fading edges, 3D rotation, live reflections, etc. to your

videos, and can also color the video if it is not matching the background of slide.

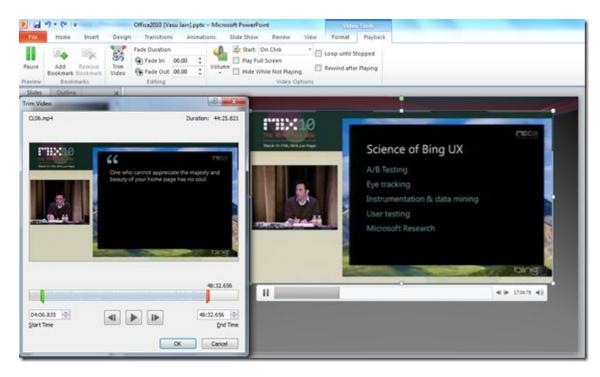

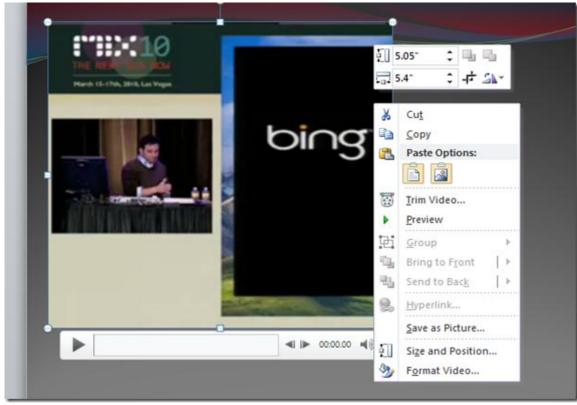

Videos can be cropped to a particular predefined shape as well using Video shape option:

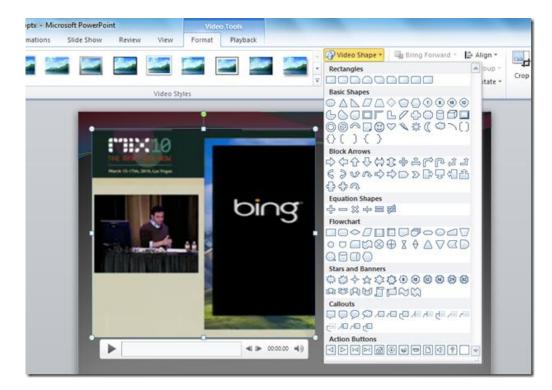

That's how a heart shaped cropped video plays like:

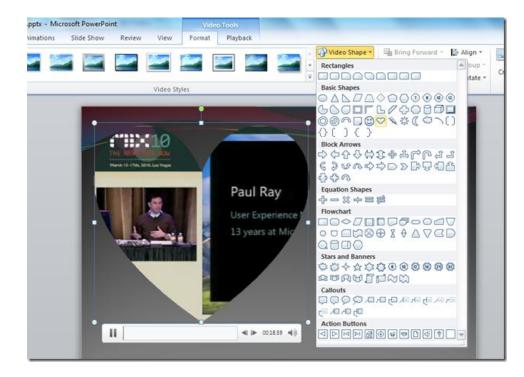

Also Video Shape, Video Border, and Video Effects can be applied to video:

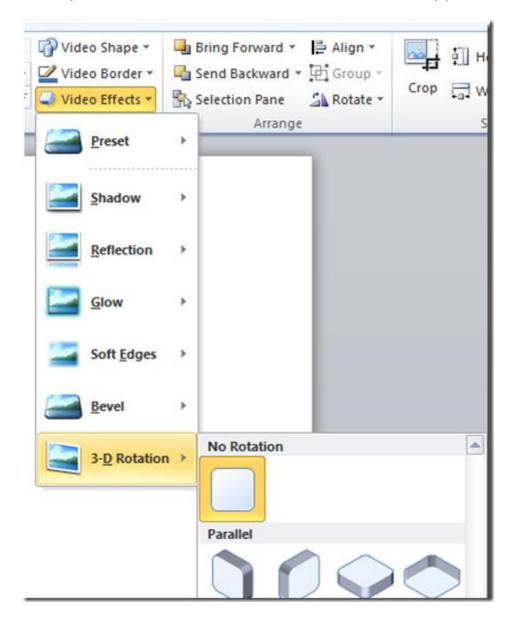

Under *Corrections* you can adjust Bright and Contrast of the video by choosing the desired value. Click the *Video Correction Options* and a new window will open which contains tons of options that can be performed on the video.

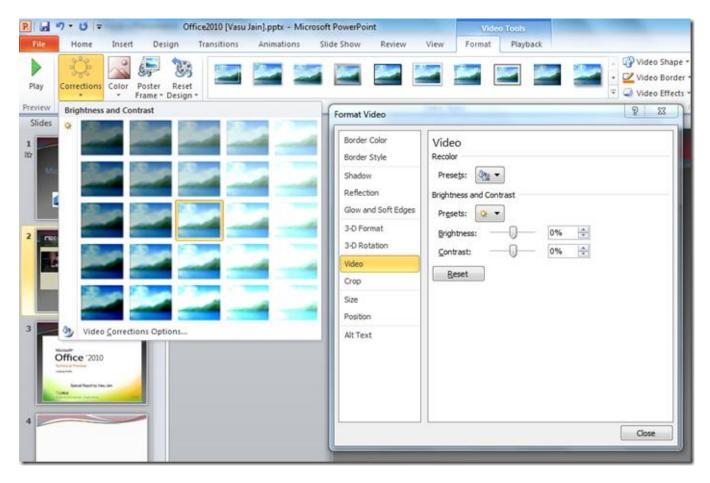

Another edit feature which is quite impressive is Crop the video feature. It takes a bit time (as much as time taken to insert the video) to crop & save the video inside PowerPoint 2010.

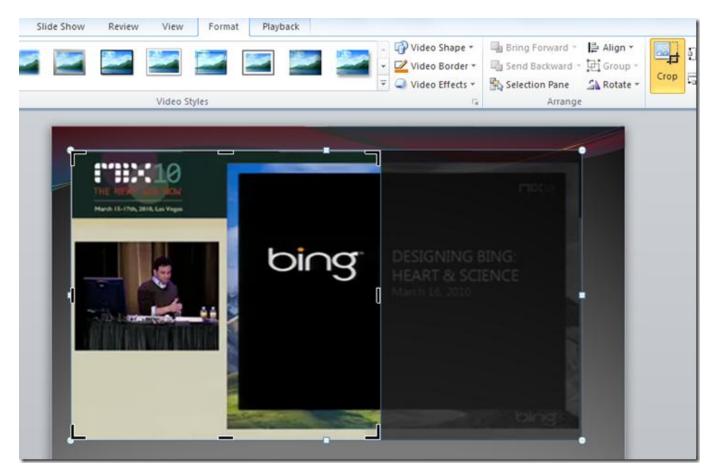

The *Crop* option under the corrections window also lets you crop portions of the video. Simply specify the video position and other crop parameters like Width, Height, Left and Right etc and you are done.

| Format Video        |               |         |                   |       | ? ×      |
|---------------------|---------------|---------|-------------------|-------|----------|
| Border Color        | Crop          |         |                   |       |          |
| Border Style        | Picture posit | ion     |                   |       |          |
| Shadow              | Width:        | 8.92" 🖨 | Height:           | 5.05" | -        |
| Reflection          | Offset X:     | 1.76" 🚖 | Offset <u>Y</u> : | 0"    | <b>÷</b> |
| Glow and Soft Edges | Crop position | n       |                   |       |          |
| 3-D Format          | Width:        | 5.4" 🚖  | Height:           | 5.05" | -        |
| 3-D Rotation        | <u>L</u> eft: | 0.33" 🚔 | Top:              | 0.42" | ×        |
| Video               |               |         |                   |       |          |
| Сгор                |               |         |                   |       |          |
| Size                |               |         |                   |       |          |
| Position            |               |         |                   |       |          |
| Alt Text            |               |         |                   |       |          |
|                     |               |         |                   |       |          |
|                     |               |         |                   |       |          |
|                     |               |         |                   |       |          |
|                     |               |         |                   |       |          |
|                     |               |         |                   |       |          |
|                     |               |         |                   |       | Close    |

The *Size* and *Position* options let you adjust the exact size and position of the video. You can add the Video's Title and description from the *Alt Text* option.

Apart from these playback features you can edit the border color and style of the video, shadow and reflection effects can be added from the *Shadow* and *Reflection* options. You can perform 3-D operations on the video using the *3-D Format* and *3-D Rotation* option.

The ton of edit features added to PowerPoint 2010 would surely help you make rich & much more effective presentations.

# Broadcast PowerPoint Presentations over the web using PowerPoint 2010

Microsoft PowerPoint 2010 includes a feature to instantly broadcast your PowerPoint 2010 presentations by sending out a URL so people can view your presentation on the Web. The presentation shared over the web can be seen even if the viewer does not have PowerPoint installed, all they would need a web browser like Internet Explorer, Firefox, or Chrome. The "Broadcast Slide Show" is the feature in PowerPoint 2010 delivers live presentations to audience over the Internet.

To broadcast a Presentation over web:

#### 1. Open the Presentation

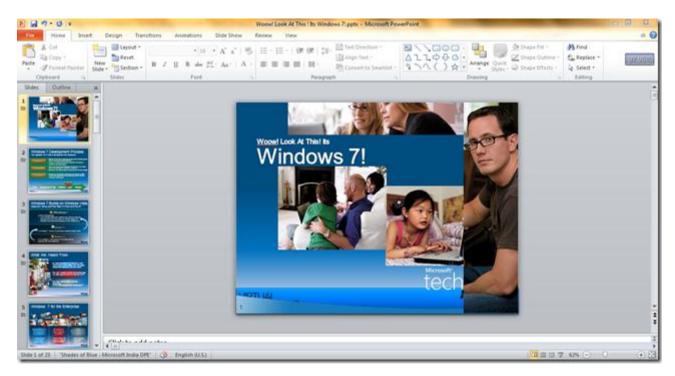

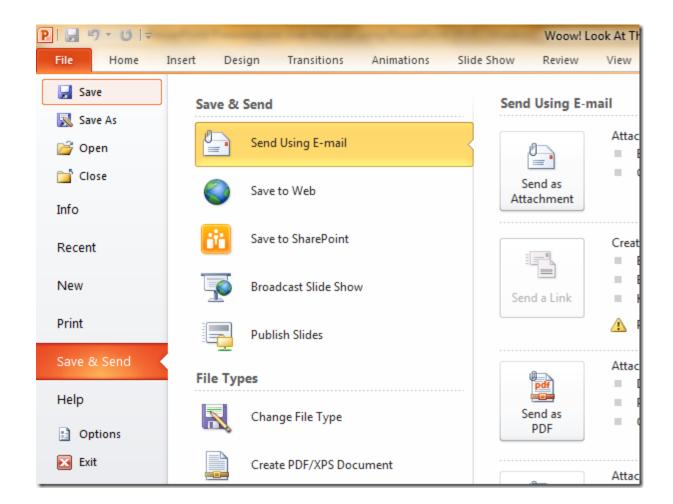

2. Navigate to "File" > "Save & Send" in the menu

3. Select "Broadcast Slide show" from the Save & Send tab.

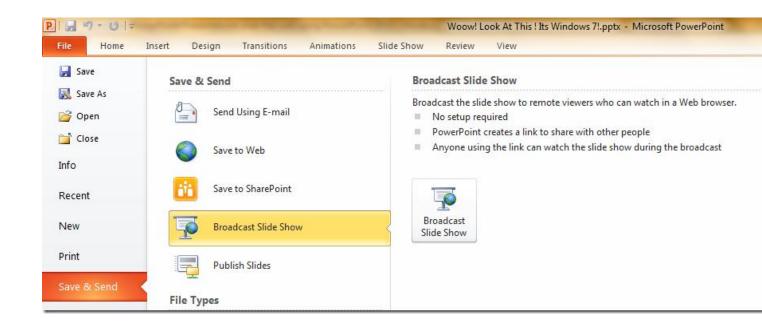

4. Click the Broadcast Slide show button in extreme right side.

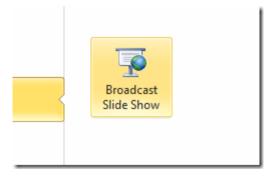

5. Click start broadcast button on the "Broadcast slide show" Window.

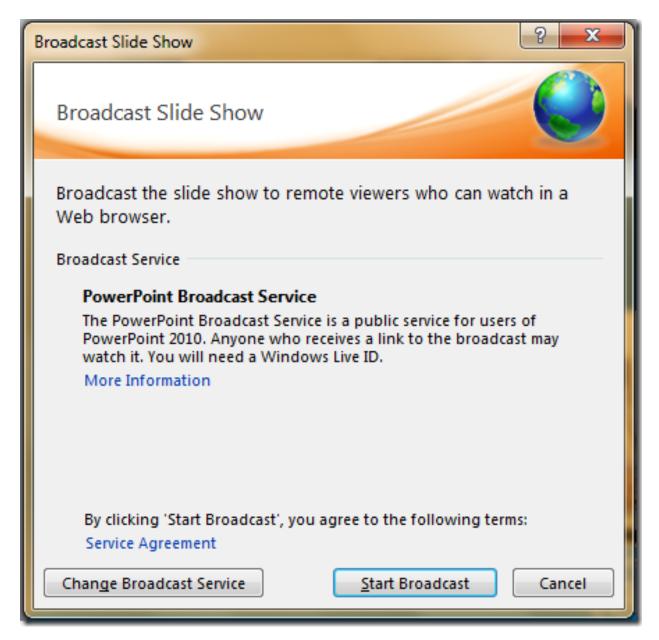

6. PowerPoint 2010 would connect to PowerPoint broadcast service & would prepare Broadcast of the presentation.

| Broadcast Slide Show                       | ୃ  | x    |
|--------------------------------------------|----|------|
| Broadcast Slide Show                       |    |      |
| Connecting to PowerPoint Broadcast Service |    |      |
| Preparing broadcast: 12%                   |    |      |
|                                            |    |      |
|                                            |    |      |
|                                            |    |      |
| [                                          | Ca | ncel |

7. After the broadcast is prepared a Windows with presentation link would be created. You may distribute this link to all remote audience with whom you wish to share the presentation.

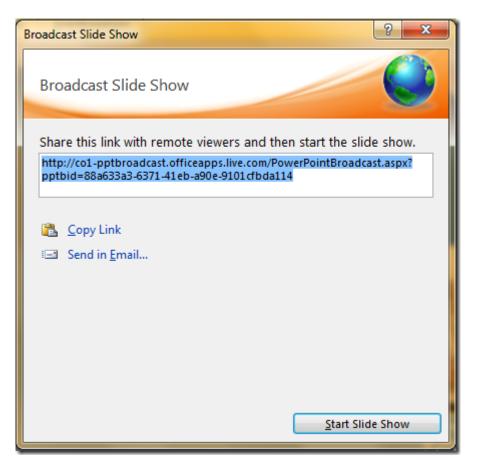

8. Clicking Send in email link would bring up Microsoft Outlook 2010 in 'Compose mail' mode with the Slide Show link included in the message.

| File   | Message D                                        | nsert Options Format Text Review |                             |                                                  |                                                                                                  |              |
|--------|--------------------------------------------------|----------------------------------|-----------------------------|--------------------------------------------------|--------------------------------------------------------------------------------------------------|--------------|
| iste   | , Cut.<br>§ Copy<br># Pormat Painter<br>board 14 |                                  | Address Check<br>Book Names | Attach Attach Signature<br>File Rem -<br>Include | <ul> <li>Follow Up *</li> <li>High Importance</li> <li>Low Importance</li> <li>Tags 5</li> </ul> | 200m<br>Zoom |
| To     | 1                                                |                                  |                             |                                                  |                                                                                                  |              |
| Cc     |                                                  |                                  |                             |                                                  |                                                                                                  |              |
| bject: | View my PowerP                                   | oint Broadcast                   |                             |                                                  |                                                                                                  |              |

9. Once you have started the broadcast of presentation, no changes can be made to it. An alert would be popped in PowerPoint to warn.

A End Broadcast Broadcast View You are broadcasting this presentation and cannot make changes.

10. Click Start **Slide Show** button to start the presentation. Now play the presentation on your local computer in full screen mode and as you change slides locally, the same will happen on the screens of your remote audience.

| Broadcast Slide Show                                                                                  | ? ×         |
|----------------------------------------------------------------------------------------------------|-------------|
| Broadcast Slide Show                                                                                  |             |
| Share this link with remote viewers and then start the s                                              | lide show.  |
| http://co1-pptbroadcast.officeapps.live.com/PowerPointBroapptbid=88a633a3-6371-41eb-a90e-9101cfbda114 | dcast.aspx? |
|                                                                                                    |             |
| 🖺 <u>C</u> opy Link                                                                                   |             |
| E Send in Email                                                                                       |             |
|                                                                                                    |             |
|                                                                                                    |             |
|                                                                                                    |             |
|                                                                                                    |             |
|                                                                                                    |             |
|                                                                                                    |             |
| Chat (                                                                                                | lida Shaw   |
| <u>start</u>                                                                                          | ilide Show  |

11. To end the broadcast use the end broadcast button in the ribbon or in the alert which warns "You are broadcasting this presentation & cannot make changes".

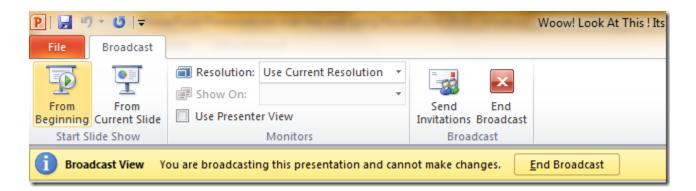

To view a PowerPoint broadcast, Remote Audience would require a browser like Internet Explorer, Firefox, Chrome or Safari. The Broadcast link given for the Slide Show is session based and so it exists *only* till your Slide Show lasts. Once you stop broadcasting the Slideshow by clicking on '**End Broadcast**' icon on the Broadcast ribbon, a "**Service Unavailable**" message is shown. At any time during the presentation, you can send invitations for more people to join from the '**Send Invitations**' icon in the **Broadcast** ribbon

# Copy PowerPoint effects in single click using Animation Painter

PowerPoint slideshow can be made dynamic and animated using various animation effects. You can add animation to different elements on a slide including text, images, charts etc. Many a times there is need of replication of exact animation from one slide to another slide. Adding each animation individually consume more time, however starting PowerPoint 2010, The animation capabilities have been also been improved, and you can now copy animation effects from object to object using a new Animation Painter that works much like the Format Painter in Microsoft Word 2010. Animation effects can be applied to all elements in single click using 'Animation Painter' feature in PowerPoint 2010.

#### Use Animation Painter for quick PowerPoint effects

**1. Open** PowerPoint slideshow and **add** animation to a slide.

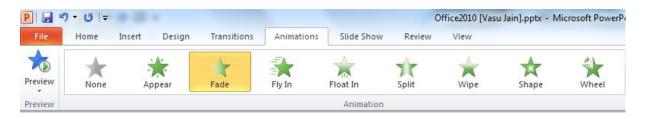

2. Select the object over which animation is done. Then navigate to **'Animation'** tab and click **'Animation Painter'** option.

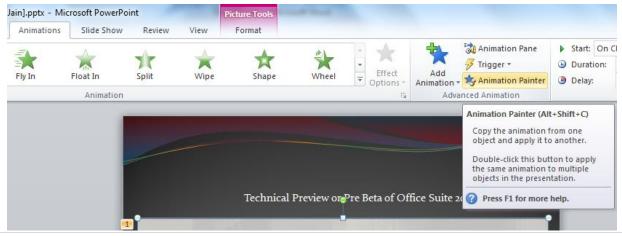

© Vasu Jain

3. Clicking the Animation painter would copy the animation from the slide object and, the animation painter brush will then follow your cursor around, letting you know that it's active.

4. To apply the formatting, **Open** another slide over which animation is to be copied down.

5. Click the object in the new slide and the animation is applied to the second slide and the animation painter tool is turned off again.

Clicking on the animation Painter would activate it only for one instance. i.e. you can copy the same formatting to one piece of text. However, to apply that formatting to several more slides, select that first slide again. This time, double click on the animation painter button. Then you can keep applying your copied animation by selecting more slides. To turn off the animation painter, press escape or click the animation painter button again.

## Preview & Apply PowerPoint Themes to Presentations

PowerPoint 2010 comes equipped with a wide variety of themes that provides a way of applying a set of colors, fonts and effects to presentations to achieve stunning presentations.

To access and apply themes in Office 2010 follow the steps:

1. Navigate to **Design tab > Themes.** 

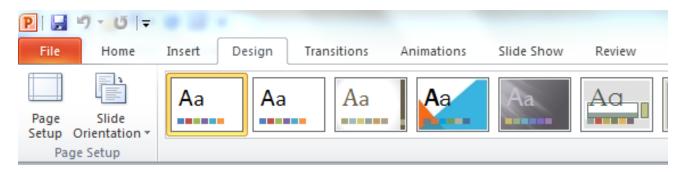

2. Click the dialogue box launcher to see the themes that come with PowerPoint 2010 by default.

| Presentation1 - Microsoft PowerPoint |                                |                |            | -          | e (cui) | -    |    |    |    |    |    |    |  |
|--------------------------------------|--------------------------------|----------------|------------|------------|---------|------|----|----|----|----|----|----|--|
| nsert D                              | esign Tra                      | insitions      | Animations | Slide Show | Review  | View |    |    |    |    |    |    |  |
| This Presen                          |                                |                |            |            |         |      |    |    |    |    |    |    |  |
| Aa                                   |                                |                |            |            |         |      |    |    |    |    |    |    |  |
| Built-In                             | -                              |                |            |            |         |      |    |    |    |    |    |    |  |
| Aa                                   | Aa                             | Aa             | An         | Aa         | Aa      | A    |    | Aa | Aa | Aa | Aa | Aa |  |
| Aa                                   | <u>A.</u>                      | Aa             | Aa         | Aa         | Aa      | Aa   | Aa | Aa | Aa | Aa | Aa |    |  |
| A                                    | Aa                             | Aa             | Aa_        | Aa         | Aa      | Aa   | Aa | Aa | Aa | Aa | Aa | Aa |  |
| Aa                                   |                                |                |            |            |         |      |    |    |    |    |    |    |  |
|                                      | r Content Upd                  | lates from Qff | ice.com    |            |         |      |    |    |    |    |    |    |  |
| Drows                                | e for Themes.<br>Surrent Theme |                |            |            |         |      |    |    |    |    |    |    |  |
|                                      |                                |                |            |            |         |      |    |    |    |    |    |    |  |

3. Hovering mouse over any thumbnail temporarily to preview the theme as a *Live Preview* so you can see how the presentation looks like once theme is applied.

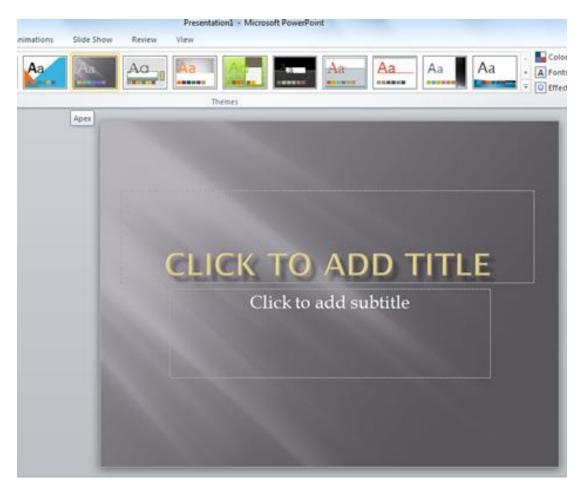

4. Click the theme Thumbnail, once theme is finalized after previewing how well it goes with you content of presentation.

5. While you have selected a theme you can always change properties for a theme like Colors, Fonts, and Effects & Background Styles.

| - Microsoft PowerPoint |          |                                                         | × |
|------------------------|----------|---------------------------------------------------------|---|
| Aa Aa Aa               | Colors • | rkoround Sty<br>Foundry<br>Grid<br>Hardcover<br>Horizon | - |
|                        |          | Median<br>Metro<br>Module                               |   |
|                        |          | Newsprint<br>Opulent<br>Oriel                           |   |
|                        |          | Origin<br>Paper                                         |   |

Change Color Theme from the number of available for the layout.

| Aa Aa . | Color<br>A Fonts | Background Styles *                        | 00 |
|---------|------------------|--------------------------------------------|----|
|         | Built-In         | Office                                     |    |
|         | Aa               | Calibri<br>Calibri Office                  | =  |
|         | Aa               | Office 2<br>Calibri<br>Cambria             |    |
|         | Aa               | Office Classic<br>Arial<br>Times New Roman |    |
|         |                  | Office Classic 2                           |    |

Change Fonts for the presentation.

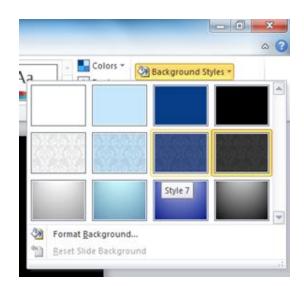

*There is a number of background styles that can be applied to the theme selected* 

| Colo       |           |               |              |   |
|------------|-----------|---------------|--------------|---|
| - A Font   | Q# 53     | ckground Styl | es =         |   |
| 111 1009   |           | de Backgroun  | d Graphics   |   |
|            | u •       |               | 1.517.517.51 | 4 |
| Built-In   |           |               |              | ľ |
|            |           |               | (Let         |   |
|            |           |               |              |   |
| Office     | Adjacency | Angles        | Apex         |   |
|            |           |               |              | þ |
|            |           |               |              |   |
| Apothecary | Aspect    | Austin        | Black Tie    |   |
|            |           |               | 0            |   |
|            |           |               |              | ľ |
| Civic      | Clarity   | Composite     | Concourse    |   |
|            |           |               |              |   |
|            |           |               |              |   |
|            |           |               |              |   |
| Couture    | Elemental | Equity        | Essential    |   |
|            |           |               |              |   |
|            |           |               |              |   |
| Executive  | Flow      | Foundry       | Grid         | 1 |

Even the effects for the Presentation theme can be configured.

There are 40 themes available and a number of customizations available for every theme, believing permutations & combinations we can have a wide number of unique Themes in PowerPoint 2010. And yes, you can download PowerPoint themes from the Internet as well!!

#### Show Date and Time on a Slide in PowerPoint 2010

Adding Date & time to PowerPoint slides in your presentation, will make your presentations more informative for both speaker as well as audience when the presentation is delivered. There is a simple way to add date and time to PowerPoint slides.

To Show Date and Time on a Slide in PowerPoint 2010 follow the steps:

1. From the Ribbon, click *View* tab, and choose *Normal Presentation view* from Left Hand side Corner.

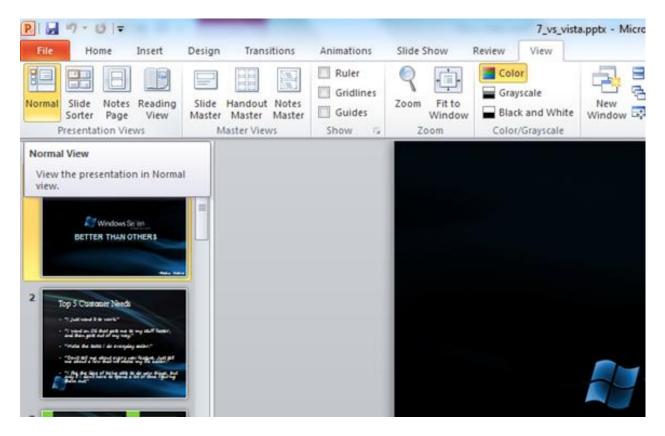

2. From the left side pane, click the *Slides* tab, and select the first slide below. Selected slide will be highlighted.

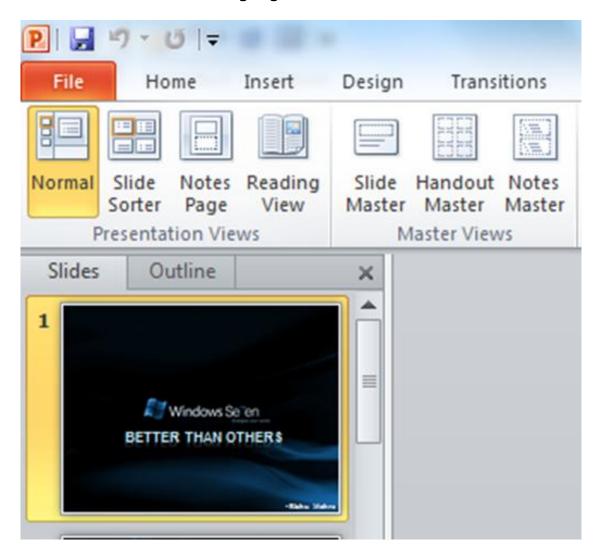

3. Then click the *Insert* tab and go to *Text* group section and *click Date and Time* icon.

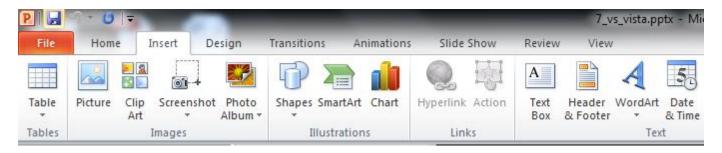

4. This will launch another dialog box with two tabs *Slide*, *Notes and Handouts*. To add the date and time to your slides, click the *Slide* tab. To add the date and time to your notes pages, click the Notes and Handouts tab.

| Header and Footer                                  | ? <mark>×</mark> |
|----------------------------------------------------|------------------|
| Slide Notes and Handouts                           |                  |
| Include on slide                                   | Apply to All     |
| Date and time     Dedate automatically             | Apply            |
| 6/22/2010 💌                                        | Cancel           |
| Language: Calendar type:<br>English (U.S.) Vestern |                  |
| ) Fixed                                            | Preview          |
| 6/22/2010                                          |                  |
| Slide <u>n</u> umber                               |                  |
| Eooter                                             |                  |
|                                                    |                  |
| Don't show on title <u>s</u> lide                  |                  |
|                                                    |                  |
|                                                    |                  |

5. Select the Slide tab to add the date and time to your slides. Check Date and time box, and select *Update automatically* or *Fixed* options to include the date in slides. Update automatically would make the date dynamic, changing and updating automatically while fixed, sets a particular date to be displayed every time in the slides.

| Header and Footer                                      | ? <mark>×</mark> |  |  |  |  |  |
|--------------------------------------------------------|------------------|--|--|--|--|--|
| Slide Notes and Handouts                               |                  |  |  |  |  |  |
| Include on slide                                       | Apply to All     |  |  |  |  |  |
| ☑ Date and time                                        |                  |  |  |  |  |  |
| Opdate automatically                                   | Apply            |  |  |  |  |  |
| 6/22/2010 💌                                            | Cancel           |  |  |  |  |  |
| Language: Calendar type:<br>English (U.S.) ▼ Western ▼ |                  |  |  |  |  |  |
| ○ Fixed                                                | Preview          |  |  |  |  |  |
| 6/22/2010                                              |                  |  |  |  |  |  |
| Slide number                                           |                  |  |  |  |  |  |
| Eooter                                                 |                  |  |  |  |  |  |
|                                                        |                  |  |  |  |  |  |
| Don't show on title slide                              |                  |  |  |  |  |  |
|                                                        |                  |  |  |  |  |  |
|                                                        |                  |  |  |  |  |  |

If you choose Update automatically, you can select the format of date and time from the drop down list.

| eadera | and Footer                                                                                                    |                   |              |
|--------|----------------------------------------------------------------------------------------------------|-------------------|--------------|
| Slide  | Notes and Handouts                                                                                                    |                   |              |
|        | ude on slide<br>Date and time<br>O Update automatically                                                                                                    |                   | Apply to All |
|        | 6/22/2010                                                                                                    | -                 | Cancel       |
| E      | 6/22/2010<br>Tuesday, June 22, 2010<br>22 June 2010<br>3 June 22, 2010<br>22-Jun-10<br>June 10<br>Jun-10<br>6/22/2010 3:28 AM<br>03:28<br>03:28:35<br>3:28 AM<br>Jon 3:28:35 AM | dar type:<br>tern | Preview      |

6. To add date and time to all the slides, click Apply to All button. Alternatively, to add date and time to only the current slide, click Apply.

| H | leader ar    | nd Footer                |                        | ?            |
|---|--------------|--------------------------|------------------------|--------------|
|   | Slide        | Notes and Handouts       |                        |              |
|   | Includ       | e on <mark>slid</mark> e |                        | Apply to All |
|   | ✓ <u>D</u> a | te and time              |                        |              |
| 1 | 0            | Update automatically     |                        | Apply        |
|   |              | 6/22/2010                |                        | Cancel       |
|   |              | Language:                | <u>C</u> alendar type: |              |

Now, the dates are set in the presentation and can be seen on slides in PowerPoint 2010.

**Tip:** By setting a fixed date on your presentation, you can easily keep track of the last time that you made changes to it.

# Creating a theme in PowerPoint 2010

PowerPoint 2010 includes a number of themes that provides a way of applying a set of colors, fonts and effects to presentations to achieve stunning presentations. Apart from using the bundled themes, user can customize them and can create new Themes in PowerPoint as well. To create themes in PowerPoint 2010 follow the steps:

#### The Components of a PowerPoint Theme

A theme consists of a set of colors, fonts, effects & background styles. Blend of these components works together to create effective & interesting presentations. These components can be seen in the ribbon under Design tab. Click on the Colors button, for example, and it will display all the theme color combinations in the dialog box that can be used by the themes available for use.

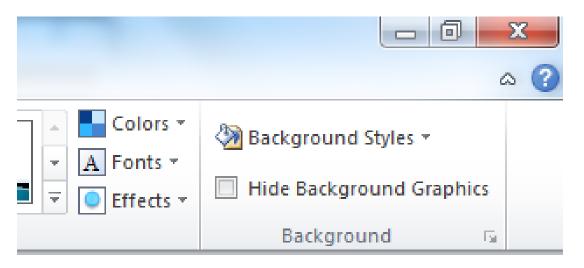

Follow the steps below to create a new color scheme, create a combination of fonts, select an effect and then save all those settings as a new PowerPoint theme.

#### Theme Colors

To create a new color scheme:

Click Design > Themes > Colors > Create New Theme Colors. In the *Create New Theme Colors* window there are a number of different attributes we can assign colors to.

| Create New Theme Colors            | ? ×                               |
|------------------------------------|-----------------------------------|
| Theme colors                       | Sample                            |
| Text/Background - Dark 1           | Text Text                         |
| Text/ <u>B</u> ackground - Light 1 |                                   |
| Text/Background - Dark 2           |                                   |
| Text/Background - Light 2          |                                   |
| Accent 1                           | <u>Hyperlink</u> <u>Hyperlink</u> |
| Accent 2                           | Hyperlink Hyperlink               |
| Accent 3                           |                                   |
| Accent 4                           |                                   |
| Accent 5                           |                                   |
| Accent <u>6</u>                    |                                   |
| Hyperlink 📃 🔻                      |                                   |
| Eollowed Hyperlink                 |                                   |
| Name: Custom 1                     |                                   |
| Reset                              | Save Cancel                       |
| <u>L</u> eset                      |                                   |

You can assign those colors by clicking on the color selector from the drop down list to the right of each element. At the bottom of the dialog box you can assign the color scheme a name.

Click save once you have configured the color for different attributes.

#### Theme Fonts

After Colors, next step is to create a combination of fonts. We can select the fonts that we want to use in our new theme.

To select a new Theme Font:

Click Design > Themes > Fonts > Create New Theme Fonts.

| Create New Theme Fonts                                    | 8 ×                              |
|-----------------------------------------------------------|----------------------------------|
| Latin text                                                |                                  |
| Heading font (Latin):                                     | Sample                           |
| Calibri                                                   | Heading                          |
| Body font (Latin):                                        | Body text body text body text.   |
| Calibri                                                   | Body text body text.             |
| Complex script<br>Heading font ( <u>C</u> omplex script): | Sample                           |
| <b>•</b>                                                  | शीर्ष ^                          |
| Body font (Comple <u>x</u> script):                       | मुख्य पाठ मुख्य पाठ मुख्य पाठ. म |
| Name: Custom 1                                            |                                  |
|                                                           | <u>S</u> ave Cancel              |

Select the font for the headings and the font to appear for the slides' body text. Font selection can be saved by a custom name.

Click save once you have selected the font settings.

#### Theme Effects

Theme effects are sets of lines and fill effects. You can select one of the forty pre-made effects to apply to the PowerPoint theme.

Click Design > Themes > Effects, and click on the effect you want to use.

| Colo       | 15 *       |               |            |   |
|------------|------------|---------------|------------|---|
| - A Font   | Q# 53      | ckground Styl | es =       |   |
| = Effec    |            | de Backgroun  | d Graphics |   |
| Built-In   |            |               |            |   |
|            |            |               | 0          | 1 |
|            |            |               | (LEG       |   |
| Office     | Adjacency  | Angles        | Apex       |   |
| Conte      | Hujacettej |               | -pex       | d |
|            |            |               |            |   |
|            | ~          |               |            |   |
| Apothecary | Aspect     | Austin        | Black Tie  | J |
|            |            |               |            |   |
|            |            |               |            |   |
| Civic      | Clarity    | Composite     | Concourse  |   |
|            |            |               |            |   |
|            |            |               |            |   |
| Couture    | Elemental  | Equity        | Essential  | 1 |
|            | 0          |               |            | ľ |
|            | (-N        |               | (-S        |   |
| Executive  | Flow       | Foundry       | Grid       |   |

#### Saving Your PowerPoint Theme

Now that we have created all components of a PowerPoint theme, it's time to assemble them all i.e. to integrate these components as a theme and save it. Staying in the Themes group on the Design tab, click the arrow button at the bottom right of the themes gallery to pop up another dialog box and then click Save Current Theme from the options available there.

| isert    | Design                                   | Transitions            | Animations | Slide Show | Review | View |    |    |                                                                                                    |    |    |    |
|----------|------------------------------------------|------------------------|------------|------------|--------|------|----|----|----------------------------------------------------------------------------------------------------|----|----|----|
| All Them | entation                                 |                        |            |            |        |      |    |    |                                                                                                    |    |    |    |
| Aa       | rentation                                |                        |            |            |        |      |    |    |                                                                                                    |    |    |    |
| na       | o                                        |                        |            |            |        |      |    |    |                                                                                                    |    |    |    |
| luilt-In | _                                        | -                      | -          |            |        |      |    |    |                                                                                                    |    |    |    |
| Aa       | Aa                                       | Aa                     | Aa         | Aa         | Aa     |      |    | Aa | Aa                                                                                                    | Aa | Aa | Aa |
| Aa       | A                                        | Aa                     | Aa         | Aa         | Aa     | Aa   | Aa | Aa | Aa                                                                                                    | Aa | Aa | A  |
| Ą        | Aa                                       | Aa                     | Aa_        | Aa         | Aa     | Aa   | Aa | Aa | Aa                                                                                                    | Aa | Aa | Aq |
| Aa       |                                          |                        | -          |            |        |      |    |    | ( Constant of the local division of the local division of the loca |    |    | ,  |
| AG .     | _                                        |                        |            |            |        |      |    |    |                                                                                                    |    |    |    |
|          |                                          | pdates from <u>O</u> f | fice.com   |            |        |      |    |    |                                                                                                    |    |    |    |
| 21.010   | wse for The <u>m</u> e<br>e Current Ther |                        |            |            |        |      |    |    |                                                                                                    |    |    |    |

Save the theme by a name in the File name box. By default location to save it is the Document Themes folder. All Theme files are saved in a file extension .thmx. This is the file extension used for PowerPoint themes.

# Equation Editor Tool in PowerPoint 2010

**Equation Editor** in Microsoft PowerPoint 2010 is an editor formula that lets users demonstrate and draw mathematical and scientific equations to their documents. One can also use it to create his own custom equations with the help of inbuilt library of mathematical functions. The Equation Editor formula tool was made available in older versions of Microsoft Office as an add-on and not as a default. Later on it was included as a part of Office 2007 but then it was only limited to MS Word. Now considering the necessity of this tool, MS Office 2010 extended this feature into PowerPoint as well apart from other Office applications like Word, OneNote and Excel.

#### How to use Equation Editor in PowerPoint 2010:

1. Launch MS PowerPoint 2010 and click **Insert** tab from the Ribbon.

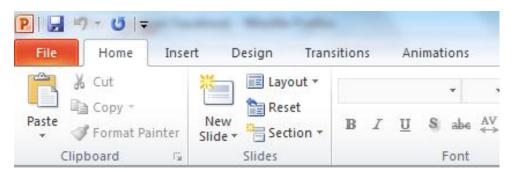

2. Ribbon will populate with options under Insert Tab. Equation editor tool option can be noticed in the Screenshot.

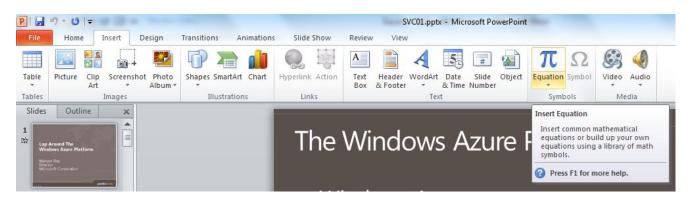

3. Click on *Equation* option and a drop down box will pop up including different types of formulas and equations.

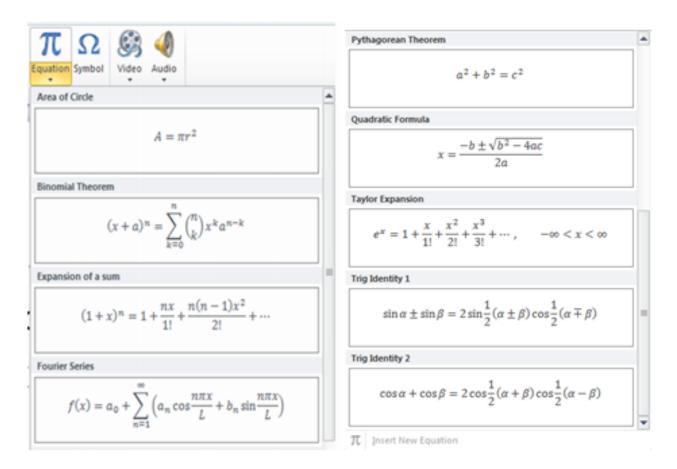

4. Select any equation from the list and it will appear in the PowerPoint 2010 document.

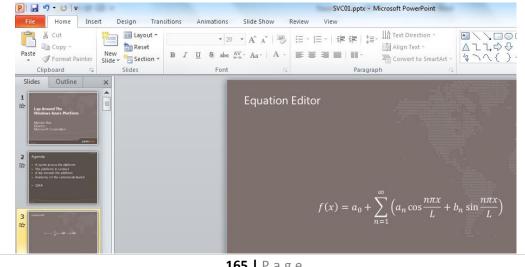

© Vasu Jain

165 | Page

http:/www.WindowsVJ.com

Offcourse, this equation is editable and you can make changes or alter it as per your need.

5.A new equation can be inserted by clicking the option at the footer in the drop down box that will pop up on clicking Equation Editor.

| P  🚽 🤊 - U  =                                                                                                    | B                                                                                                    | SVC01.pptx - Micro | osoft PowerPoint    | Taxable .                                                                                        | Drawing Tools  | Equation Tools   |
|----------------------------------------------------------------------------------------------------|----------------------------------------------------------------------------------------------------|--------------------|---------------------|--------------------------------------------------------------------------------------------------|----------------|------------------|
| File Home Inse                                                                                                    | ert Design                                                                                                    | Transitions Animat | ions Slide Show     | Review View                                                                                      | Format         | Design           |
| $\pi_{\substack{\text{Equation}\\ x}} \underbrace{\mathcal{C}_{x}^{x}}_{\substack{\text{Professional}\\ \mathcal{C}_{x}^{x}}} \text{Linear}_{\substack{\text{abc Normal Text}}}$ | $\begin{array}{c c} \pm & \infty & = \\ \hline \\ \hline \\ \hline \\ \hline \\ \hline \\ \hline \\ \hline \\ \hline \\ \hline \\$ | ≠ ~ × ÷<br>∛ ∜ ∪ ∩ | ! ∝ < ≪<br>Ø % ∘ °F | ≤ ≥ ≪ <<br>Ξ                                                                                     | ∓≅≈<br>≇€∋     |                  |
| Tools 🕞                                                                                                    |                                                                                                    |                    | Symbols             | i                                                                                                |                |                  |
| Equation Tools<br>Design                                                                                                    |                                                                                                    |                    |                     |                                                                                                  |                | □ <mark>X</mark> |
| $ \begin{array}{c c} \hline \end{array} & \hline \\ \hline \end{array} & \hline \\ \hline \\ \hline \\ \hline \\ \hline \\ \hline \\ \hline \\ \hline \\ \hline \\ \hline$       | $e^{x} \sqrt[n]{\chi}$<br>Script Radical                                                                                           |                    |                     | $\ddot{a}$ $\lim_{\substack{n \to \infty \\ \star}} \lim_{\substack{n \to \infty \\ Log \star}}$ | Operator Matri | ]<br>x           |
|                                                                                                    |                                                                                                    | 26                 | Structures          |                                                                                                  |                |                  |

A New tab named **Equation Tools** is inserted in the Ribbon. The new options to insert an equation can be selected from there.

While working over a presentation which primarily deals with mathematical equations and signs, using PowerPoint 2010 built-in Equation feature works in a great deal to complete the required task. It is made so user friendly interface that anyone with the minimum knowledge can avail the benefits of using this powerful tool.

# Compare Two Presentations in PowerPoint 2010

Many a times while working over different versions of a document, user loses track of changes and need to compare the two versions of the Document. In case of a PowerPoint document, PowerPoint 2010 includes a document **Compare** feature, which enables you to compare two different versions of a presentation. This feature lets user view changes in different versions of presentation in a very interactive manner and also allows inserting changes and merging the revisions in the presentation.

To compare two presentations in PowerPoint 2010:

1. Launch PowerPoint 2010 presentation, navigate to Review tab, and click Compare.

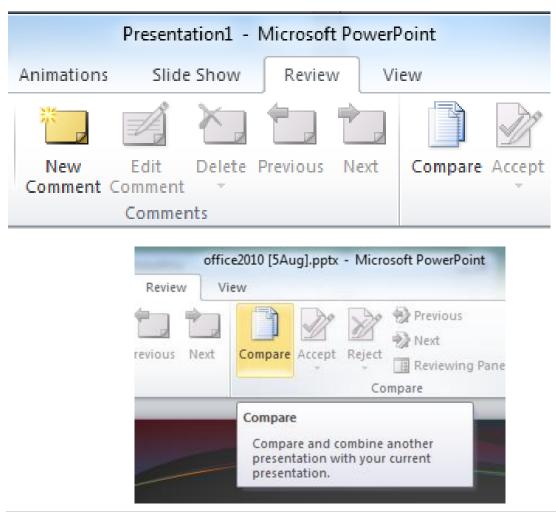

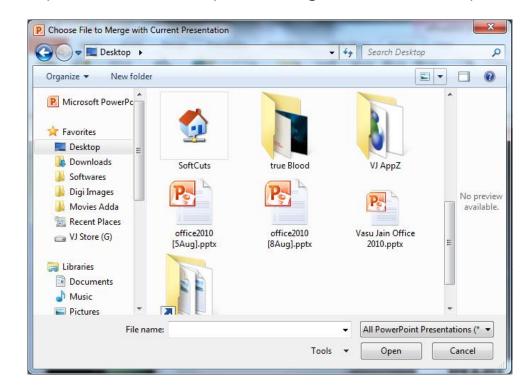

2. Select a presentation to compare & Merge with the current presentation..

3. Selecting the second presentation will open Review pane at the right side of the presentation window. Under review pane, there will be two tabs, **Slide** & **Details.** From the *Slide Changes*, click one change from the list of changes and it will show the description of that 'change' in the main window.

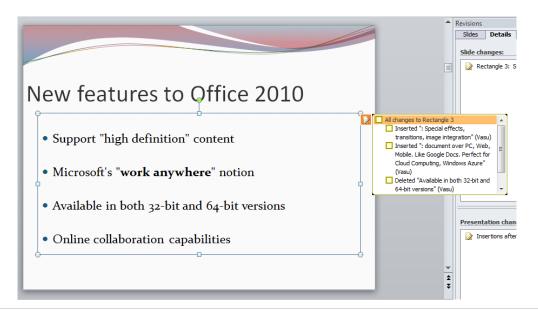

4. From the Presentation changes in the right side Review pane, select one change from the list to view respective change description, and a pop-up with slide describing changes in detail.

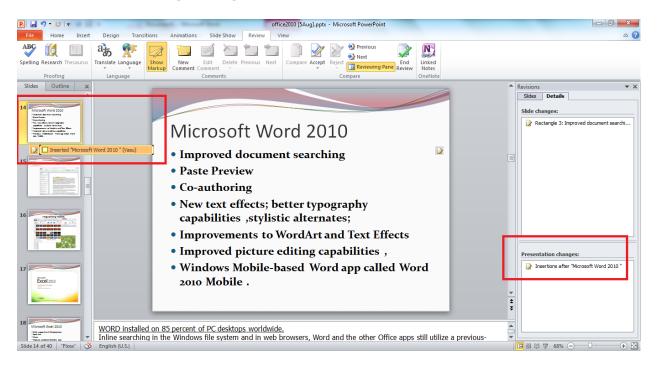

5. To view the both presentation slides side by side, Switch to Slides tab in Review pane. Visual comparison to the slides can be done here easily.

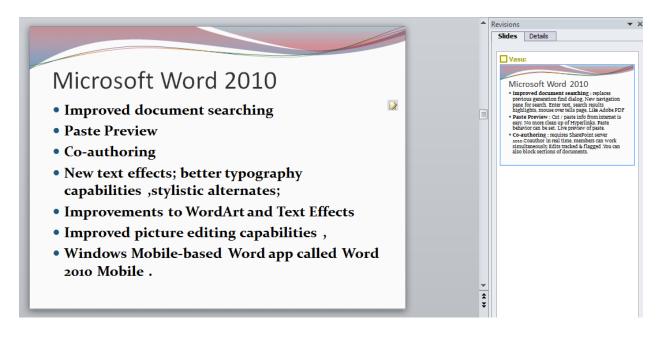

6. To accept the changes, select a slide from the Review pane and navigate to Review tab and select Accept button. From Accept options, select either of:

- Accept change
- Accept all changes to the current slide
- Accept all changes to the presentation.

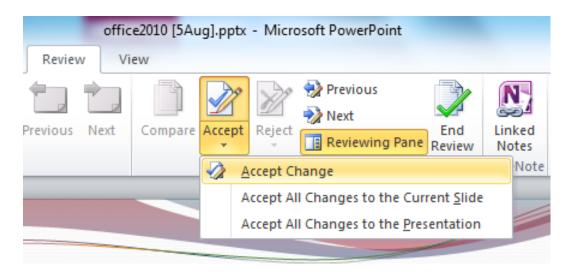

7. Once you apply any changes to a slide, the *Accept* option in Review tab changes to *Reject*. From Reject options, you can select a few options like:

- Reject change
- Reject all changes to the current slide
- Reject all changes to the presentation.

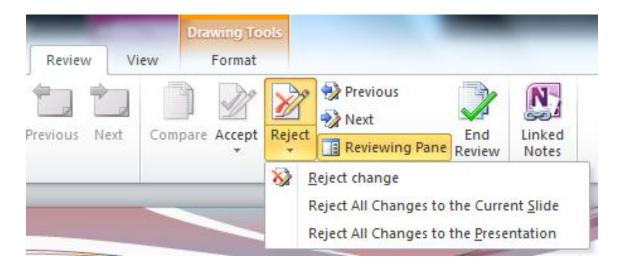

7. Click Save to save all changes & close the presentation.

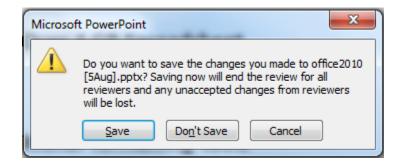

8. To end Review at any time, click End Preview from the Review Options.

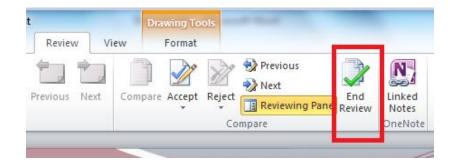

Thus, if you miss the track of changes while working over presentation in PowerPoint 2010, this feature will prove to be very handy.

# Co-Authoring Presentation in PowerPoint 2010

Co-authoring provides the capability for multiple users to open the same presentation file and simultaneously edit and save changes over that file. Co-authoring solves a lot of problems with the current models of collaboration, where multiple versions of files are stored at multiple locations, not to mention the proliferation of presentations circulating via e-mail amongst multiple contributors which causes loss of information sometimes or heavy investment of time in managing the different versions.

PowerPoint 2010 has made a significant investment in document coauthoring for the Office 2010 release. Now, one version of the file can exist in a shared network location, and users can edit, save, print and present from that one location. A PowerPoint 2010 presentation can be simultaneously edited with colleagues and instantly a conversation can be initiated with them while editing, without leaving the program

*Step by Step* to Co-Author a Presentation:

1. Post your Word or PowerPoint 2010 content to a SharePoint 2010 site.

2. Co-authoring is automatically enabled when multiple individuals open the document for editing at the same time.

3. In a document in Office 2010, you can see the names of other people where they are editing, as shown here.

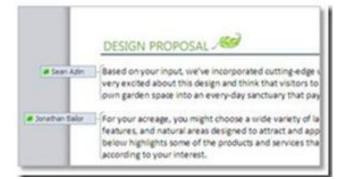

4. You can also find the list of current editors on the Status bar at the bottom of your screen or, on the Info tab in **Backstage** view. The names of the co-authors appear in the middle pane

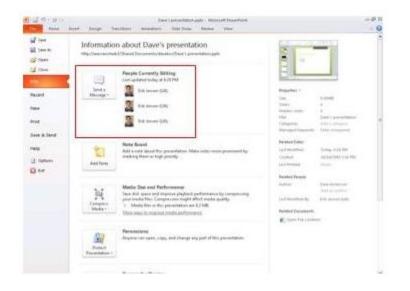

5. Hover your mouse on an editor's name to begin an instant messaging or phone conversation.

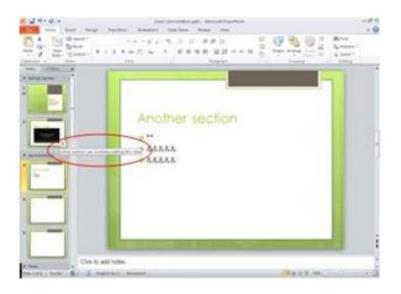

At each instance a change is made in the document, the author's name can be seen and a presence indicator shows the author's online availability.

| ₩ ₽°י•0 =                                                                                       |                                                                                                    | 1                                                                                                    | Word_CohoPr                                                                                                    | roposal - N                                                                                   | 1icrosoft V                                                                                   | Vord (Technical Preview                                                                                                    | w)                                                               |                                                                           |                           | • 23            |
|-------------------------------------------------------------------------------------------------|----------------------------------------------------------------------------------------------------|----------------------------------------------------------------------------------------------------|----------------------------------------------------------------------------------------------------|-----------------------------------------------------------------------------------------------|-----------------------------------------------------------------------------------------------|----------------------------------------------------------------------------------------------------|------------------------------------------------------------------|---------------------------------------------------------------------------|---------------------------|-----------------|
| File Home Inse                                                                                  | t Page Layout                                                                                                    | References                                                                                                    | Mailings                                                                                                    | Review                                                                                        | View                                                                                          |                                                                                                    |                                                                  |                                                                           |                           | ۵ 🕜             |
| ABC<br>Spelling &<br>Grammar                                                                    | a franslate Language                                                                                                    |                                                                                                    | Delete -<br>Previous<br>Next (                                                                                     | Track<br>Track                                                                                | 🗎 Show M                                                                                      |                                                                                                    | Accept                                                           | Compare A                                                                 | Block<br>uthors • Editing | Linked<br>Notes |
| Proofing                                                                                        | Language                                                                                                    | Comm                                                                                                    |                                                                                                    |                                                                                               | Trac                                                                                          | -                                                                                                    | Changes                                                          | Compare                                                                   | Protect                   | OneNote         |
| Beth Bas<br>Wer ow<br>Beth Bas<br>Wer ow<br>Beth Bas<br>Ver ow<br>Beth Bas<br>For<br>fea<br>bel | n you and are pleas<br>allations in Seattle,<br>ention to detail in th<br>ed on your input, w<br>y exdted about this<br>n garden space into<br>your acreage, you r<br>tures, and natural al                                                                  | ed to provide<br>we're sure y<br>is proposal.<br>e've incorpo<br>design and t<br>an every-da<br>night choose<br>reas designe<br>of the produ | e you with a<br>ou will reco<br>rated cuttin<br>hink that vis<br>y sanctuary f<br>e a wide varie<br>d to attract : | proposed<br>gnize Cont<br>geedge us<br>itors to yo<br>that pays t<br>ety of land<br>and appea | plan. If y<br>toso's tra<br>es of recy<br>our garde<br>tribute to<br>dscape de<br>al to birds | ou've viewed any of<br>demark blend of rel<br>rded materials withi<br>en come away inspin<br>the power of natur<br>esign options includi | ng landscape lightin;<br>arby wildlife. The tab                  | : designs and<br>d fastidious<br>sign. We're<br>an turn their<br>g. water |                           |                 |
| Beth Prototor                                                                                   | pject Summary<br>per landscape lighti<br>oughout your prope<br>riends, family and lo<br>roach so that only o<br>errupted at a time al<br>c<br>slope between the<br>uld include a new 1<br>win your backyard at<br>t steep slope. Natu<br>terraced rockery pr | erty will creat<br>ocal wildlife.<br>one section c<br>nd to reduce<br>BBQ area ar                                                            | e interest ar<br>We recomm<br>if your prope<br>complexity<br>d the natur:<br>Beth<br>Available                     | nd be invit<br>iend a pha<br>erty is<br>and cost.<br>al setting                               | ased                                                                                          | + ×                                                                                                    |                                                                  |                                                                           |                           |                 |
|                                                                                                 | r backyard.<br>Authors editing this<br>Beth                                                                                                    | Department<br>Office                                                                                                    | Office Manag<br>Office Mar<br>MOBILE                                                                               | G                                                                                             | -                                                                                             | yourlandsca                                                                                                    | agicto your garden.<br>ape design. Your Cor<br>s Available 📋 🛱 🗔 | itoso designe                                                             |                           | *<br>*          |

Co-authoring enables you to see who else is working on the current document.

**Note:** When using co-authoring in Word 2010 and PowerPoint 2010, you see the changes that others have made after you save the file.

Co-authoring requires Office Communicator 2007 R2 and Office Communications Server 2007 R2. For Office 2010 users in a business environment, SharePoint Workspace 2010 is also needed for co-author capability. Home users can use Windows Live as the co-authoring platform for file collaboration.

# Outlook 2010

## Import Phone Contacts from Excel to Office Outlook 2010

Many of Phone manufacturers provides an option to save mobile phone contacts in a CSV (comma separated value) format or an excel sheet. If you are moving to a Windows phone you may have all your contacts in outlook. So here is a guide how to convert your mobile phone contacts from an excel sheet and finally move them to Outlook.

1. Open the Excel File and save it as a CSV file. If it is CSV file already you may move to step 2.

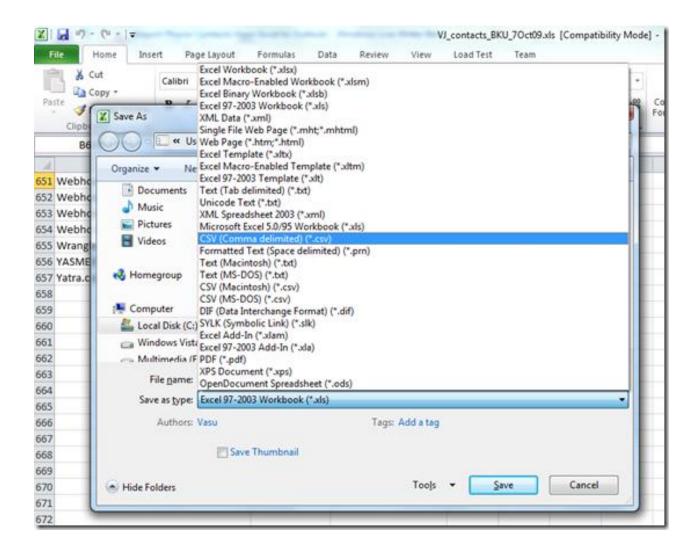

2. Now that you have converted the file in CSV, move to next part and open Outlook.

| 🖂 Inbox                                                       | Saturday, March 27, 201    | 0     | Cystomize Outlook Today |
|---------------------------------------------------------------|----------------------------|-------|-------------------------|
| Sent Items                                                    | Calendar                   | Tasks | Messages                |
|                                                               | Sunday                     |       | Inbox 0                 |
| Outlook Data File                                             | 12:00 PM - 1:00 PM Unnamed |       | Drafts 0<br>Outbox 0    |
| Deleted Items  Junk E-mail  News Feed  Outbox  DSC Feed  Mail |                            |       |                         |
|                                                               |                            |       |                         |
| Calendar                                                      |                            |       |                         |
| Calendar     Contacts                                         |                            |       |                         |

3. To import contacts from the CSV file go to File menu and select open submenu in the backstage view to bring options to "open calendar" "open outlook data file " and "Import". Select Import option here. This option has gone in the backstage view as compared with Office 2010.

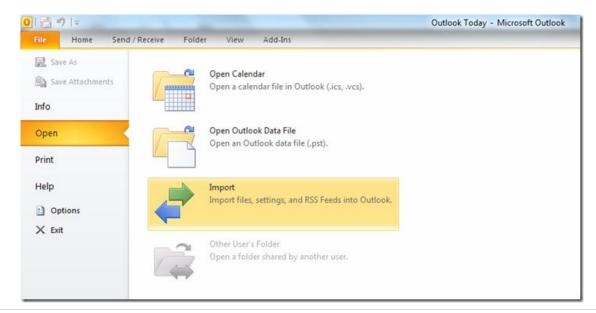

4. This will pop up Import & Export wizard. Select the option "Import from another program or file"

|   | Choose an action to perform:                                                                                                    |
|---|----------------------------------------------------------------------------------------------------|
|   | Export RSS Feeds to an OPML file<br>Export to a file<br>Import a VCARD file (.vcf)<br>Import an iCalendar (.ics) or vCalendar file (.vcs)                                                              |
| Y | Import from another program or file<br>Import Internet Mail Account Settings<br>Import Internet Mail and Addresses<br>Import RSS Feeds from an OPML file<br>Import RSS Feeds from the Common Feed List |
|   | Description<br>Import data from other programs or files, including<br>ACT!, Lotus Organizer, Outlook data files (.PST),<br>database files, text files, and others.                                     |

5. Select file type to import from as "Comma Separated Values (Windows)".

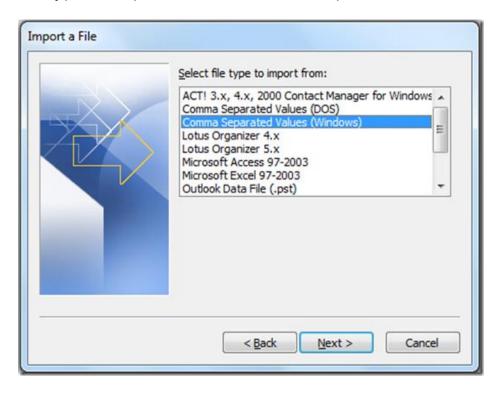

6. At the next screen browse the CSV file we created in the first step and let the option in the radio box "Allow duplicates to be created" selected.

| Import a File | File to import:<br>\$:\BackUp\VJ_contacts_BKU_7Oct09.cs Browse<br>Options<br>© Replace duplicates with items imported<br>@ Allow duplicates to be created<br>© Do not import duplicate items |
|---------------|----------------------------------------------------------------------------------------------------|
|               | < Back Next > Cancel                                                                                                    |

7. Destination folder where all imported valued would be saved can be selected on next screen, preferably the Contacts folder.

| and the second second se | Select destination folder:                                                                                                    |   |  |  |  |
|----------------------------------------------------------------------------------------------------|----------------------------------------------------------------------------------------------------|---|--|--|--|
|                                                                                                    | 🖃 🧐 Outlook Data File                                                                                                    | - |  |  |  |
|                                                                                                    | Calendar<br>Contacts<br>Conversation Action Settings<br>Conversation Action Settings<br>Conversation Action Settings<br>Deleted Items<br>Drafts<br>Contacts<br>Drafts<br>Conversation Action Settings<br>Deleted Items<br>Drafts<br>Drafts<br>Durafts<br>Journal<br>Journal<br>News Feed<br>Notes<br>Conversation Action Settings | m |  |  |  |

8. Next screen would list the actions to be performed. Here you need to Map Custom fields if you wish to map a particular column of CSV into specific Titles in outlook.

| Import a File                                                                             |                                         |
|-------------------------------------------------------------------------------------------|-----------------------------------------|
| The following actions will be performed:<br>Import "VJ_contacts_BKU_7Oct09.csv" into fold | Map Custom Fields<br>Change Destination |
| This may take a few minutes and cannot be canceled.                                       |                                         |
| < <u>B</u> ack F                                                                          | Finish Cancel                           |

9. Mapping of values from the CSV to the fields in Office Outlook can be done here. By default only Name mapping was done. And the CSV had 3 fields Name, mobile & Home. To include other two you can drag and drop them next to a relevant field in the Office Outlook contacts.

| Trag the values from the source file on the le<br>in the right. Drag the item from the right to<br>From: |                                                                                                    |                     | n field |
|----------------------------------------------------------------------------------------------------|----------------------------------------------------------------------------------------------------|---------------------|---------|
| Comma Separated Values (Windows)<br>VJ_contacts_BKU_7Oct09.csv                                           | Microsoft Office<br>Contacts                                                                               | Outlook             |         |
| Value                                                                                                    | Field                                                                                                    | Mapped from         | -       |
| Name<br>Mobile<br>Home                                                                                   | Home Addr     Other Addr     Assistant's     Business F     Business P     Business P     Callback     ( ) | Phone<br>AX<br>hone | •       |
| < Previous Next >                                                                                        | Clear Map                                                                                                  | OK Canc             |         |

10. After mapping custom fields, you may proceed further.

| From:<br>Comma Separated Values (Windows)<br>VJ_contacts_BKU_7Oct09.csv | To:<br>Microsoft Office Outlook<br>Contacts                                                                                                    |   |
|-------------------------------------------------------------------------|----------------------------------------------------------------------------------------------------|---|
| Value                                                                   | Field Mapped from                                                                                                    | ^ |
| Name<br>Mobile<br>Home                                                  | <ul> <li>Business Address</li> <li>Home Address</li> <li>Other Address         <ul> <li>Assistant's Phone</li> <li>Business Fax</li> <li>Mobile</li> <li>Business Phone</li> <li>Business Phone</li> <li>Business Phone</li> <li>Business Phone</li> <li>Business Phone</li> <li>Business Phone</li> <li>Business Phone</li> </ul> </li> </ul> | • |

11. Navigate to Contacts and you may find all of your contacts are imported to outlook. Here they can be sorted, edited, deleted etc.

| File    | Home             | Send /  | Receive | Folder                                                                                                    | View Ad | dd-Ins      |        |             | - /  |      |     |
|---------|------------------|---------|---------|----------------------------------------------------------------------------------------------------|---------|-------------|--------|-------------|------|------|-----|
| 8       | 3<br>New Contact | New     | X       | E-mail Meeti                                                                                                    |         | Business C  | Card   | - C.        | one  |      | 4 4 |
| Contact | Group            | Items * | Dente   | a man mean                                                                                                    | *       | Dusiness C. | - Caro | i en        | ione | LIST | 7   |
|         | New              |         | Delete  | Commun                                                                                                    | nicate  | 1           |        | Current Vie | W    |      | _   |
| >       | A*Ba             | Abhi    | ABHI.   | test of the second second second second second second second second second second second second second second s | Adla    | Adla        | AJ @   | AJ @        | Akas | Alok | Al  |
|         | Anja             | Anki    | Anki    | ANKL.,                                                                                                    | Anki    | Ank         | Ank    | Ank         | ANK  | Ankz | Ar  |
| ders    | Arun             | Asha    | ASHL.   | ASHL.                                                                                                    | Ash     | Atul        | Atul   | Avee        | Avne | Babl | 8   |

#### Office 2010: Tips & Tricks

12. Finally, if you wish to have these contacts in your Windows Phone, simply connect your Windows Mobile with your computer & synchronize it.

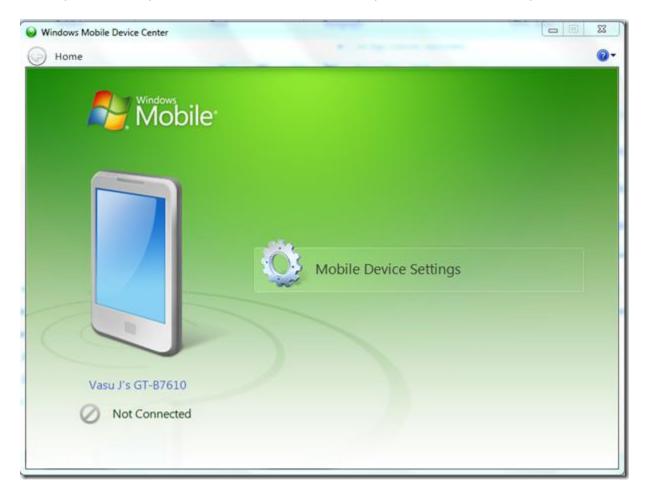

It took me 2-3 Hours to figure out the correct way to do this, but it just took 10 minutes to transfer all my Phone contacts in my Phone from Computer which was in some other format.

**Note:** The following software products have been used while performing this Tutorial.

Microsoft Office 2010 Excel RTM

Microsoft Office 2010 Outlook RTM

Windows Mobile Device center for Windows Mobile 6.1

#### Key Tips in Outlook 2010

Shortcut Keys of older version of Office suite are now called **Key Tips**. Key Tips in Outlook 2010 make it easier to use commands by providing a way to perform them using only the keyboard. This improves the speed to perform any of the command.

To use the Key Tips in Outlook 2010:

1. Press the ALT key on the keyboard to display the Key Tip badges for all the tabs on the ribbon, the Office Button and commands that appear in the Quick Access Toolbar.

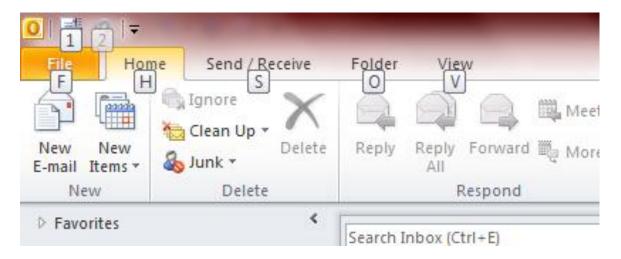

2. Pressing the key on the keyboard that represents a tab will open that tab and display all the commands within, along with their Key Tips too. To activate any command you need to use, press its Key Tip.

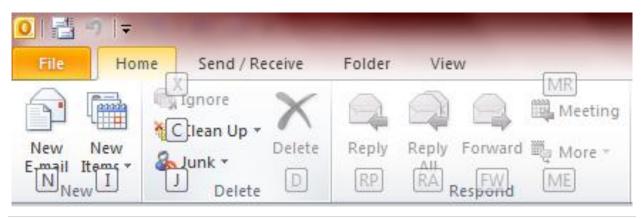

With the Office 2010 suite, Microsoft has tried to use the letters that you would intuitively associate with their function. For example, 'H' is for the *Home* tab, 'A' is for *Animations* etc

So for an e.g. to send a new mail using KeyTips in Outlook, Press the following combination of keys:

#### ALT > H > N

Alt would activate the key tips, while H would take you to home tab and finally N would open New mail.

**Note**: The feature KeyTips is available in all other programs of Office 2010 suite as well including Word, Excel, PowerPoint, OneNote.

#### How to create Quicksteps in Outlook 2010

Ever had an experience where you had to follow several steps over and over again every time when you need to forward an important email? Outlook 2010 has introduced a new feature Quick Steps to allow users to perform several actions quickly and easily. You can create and save custom actions in a new way with Quick Steps in Outlook 2010 & can save time by creating and defining multistep tasks that you can execute with a single click, including reply and delete, move to a specific folder, create a new e-mail to assigned groups, and more. With this feature in Outlook, you can create a sequence of commands (Send & Archive is just one example) and apply them to any Outlook item with a click.

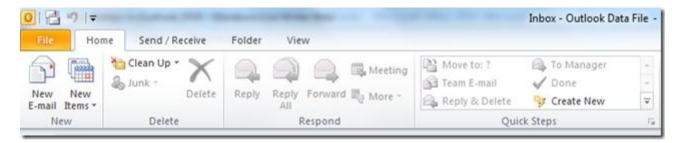

To create a set of Quick steps:

**1.** Click **Create New** from the Ribbon (or drop the gallery to use a template from **New Quick Step** fly out) and you'll be able to pick from a list of actions.

| Name:<br>My Quick Step                                               |                                                                                                    |
|----------------------------------------------------------------------|----------------------------------------------------------------------------------------------------|
| ins below that will be performed when this quick step is clicked on. |                                                                                                    |
|                                                                      |                                                                                                    |
| an Action 🔽 🗸                                                        | ×                                                                                                    |
| Action                                                               |                                                                                                    |
|                                                                      |                                                                                                    |
|                                                                      |                                                                                                    |
|                                                                      |                                                                                                    |
|                                                                      |                                                                                                    |
|                                                                      |                                                                                                    |
|                                                                      |                                                                                                    |
|                                                                      |                                                                                                    |
|                                                                      |                                                                                                    |
| key: Choose a shortcut                                               |                                                                                                    |
| This text will show up when the mouse hovers over the quick step.    |                                                                                                    |
| *                                                                    |                                                                                                    |
|                                                                      | My Quick Step ons below that will be performed when this quick step is clicked on.  an Action  Action  key: Choose a shortcut |

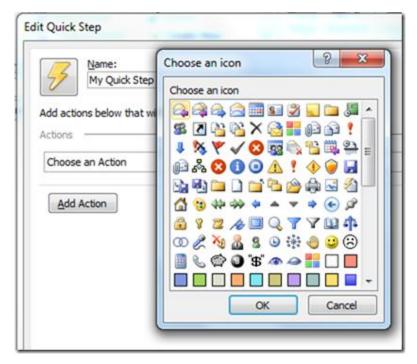

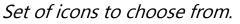

186 | Page

**2.** You can name the Quick step, change the icon of the quick step by clicking on the bolt button, pick a shortcut key, and write your own custom tooltip that can help you remember what this Quick Step is for. You can select a number of actions (or steps) to perform using the quickstep.

| Edit Quick Step                                                                                                    |
|----------------------------------------------------------------------------------------------------|
| Name:           Happy Mood Group mail                                                                                                    |
| Add actions below that will be performed when this quick step is clicked on.  Actions                                                                |
| Mark as read                                                                                                    |
| Categorize message                                                                                                    |
| Red Category                                                                                                    |
| Move to folder                                                                                                    |
| Drafts                                                                                                    |
| Add Action                                                                                                    |
| Optional Shortcut key: CTRL+SHIFT+6                                                                                                    |
| Tooltip text: This Quick step is performed when i get a mail from a group "Happy Mood", this marks the mail as read, categorize it & move to drafts. |
| Finish Cancel                                                                                                    |

3. Press Finish to save the Quick step. It will be added to the Ribbon.

| 日日のマ                     |                   |                               | Inbox - Outlook Data File - Microsoft Outl                                                                                                    | ook |
|--------------------------|-------------------|-------------------------------|----------------------------------------------------------------------------------------------------|-----|
| File Hor                 | ne Send / Receive | Folder View                   |                                                                                                    |     |
| New New<br>E-mail Items* | Sunk - Delete     | Reply Reply Forward By More - | Image: State State | + + |
| New                      | Delete            | Respond                       | Quick Steps                                                                                                    | 5   |

**4.** You can rearrange, duplicate, modify, and delete any Quick Step from the **Manage Quick Steps** dialog. Also Quick Steps can always be reset back to the defaults.

| Manage Quick Steps    | 8 ×                                                                                                    |
|-----------------------|----------------------------------------------------------------------------------------------------|
| Quick step:           | Description:                                                                                                    |
| Happy Mood Group mail | Happy Mood Group mail                                                                                                    |
| Move to: ?            | Actions: Ark as read                                                                                                    |
| 🙈 To Manager          | Categorize message: Red Category                                                                                                    |
| 🔂 Team E-mail         | Move to: Drafts                                                                                                    |
| V Done                | Shortcut key: CTRL+SHIFT+6                                                                                                    |
| 🚑 Reply & Delete      | Tooltip: This Quick step is performed when i get a<br>mail from a group "Happy Mood", this<br>marks the mail as read, categorize it &<br>move to drafts. |
| ▲ ▼ <u>New</u> ▼      | Edit Dyplicate Delete                                                                                                    |
| Reset to Defaults     | OK Cancel                                                                                                    |

To get to this dialog quickly, just click on the small arrow in the lower right corner of the Quick Steps group in the Ribbon.

|         | Inbox - Outlook Dat                                                | ta File - Microsoft Outloo               | ok    |                                                            |                    |
|---------|--------------------------------------------------------------------|------------------------------------------|-------|------------------------------------------------------------|--------------------|
| ng<br>- | <ul> <li>Happy Mood Gr B Move to: 7</li> <li>Team E-mail</li></ul> | ଣ୍ଡି, To Manager<br>ଲ୍ଲି, Reply & Delete | 4 4 4 | Move OneNote                                               | Unread/ Categorize |
|         | Quick Steps                                                        |                                          | 6     | Move                                                       | Tags               |
| on      | p<br>top *                                                         |                                          | c     | anage Quick Steps<br>reate, edit, delete, a<br>uick steps. | and rearrange      |

As you already see, if a task on an email requires a lot of steps and actions, then the Quick Step feature can great simplify the process and make your life easy. Next time you get a mail from the "Happy Mood" groups as illustrated above all you need to do is press **Ctrl+Shift+6** (shortcut key assigned to the Quick step) and rest would be taken care by Outlook .

#### Configure Email Account with Microsoft Outlook 2010

Microsoft Outlook is the a powerful and intuitive e-mail client software from Microsoft that provides a rich set of e-mail management tools to send, receive mails, manage your schedule, contacts, tasks & record activities and to help you better manage your emails. External email clients like Gmail can be configures to Microsoft Outlook 2010 so that these users too can enjoy the features of it. To configure an email account with Microsoft Outlook 2010: (For illustration, I have taken Gmail as an example)

1. First of all launch MS Outlook 2010 application from the start button.

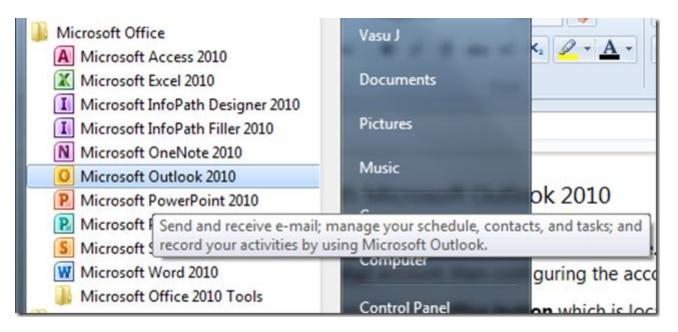

Application can be invoked from the taskbar in case you have pinned the same over there.

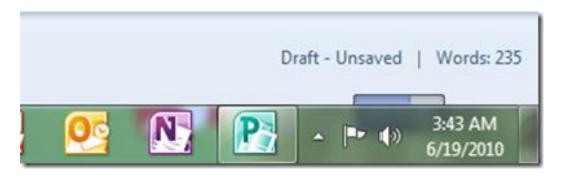

2. Navigate to **File > Info** category, here from the **Account Settings** option, click the drop down button and choose **Add Account** button.

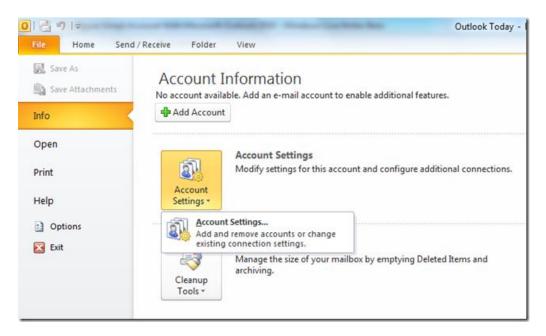

3. In the next step, select Email Account, enter Your Name, Email Address, and Password and click Next.

| Id New Account                            |                                                                                                    | <u> </u>    |
|-------------------------------------------|----------------------------------------------------------------------------------------------------|-------------|
| Auto Account Setup<br>Click Next to conne | ct to the mail server and automatically configure your account settings.                                                                                                    | ×           |
| E-mail Account                            |                                                                                                    |             |
| Your Name:                                |                                                                                                    |             |
|                                           | Example: Ellen Adams                                                                                                    |             |
| E-mail Address:                           |                                                                                                    |             |
|                                           | Example: ellen@contoso.com                                                                                                    |             |
| Password:                                 |                                                                                                    |             |
| Retype Password:                          | The shares of the state of the state of the |             |
|                                           | Type the password your Internet service provider has given you.                                                                                                    |             |
| 🔘 Text Messaging (S                       | MS)                                                                                                    |             |
| Manually configur                         | e server settings or additional server types                                                                                                    |             |
|                                           | < Back Ne:                                                                                                    | xt > Cancel |
|                                           |                                                                                                    |             |

4. Outlook 2010 will now establish a connection to the relevant network, search for Email server settings (in this case, Gmail server settings) and log you on to the server automatically.

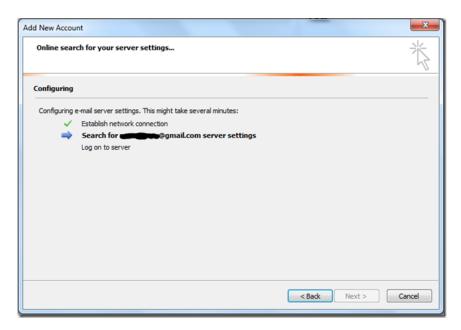

5. Within a couple of minutes, Outlook 2010 would configure email server settings. However, you can select the check box at the bottom of the dialog box and manually configure the server settings too.

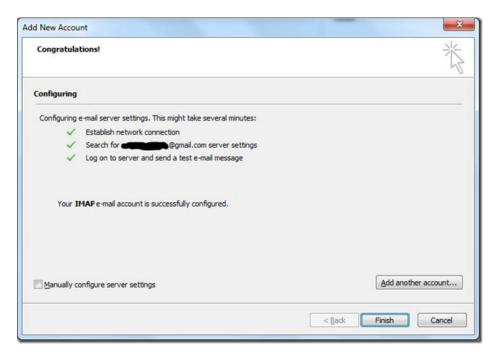

You would receive an email in the mail box that would be a **Microsoft Outlook Test Message**.

6. Click **Finish** button and you are done. You have successfully configured your email account to outlook.

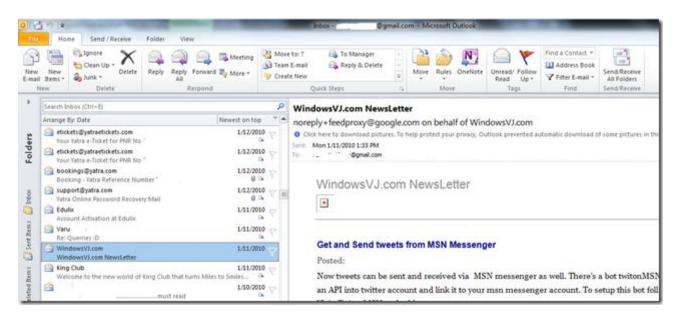

Note: It may take a while to download your emails.

#### How to Add email Signatures in Outlook 2010

One of the most important feature in an email is a Signatures that can be appended at the end of the email and contains contact information, salutation etc. Signatures can be set in an email client so they don't need to be retyped every time a new mail is drafted. Microsoft Outlook 2010 too provides the ability to integrate and save email signatures. To create a signature & save it for future use in Microsoft Outlook 2010, follow the steps:

**1.** To create a signature in Outlook 2010, click the Office button, and then navigate to **Outlook > options**.

|       | 9  ⇒        |        |
|-------|-------------|--------|
| File  | Home        | Send / |
| 🔝 Sar | ve As       |        |
| 圆 Sa  | ve Attachme | ents   |
| Info  |             | <      |
| Open  |             |        |
| Print |             |        |
| Help  |             |        |
| 📑 Op  | otions      |        |
| 🔀 Exi | t           |        |

**2.** The Outlook Options dialogue box will open once you the options button at the bottom of this window.

| Outlook Options                                                                    | 8 ×                                                                                                    |
|------------------------------------------------------------------------------------|----------------------------------------------------------------------------------------------------|
| General<br>Mail                                                                    | General options for working with Outlook.                                                                                                    |
| Calendar                                                                           | User Interface options                                                                                                    |
| Contacts<br>Tasks<br>Notes and Journal<br>Search<br>Mobile<br>Language<br>Advanced | <ul> <li>Show Mini Toolbar on selection ()</li> <li>Enable Live Preview ()</li> <li>Color scheme: Silver </li> <li>ScreenTip style: Show feature descriptions in ScreenTips</li> <li>Personalize your copy of Microsoft Office</li> <li>User name: Vasu Jain</li> <li>Initials: VJ</li> </ul> |
| Customize Ribbon                                                                   | Start up options                                                                                                    |
| Quick Access Toolbar<br>Add-Ins<br>Trust Center                                    | Make <u>O</u> utlook the default program for E-mail, Contacts, and Calendar Default <u>Programs</u>                                                                                                    |
|                                                                                    | OK Cancel                                                                                                    |

#### Office 2010: Tips & Tricks

**3.** From the Outlook Options window, select the mail option located in the left side menu and on right side signature options will be available. Click on the Signatures button here.

| Seneral              | Change the settings for messages you create and receive.                       |
|----------------------|--------------------------------------------------------------------------------|
| Mail                 | change are searings for messages you create and receiver.                      |
| Calendar             | Compose messages                                                               |
| Contacts             | Change the editing settings for messages.                                      |
| asks                 | Compose messages in this format: HTML                                          |
| Notes and Journal    |                                                                                |
| Search               | ABC Always check spelling before sending Spelling and Autocorrect              |
| Mobile               | Ignore original message text in reply or forward                               |
| anguage              | Create or modify signatures for messages. Signatures                           |
| dvanced              |                                                                                |
| Customize Ribbon     | Use stationery to change default fonts and styles,<br>colors, and backgrounds. |
| Quick Access Toolbar |                                                                                |
| Add-Ins              | Outlook panes                                                                  |
| rust Center          | Customize how items are marked as read when using the Reading Pane.            |
|                      | Message arrival                                                                |
|                      | When new messages arrive:                                                      |

**4.** This will open the Signatures and Stationary window. From the, Signatures and Stationary, add your signature for the email account you want. You can add multiple signatures here and select which one to display. To create new signatures, click the *New* button.

| mail Signature             | Personal Stationery |               |                      |                       |   |
|----------------------------|---------------------|---------------|----------------------|-----------------------|---|
| ele <u>c</u> t signature t | to edit             |               | Choose default signa | ature                 |   |
|                            |                     | -             | E-mail account:      | @gmail.com            | • |
|                            |                     |               | New messages:        | (none)                | - |
|                            |                     |               | Replies/forwards:    | (none)                | - |
|                            |                     |               |                      | 1                     |   |
| Delete                     | New                 | Save Rename   |                      |                       |   |
| di <u>t</u> signature      |                     |               |                      |                       |   |
| Calibri (Body)             | - 11 - B            | I U Automatic |                      | 💁 Business Card 🛛 🧟 🧶 |   |
|                            |                     |               |                      |                       |   |
|                            |                     |               |                      |                       |   |
|                            |                     |               |                      |                       |   |
|                            |                     |               |                      |                       |   |
|                            |                     |               |                      |                       |   |
|                            |                     |               |                      |                       |   |
|                            |                     |               |                      |                       |   |
|                            |                     |               |                      |                       |   |
|                            |                     |               |                      |                       | - |

#### Office 2010: Tips & Tricks

**5.** Add your signature under the *Edit signature* text area and click the *OK* button. You can add images, hyperlinks in the signature apart from the text.

| Signatures and Stationery                  | 8                          | x  |
|--------------------------------------------|----------------------------|----|
| E-mail Signature Personal Stationery       |                            |    |
| Sele <u>c</u> t signature to edit          | Choose default signature   | -  |
| Social Media                               | E-mail account: @gmail.com | •  |
|                                            | New messages: (none)       | •  |
|                                            | Replies/forwards: (none)   | •  |
| Delete New Save Rename                     |                            |    |
| Edit_signature                             |                            | -1 |
| Calibri (Body) 💌 11 💌 B I 👖 Automatic      | 💌 📰 🗮 📓 Business Card 📓 😣  |    |
| Thanks & Regards                           |                            | ^  |
| Vasu Jain                                  |                            |    |
| WindowsVJ.com                              |                            |    |
| Microsoft<br>Most Valuable<br>Professional |                            |    |
|                                            |                            | -  |
|                                            | OK Cance                   | 8  |

Now your personal signature will appear at the end of the email you selected in the *Signatures and Stationary* dialog box.

#### Jumplists in Outlook 2010

Windows 7 Jumplists are right-click menus or contextual menus in the Windows taskbar that make it easier to find the files and operations you need. If you have a program open, a Jump List will appear in the taskbar. You can also pin programs to the taskbar so that their Jump Lists are always available. If the currently used program is pinned to the Start Menu, then the Jump Lists will appear from the Start Menu. As you click on the arrow beside the program at the Start Menu, the Jump Lists will pop up.

With Office 2010 Jumplists, you can have a quick access to Word documents, Excel worksheets or other Office 2010 files.

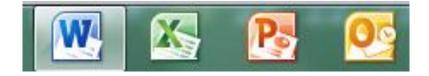

Office 2010 Jump Lists are the menu options that pop up when users rightclick on any icon in the taskbar. These Jump Lists help jump to programs that users are recently working on. These files are currently pinned programs to the task bar.

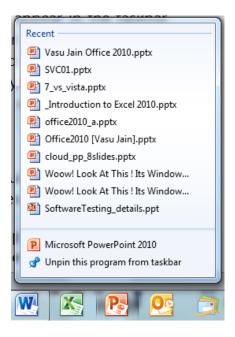

However, Outlook 2010 makes use of Windows 7's Jumplists feature for quick access to certain processes which include actions to create a new email, appointment, meeting, contact, or task directly from the Outlook 2010 Jump List.

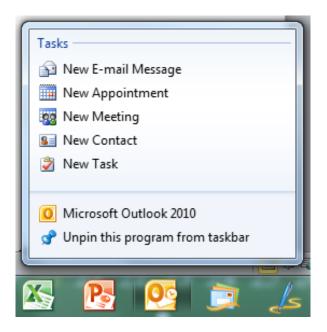

So, with Outlook 2010 you don't have to open Outlook to perform these operations and can use a few clicks to perform an operation and for quick access to certain processes.

#### Outlook Social Connector (OSC) in Outlook 2010

Outlook Social Connector (OSC) is a new addition to Outlook 2010 which brings the social views of your friends/contacts right in to your inbox while enabling you to grow your professional network. This connector provides you with a stream of content from SharePoint, Windows Live and other social networking sites like Twitter, LinkedIn. At the bottom of your Outlook emails, you will see the latest social networking posts of your contact.

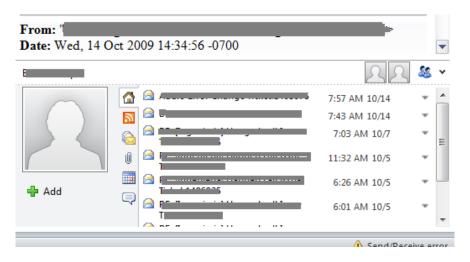

The Outlook Social Connector (OSC) brings social views of your colleagues and friends right to your Inbox. As you read your e-mail messages, glance down at the new People Pane to see the picture, name, and title of the sender. A rich, aggregated collection of info about the sender is included.

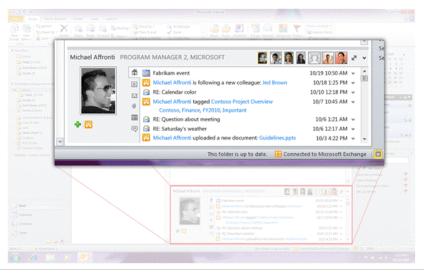

The OSC presents useful information including:

- **Communication history** your mailbox is searched and the recent messages you've exchanged with a person appear. A quick look at the OSC reveals the last time you received an email from them, and one click opens up the message.
- **Meetings** The OSC shows upcoming appointments that include you and the message sender.
- Attachments with the OSC you can quickly review attachments that you and the sender have exchanged. One-click access quickly opens the attachment or you can see the message that it is attached to.
- Activity feeds Stay on top of activities involving your colleagues and friends in real time. The OSC connects to business and consumer social networks.

**Know who you're meeting with.** Use the OSC's Gallery View to see all of the people you'll be interacting with in an upcoming meeting.

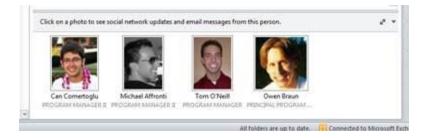

**Build your network.** The OSC makes it easy to grow your network, you can send a request to a on any of the networks you are connected to. The OSC also automatically synchronizes your colleagues from each of your connected networks and saves them as contacts in Outlook.

**Open Connectivity**. The OSC in Outlook 2010 will connect by default to the new social networking experiences in SharePoint 2010

Working with other social networks Outlook has partnered with LinkedIn, the online professional networking site, to provide an amazing connected experience for our shared customers. The LinkedIn team has

built a provider for the OSC that provides you with pictures and activity information for your colleagues directly from their network. That connection allows the OSC to download activity feeds for colleagues and display them inside the new People Pane:

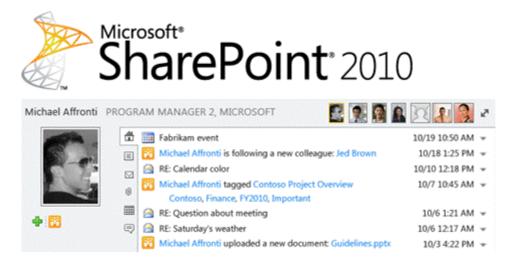

**Customize it!** By building an OSC provider to connect to your ERP or CRM solution, you can easily sync down people-related information into Outlook and see it in the People Pane when you're reading your mail.

#### Quick Tip: OneNote Integration

OneNote 2010 has been integrated into Outlook 2010 as well as other applications in Office 2010. OneNote can be found in the ribbon under the *Home* tab.

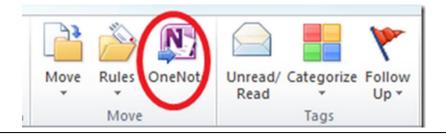

#### Send SMS Text Messages Using Outlook 2010

Microsoft Outlook 2010 can be used to stay connected not just using email messages but using SMS Text messages as well. Sending and receiving text messages (SMS) in Microsoft Outlook 2010 is a convenient way to send a quick message to anyone on their mobile phone.

Using the same feature of text messaging in Outlook 2010, upcoming Outlook schedule or important e-mail messages can be directly forwarded to your mobile device as a SMS text message.

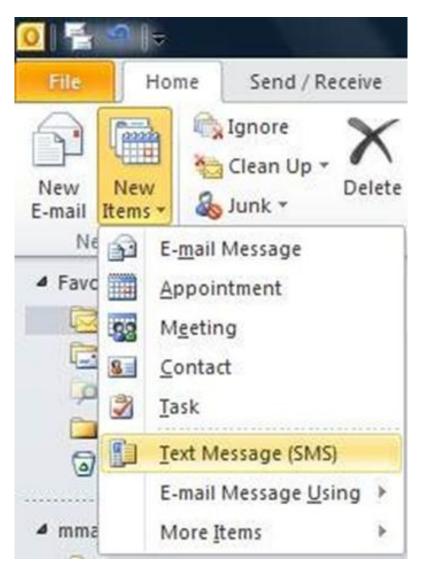

To set up text messaging in Outlook 2010 there are two ways:

1. The easiest way is using a Windows phone running 6.1 with an update or 6.5, and connected to a Microsoft Exchange Server 2010 account. With this setup, your text messages are synchronized from Outlook to your mobile device for sending. Also, messages that you receive are synchronized back to Outlook for easy reading in your **Inbox**.

2. Without a Windows phone or an Exchange 2010 account, text messaging in Outlook 2010 can be configured by signing up for a third-party service that sends text messages on your behalf. These services may charge a nominal fee for message delivery. However the use of a third-party messaging service requires more initial setup, after connected, you can then send texts from the convenience of your computer.

#### Customize Navigation Pane in Outlook 2010

Navigation pane in Outlook 2010 is a place to provide centralized navigation to easily access the Outlook items' categorized in different categories such as; Mail, Calendar, Notes and Tasks. The navigation pane in Outlook 2010 is located at the left side of Outlook main window. Navigation becomes quite uneasy on adding multiple accounts in Outlook 2010. In Outlook 2010, Navigation pane can be customized to keep only frequently used categories.

To Customize Navigation pane, launch Outlook 2010, Navigate to **View** tab in the ribbon and from **Layout** group, click **Navigation Pane** button. From the options Navigation pane can be selected to keep minimized or to be removed from Outlook 2010 window. (Click Off to remove the Navigation pane in Outlook). For advance customization click Options.

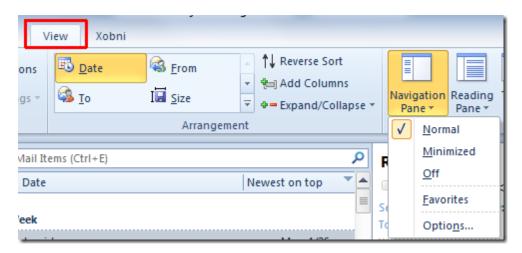

It will bring up Navigation Pane Options, here you can enable/disable listed categories, i.e.s, Mail, Calendar, Tasks, Contacts, etc. To change the order of these categories, select the folder name and use Move Up and Move Down button. Now click Font to change the font size, style and font family.

| Navigation Pane Options                                                            |                      |
|------------------------------------------------------------------------------------|----------------------|
| Display buttons in this order                                                      |                      |
| <ul> <li>✓ Mail</li> <li>✓ Calendar</li> <li>✓ Contacts</li> <li>Tasks</li> </ul>  | Move Up<br>Move Down |
| <ul> <li>Notes</li> <li>Folder List</li> <li>Shortcuts</li> <li>Journal</li> </ul> | Font                 |
|                                                                                    |                      |

Save the changes made in Navigation Pane options by clicking OK. The navigation pane is customized now.

#### Create a Business Card using Microsoft Publisher 2010

Microsoft Office 2010 suite includes a program Microsoft Publisher2010. Publisher 2010 can be used to create professional high quality publications and marketing materials, such as newsletters & brochures. Creating Business cards using Publisher 2010 is easier and more convenient than in other program of Office suite.

To create a Business Card using Microsoft Publisher 2010:

1. Launch the Microsoft Publisher 2010 application from the Start Menu.

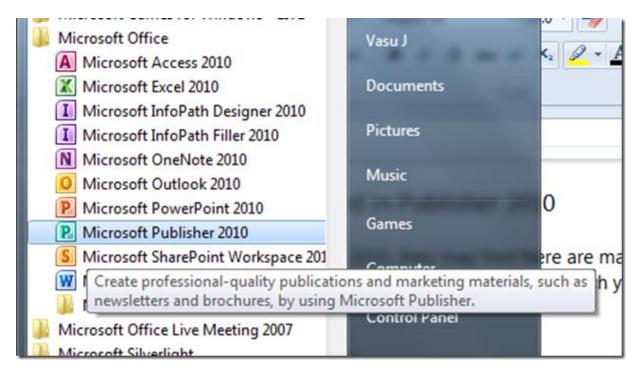

Application can be invoked from the taskbar in case you have pinned the same over there.

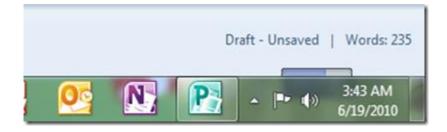

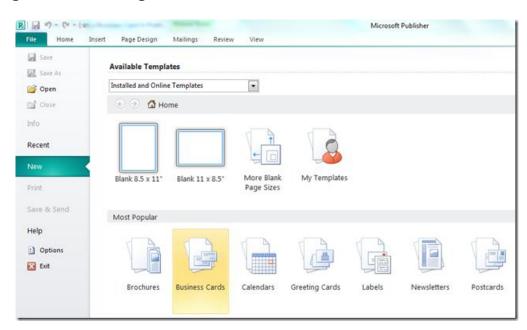

2. Navigate to Backstage, "File" > "New" > "Business Cards".

3. Publisher would show you a list of available templates for Business cards. Choose any one of the template from the list & then click "**Create**" or double click the template.

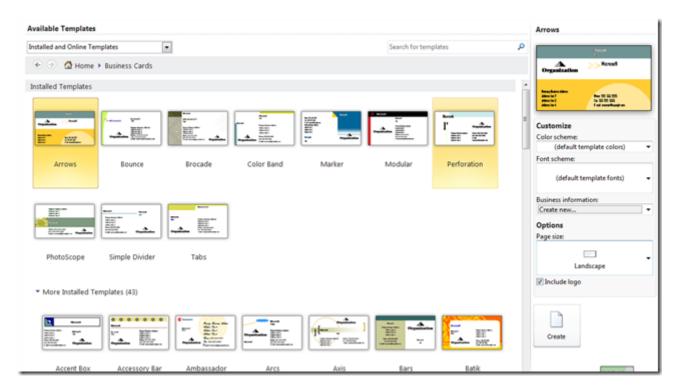

#### Office 2010: Tips & Tricks

4. The selected template would be opened in an editable environment. Details like name, title, address, phone, logo etc. can be edited here.

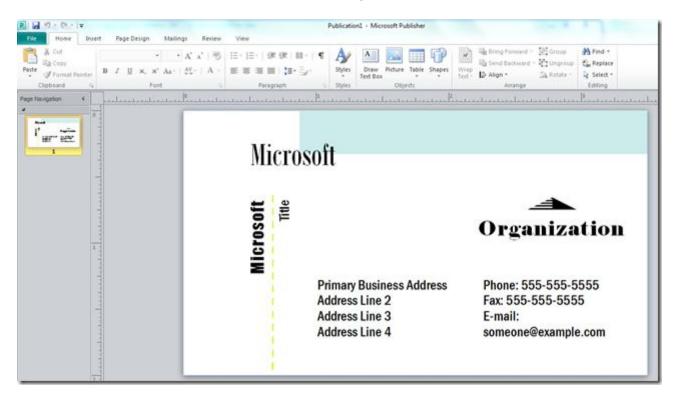

5. Also, there are many tools in ribbon that can be used to customize the business card document.

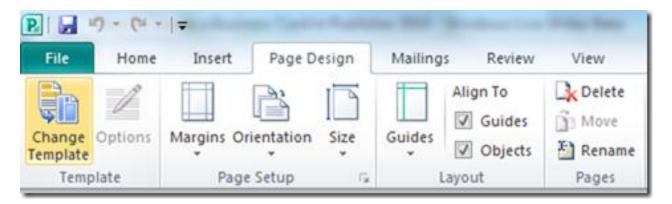

Details like Margins, Orientation, and alignment can be set.

#### Office 2010: Tips & Tricks

|          | oblication | 1 - Microsoft | Publishe | *)        |        |   |           |    |       |            | 10             |
|----------|------------|---------------|----------|-----------|--------|---|-----------|----|-------|------------|----------------|
| Bluebird |            | Brown         |          | Burgundy  | Cavern |   | Cherry    | •  | Aa    | 25         | R              |
| Citrus   |            | Clay          |          | Cranberry | Crocus |   | Dark Blue | *  | -     |            | 111            |
| Desert   |            | Eggplant      |          | Field     | Fjord  |   | Floral    | Ŧ  | Fonts | Background | Maste<br>Pages |
| Putti    |            | cyyphint      | -        | Schemes   |        | - |           | 12 |       | Page Backs |                |

#### Also the color template, fonts can be customized.

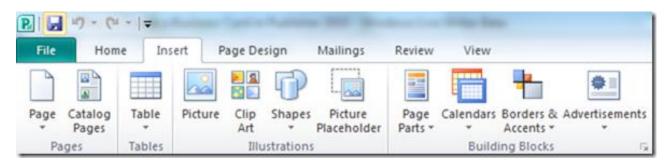

### *Objects like picture, image holder, and table borders can be inserted in the document.*

| ublicatio        | n1 - Microsof             | t Publishe | ŧr             |             |                |        |           |          |        |          |                |
|------------------|---------------------------|------------|----------------|-------------|----------------|--------|-----------|----------|--------|----------|----------------|
| A                |                           | A          | 1              | Ω           | 5.             |        | Q,        | R        |        |          | #              |
| Draw<br>Text Box | Business<br>Information * | WordArt    | Insert<br>File | Symbol<br>- | Date<br>& Time | Object | Hyperlink | Bookmark | Header | Footer   | Page<br>Number |
|                  |                           | Te         | xt             |             |                |        | Lin       | nks      | Hei    | ader & f | ooter          |

Header, footer, page no. etc. can be set too.

6. To edit the business information, Navigate to "File" > "Info" > "Edit Business Information".

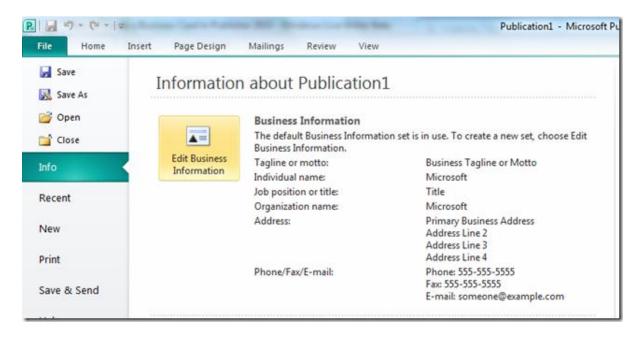

7. Clicking on the **Edit Business Information** will pop up a dialog box & so that you can customize these settings. After making the changes click "**Save**" to retain the changes.

| Create New Business Information Set                                            | ? ×                       |
|--------------------------------------------------------------------------------|---------------------------|
| Business Information for this set                                              |                           |
| Individual name:                                                               | Tagline or motto:         |
| Microsoft                                                                      | Business Tagline or Motto |
| Job position or title:                                                         | Logo:                     |
| Senior Software Developer                                                      |                           |
| Organization name:                                                             | <b>→</b>                  |
| Microsoft                                                                      |                           |
| Address:                                                                       |                           |
| Primary Business Address<br>Address Line 2<br>Address Line 3<br>Address Line 4 | Organization              |
| Phone, fax, and e-mail:                                                        |                           |
| Phone: 555-555-5555<br>Fax: 555-555-5555<br>E-mail: someone@example.com        | Change Remove             |
| Business Information set name: Custom                                          | 1                         |
|                                                                                | Save Cancel               |

8. Settings for color models, embedded fonts etc. can be customized from the "Info" > "Commercial Print Settings".

|                |                              |                                                       | E-mail: someone@example.com                                                                             |
|----------------|------------------------------|-------------------------------------------------------|----------------------------------------------------------------------------------------------------|
| <br>- <b>1</b> |                              | or Model<br>B, process or spot<br>ommercial printing. |                                                                                                    |
| abili          | And the second second second | nbedded Fonts<br>titute fonts and<br>options.         | o find potential problems in your publication before<br>-mail, or saving with Pack and Go.              |
| <br>$\Psi$     |                              | n Settings<br>pping, overprint<br>plor settings.      |                                                                                                    |
|                | mercial<br>ettings *         |                                                       | nt Information<br>or color models, embedded fonts and registration.<br>on is using the RGB color model. |
|                |                              |                                                       |                                                                                                    |

9. After completing the formatting, editing of the business card, to print navigate to "File" > "Print". In printing you can set options like number of pages to print, document quality etc before printing.

| R                                                  | street Subscripting State             | Publication1  |
|----------------------------------------------------|---------------------------------------|---------------|
| File Home                                          | Insert Page Design Mailings Review Vi | iew           |
| <ul> <li>Save</li> <li>Save As</li> <li></li></ul> | Print Copies of print job: 1          |               |
| Info                                               | Printer                               | 0             |
| Recent                                             | HP Deskjet F2400 series               | -             |
| New                                                | Printe<br>Settings                    | er Properties |
| Print                                              | Print All Pages                       |               |
| Save & Send                                        | Print the entire publication          |               |

10. After making the changes in printing, click "**Print**" to print the business card. Number of Business cards to be printed on each page can be set. Maximum number of business cards to be printed on a paper is ten.

| Print<br>Copies of print job: 1 \$                                 | i . | ► ► E        | 8.5                                                                                                    |                                                                                                    |
|--------------------------------------------------------------------|-----|--------------|----------------------------------------------------------------------------------------------------|----------------------------------------------------------------------------------------------------|
|                                                                    |     | 360          | ned:                                                                                                    | Meved                                                                                                    |
| Printer 0                                                          |     | 12           | Ou granite a size                                                                                                    | The Organia autom                                                                                                    |
| HP Deskjet F2400 series                                            |     | 1.           | File of data and the set of the life of the life of the set of the set of th                                                                                                    | Provide statement for the set of the set of the se                                                                                                    |
| Printer Properties                                                 |     | 160          | +++dt                                                                                                    | Merrit                                                                                                    |
| Settings Print All Pages Print the entire publication              |     | ľ            | Cognition time                                                                                                    | And the second second s                                                                                                    |
| Pages: 0                                                           |     | Жа           | and the second second                                                                                                    | Maved                                                                                                    |
| Multiple copies per sheet  Copies of each page: 10  Layout Options | 11* | and a second | Congruents, since                                                                                                    | Cogacian sina a<br>Provincian ante<br>antenna<br>Reconstructional<br>Reconstructional                                                |
| Letter 8.5d1in.                                                    |     | <b>M</b> a   | nedit                                                                                                    | Mand                                                                                                    |
| 8.5 x 11*     Portrait                                             |     | ľ            | Organization<br>International<br>International<br>Interna | Crag Auch Adea<br>Francisco dans<br>Marcines<br>Marcines<br>Marc |
| Print One Sided<br>Only print on one side of the sheet             |     | Mer          | t                                                                                                    | Mexid                                                                                                    |
| Composite RGB<br>Print as RGB color publication.                   |     |              | Ou grain tion                                                                                                    | Organis Mire                                                                                                    |
| Save settings with publication                                     |     |              | No. 10 August a                                                                                                    |                                                                                                    |

Note: Keep saving the document while performing these steps to avoid the loss of work due to sudden failure/crash

# Office Web Apps

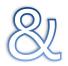

## Office Mobile Apps

#### Microsoft Office Web Apps

The Office Web Apps enable you to access and work with your files anywhere in the world you have Web access. The Office Web Apps can be used, using support Windows Internet Explorer 7 or later, Safari 4 or later and Firefox 3.5 or later. However, most standards-compliant browsers appear to work equally well (including Google Chrome).

Users of the free Web Apps access their files through SkyDrive, Microsoft's online storage service, which presents files and folders using Windows-like fonts and icons. Business users access files via SharePoint Server 2010. Silverlight is not required, but it improves font rendering and enhances some features, such as file uploading.

Microsoft will also offer two versions for business customers: a SaaS edition hosted on Microsoft's servers, and an on-premise rendition that comes bundled with site licenses of Office 2010. The core functionality of all three is identical, but both business versions offer additional collaboration features through integration with SharePoint 2010.

The Web Apps are available for free to anyone with a Hotmail or Live.com account, via SkyDrive. Signing up for an account and accessing the Apps was easy enough, as was uploading and viewing files.

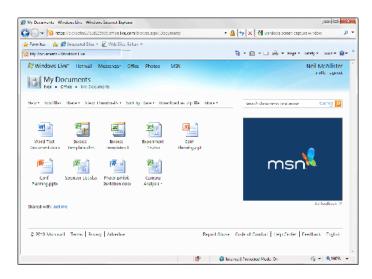

#### Office 2010: Tips & Tricks

Windows SkyDrive and the Office Web Apps are available 100 percent free of charge. SkyDrive is a useful way to share files with friends and colleagues, and the ability to edit those files in the browser will be helpful to anyone who travels or switches computers often.

| Microsoft Word Web App                                                            | Image         Image         Image <t< th=""></t<> |
|-----------------------------------------------------------------------------------|----------------------------------------------------------------------------------------------------|
| Microsoft PowerPoint Web App                                                      | 2 I X                                                                                                    |
| Microsoft Excel Web App                                                           |                                                                                                    |
| Microsoft OneNote Web App File N Open in OneNote   G Edit in Browser Show Authors | <b>⊘</b> ⊡×                                                                                                    |

Get easy access to commands across Office Web Apps. Command bar shown here when file is open in Office Web Apps view mode.

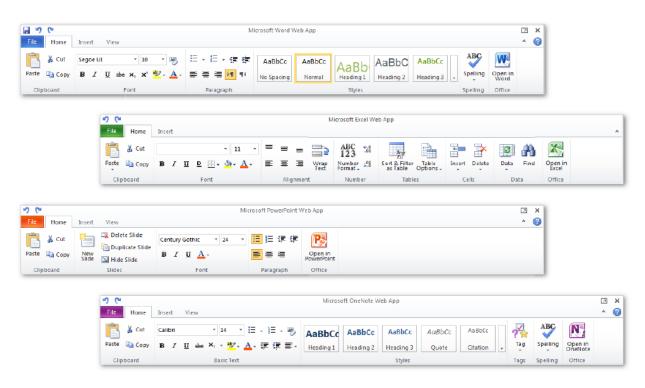

Features on the Ribbon across Office Web Apps, including basic editing tools, font formatting, undo and redo commands, and much more.

© Vasu Jain

**Word Web App:** The Word Web App does a truly impressive job of rendering Word documents. Viewing and printing documents are good. However, an error message warns when a more "complex document" is viewed. The Word Web App editor handled less-complex documents fairly well. Text looked close to how it looked in the original files, and there were even tools for working with tables and some limited image editing capabilities.

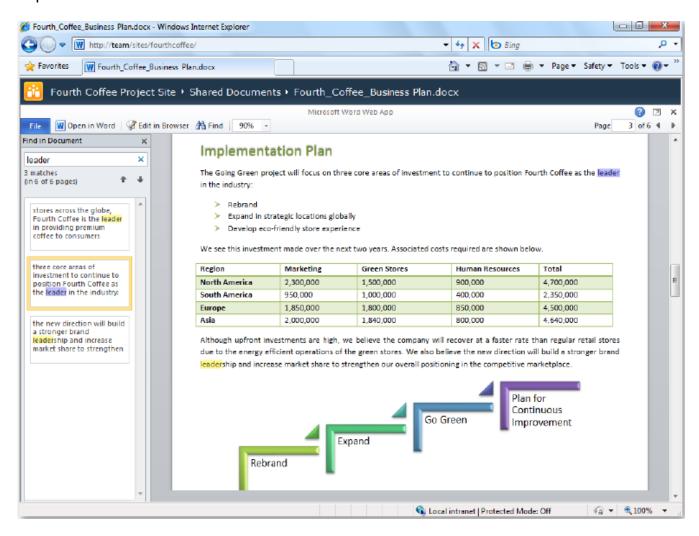

Complex documents that look great in Word Web App's viewer mode aren't at best when opened for editing.MS offers solution: Open these docs in Word 2010. **Excel Web App**: Excel worked well for simple spreadsheet. It was able to display files that contained shapes, objects, or VBA macros to a limited degree, but it couldn't edit them. Likewise, while embedded graphs would update on changing the data, but there was no way to create new graphs from within the browser.

| A A                                                                                                    |                                                                                                    |                                                                                                    | App - Windo               | ows Inter                                                                        | net Explorer    |           |                   |                       |                                    |                    |        | panel.          | I-I <u>×</u> |
|----------------------------------------------------------------------------------------------------|----------------------------------------------------------------------------------------------------|----------------------------------------------------------------------------------------------------|---------------------------|----------------------------------------------------------------------------------|-----------------|-----------|-------------------|-----------------------|------------------------------------|--------------------|--------|-----------------|--------------|
| 😅 🕗 💌 🕅                                                                                                    | ttps://cid.5cf                                                                                                    | aa27688215                                                                                                    | obb office.liv            | va.com/                                                                          | ed it aspo/.Dev | cument    | s/Experimen       | • 🔒 🔸 ×               | 🛃 Geo                              | gio                |        |                 | P            |
| 👉 Fevorites 🛛 🏤                                                                                                    | 🔏 Suggest                                                                                                    | ted Sittes 🖛                                                                                                    | 💰 Web Slic                | ce Gallery                                                                       | · -             |           |                   |                       |                                    |                    |        |                 |              |
| X Deperiment 15ad                                                                                                    | ls - Microsof                                                                                                    | t Docel Web                                                                                                    | App                       |                                                                                  |                 |           |                   | 🖄 = E                 | a - 🗆                              | 😸 e <u>P</u> agere | Sefety | T <u>o</u> olar | - 🤬 -        |
| Noagi<br>Excel Web App L                                                                                                    |                                                                                                    |                                                                                                    | a chatra                  |                                                                                  |                 |           |                   |                       | 1.00                               | To be the second   | -      |                 | No. 30       |
| o (N                                                                                                    | xperimen                                                                                                    | t 15 on 5                                                                                                    | kyDrive                   |                                                                                  |                 |           |                   |                       |                                    |                    | Nei    | I MAI SU        | er sign o    |
| Fig. Hane                                                                                                    |                                                                                                    |                                                                                                    |                           |                                                                                  |                 |           |                   |                       |                                    |                    |        |                 |              |
| Tione IIone                                                                                                    | PAAT .                                                                                                    |                                                                                                    |                           |                                                                                  |                 |           |                   |                       |                                    |                    |        |                 |              |
| 🚰 🔏 Cur                                                                                                    | Calibri                                                                                                    |                                                                                                    | - 11                      | -                                                                                |                 |           | ABC 12.3          | 4                     | 1                                  | 🖅 📑                | -2     |                 | X            |
| Puste Interry                                                                                                    | B / 1                                                                                                    | P                                                                                                    | 3. A.                     | =                                                                                | = = 1           | Wisp      | Number 25         | Soit & Filter         | Options -                          | Intel Delete       | Dela   | First           | Centi        |
|                                                                                                    |                                                                                                    |                                                                                                    |                           |                                                                                  |                 | Tect      |                   |                       |                                    |                    |        |                 |              |
| Clipboard<br>459059                                                                                                    |                                                                                                    | Fund                                                                                                    |                           |                                                                                  | Aligument       | _         | - Number          |                       | n                                  |                    | 154    | le              | Other        |
| < 459659<br>D                                                                                                    | =                                                                                                    | F                                                                                                    | G                         | U.                                                                               |                 |           | 1                 |                       | ×                                  | N                  | 0      | P               |              |
| 5 0 1,595435 05                                                                                                    |                                                                                                    |                                                                                                    |                           |                                                                                  | 1.5             | ·         | h                 |                       |                                    |                    |        |                 |              |
| 6 0 2.33006F-05                                                                                                    |                                                                                                    |                                                                                                    |                           | 001100                                                                           | 1               |           | ****              | *****                 | _                                  |                    | • -    |                 |              |
| 7 0 3.103485-02                                                                                                    |                                                                                                    |                                                                                                    |                           |                                                                                  | ф 1             | 1 1 1 1 1 | 700               | SDD                   | 400                                | 500 0              | • –    |                 |              |
| 8 0 3./1933E 05                                                                                                    |                                                                                                    |                                                                                                    | 1 1 5                     | JUDE OS                                                                          | 1               |           | Radius at         | Center of She         | L(nm)                              |                    |        |                 |              |
| 9 0 4.20565F 05                                                                                                    |                                                                                                    | 0.016194                                                                                                    |                           |                                                                                  |                 |           | in a start of the | center er site        | a de contra                        |                    |        |                 |              |
| c 0 4.55118F-02                                                                                                    |                                                                                                    |                                                                                                    |                           |                                                                                  |                 |           |                   |                       |                                    |                    |        |                 |              |
| 0 4.789165.05                                                                                                    |                                                                                                    |                                                                                                    |                           |                                                                                  |                 |           |                   |                       |                                    |                    |        |                 |              |
|                                                                                                    |                                                                                                    | 0.072889                                                                                                    |                           |                                                                                  | Rad             | dial      | Probabi           | lity of H             | vdroge                             | en 2s Ork          | bital  |                 |              |
| 2 0 4 902935 09                                                                                                    |                                                                                                    |                                                                                                    | -                         |                                                                                  | Rad             | dial      |                   |                       |                                    | en 2s Ork          | oital  |                 |              |
|                                                                                                    | 9 .5282077                                                                                                    | 0.025898                                                                                                    | 1                         |                                                                                  | Rad             | dial      |                   | lity of H<br>eil McAl |                                    | en 2s Ork          | oital  |                 |              |
| 3 0 4.01707-00                                                                                                    | 9 .5282077<br>5800866                                                                                                    | 0.025838                                                                                                    |                           | 0.01 T                                                                           | Rad             | dial      |                   |                       | lister                             |                    | oital  |                 |              |
| 3 0 4.0170F-00<br>4 0 4.85054L-00                                                                                                    | 9 5282077<br>5800866<br>0 6362/6/                                                                                                    | 0.025898<br>0.028572<br>0.030853                                                                                                    |                           | 0.01                                                                             | Rad             | dial      |                   |                       | lister                             | 02x-0.0081         | oital  |                 |              |
| <ul> <li>3 0 4.0170F-00</li> <li>4 0 4.85054L-00</li> <li>5 0 4.71699F 09</li> </ul>                                                                                                    | 9 .5282077<br>0 .5800866<br>0 .6362/87<br>9 .459859                                                                                                    | 0.025898<br>0.028572<br>0.030853<br>0.030853                                                                                                    | . 0                       |                                                                                  | Rad             | dial      |                   |                       | lister                             | 02x-0.0081         | oital  |                 |              |
| 3         0         4.01701-00           4         0         4.850541-00           5         0         4.71699F         09           6         0         4.532331-00                                                                                                    | 9 .5282077<br>0 .5800866<br>0 .6352/8/<br>9 .459839<br>0 .2544020                                                                                                    | 0.025898<br>0.028572<br>0.000853<br>0.002169<br>0.002169                                                                                                    | 0                         | .035                                                                             | Rad             | dial      |                   |                       | lister                             | 02x-0.0081         | oital  |                 |              |
| 3         4.91797-05           4         4.850541-05           5         0         4.716997-05           6         0         4.532317-05           7         0         4.310051-05                                                                                                    | 9 .5282077<br>0 .5800866<br>0 .5352/8/<br>9 .4.59859<br>0 .2544020<br>0 .81/2340                                                                                                    | 0.025898<br>0.028572<br>0.000853<br>0.002169<br>0.021192<br>0.024192                                                                                                    | 0                         | 0.035                                                                            | Rad             | dial      |                   |                       | lister                             | 02x-0.0081         | oital  |                 |              |
| 3         0         4.01791-00           4         0         4.500541-00           5         0         4.716997-05           6         0         4.532311-00           7         0         4.310051-00           8         0         4.051935-05                                                                                                    | 9 .5282077<br>5800866<br>0 6362/8/<br>9 459839<br>0 7544029<br>0 81/2349<br>9 8825802                                                                                                    | 0.025898<br>0.028572<br>0.000853<br>0.002109<br>0.002109<br>0.004102<br>0.035223<br>0.035223                                                                                                    | 0                         | 0.035<br>0.03<br>1.025                                                           | Rad             | dial      |                   |                       | lister                             | 02x-0.0081         | oital  |                 |              |
| 3         0         4.01791-00           4         0         4.350541-00           5         0         4.710991-05           6         0         4.532311-05           7         0         4.310051-02           8         0         4.051935E-05           5         0         3.797971-02                                                                                                    | 9 5282077<br>5800865<br>0 5800865<br>0 6362/87<br>9 459839<br>0 2544000<br>0 8172340<br>9 8825802<br>0 9504387                                                                                                    | 0.025898<br>0.026572<br>0.000853<br>0.002109<br>0.002109<br>0.002109<br>0.005223<br>0.03585<br>0.03585                                                                                          | Parketter                 | 0.035<br>0.03<br>0.02<br>0.02<br>0.02<br>0.02                                    | Rad             | dial      |                   |                       | lister                             | 02x-0.0081         | oital  |                 |              |
| 3         4.01791-00           4         4.850541-00           5         4.710991-00           6         4.532311-00           7         0         4.310051-00           8         0         4.0519351-00           9         3.707971-00         0           9         3.725371-00                                                                                                    | 9 5282077<br>5803866<br>0 5302/6/<br>459839<br>0 2544020<br>0 31/2340<br>9 8825802<br>0 5504387<br>0 10208106                                                                                                    | 0.025898<br>0.028572<br>0.000853<br>0.002169<br>0.004102<br>0.005223<br>0.005525<br>0.005625<br>0.005605                                                                                        | dal Patadit               | 0.035<br>0.03<br>0.07<br>0.07<br>0.07<br>0.015<br>0.01                           | Rad             | dial      |                   |                       | lister                             | 02x-0.0081         | oital  |                 |              |
| 3         0         4.01797-00           4         0         4.850541-00           5         0         4.716997-05           6         0         4.532317-05           7         0         4.530541-00           8         0         4.7010917-05           9         0         3.792977-05           1         0         3.253304-05                                                                                                    | 9 5282077<br>0 5803866<br>0 6362/6/<br>9 439839<br>0 2544020<br>0 31/2340<br>9 8825802<br>0 9504387<br>0 10205106<br>9 1098095/                                                                                                    | 0.025898<br>0.026572<br>0.000853<br>0.002109<br>0.001109<br>0.0055223<br>0.03585<br>0.035029<br>0.035039<br>0.035039                                                                            | Rudial Pan hability       | 0.035<br>0.03<br>0.03<br>0.07<br>0.015<br>0.01<br>0.01                           | Rad             | dial      |                   |                       | lister                             | 02x-0.0081         | Dital  |                 |              |
| 3         4.01791-00           4         4.850541-00           5         4.710995-00           6         4.532311-00           7         6.4.310051-00           8         4.051935-00           9         4.051935-00           9         3.707977-00           1         3.253304-00           2         0           2         0                                                                                                    | 9 5282077<br>0 5803866<br>0 6362/6/<br>9 439839<br>0 2544020<br>0 31/2340<br>9 8825802<br>0 9504187<br>0 10980957<br>9 11690941                                                                                                    | 0.025898<br>0.026572<br>0.000850<br>0.002169<br>0.001102<br>0.0055220<br>0.035825<br>0.035972<br>0.035973<br>0.035973<br>0.035973<br>0.035973                                                   | Radial Pauluadi It.       | 0.035<br>0.03<br>0.07<br>0.07<br>0.01<br>0.01<br>0.01                            | At              |           |                   | eil McAl              | lister                             | 02x-0.0081         |        |                 |              |
| 3         4.01791-00           4         0         4.850541-00           5         0         4.710991-00           6         0         4.532311-00           7         0         4.310051-00           8         0         4.051938105           9         3.707071-00         0           1         0         3.25331-00           1         0         3.25331-00           2         0         7.98564F-09           3         0         2.725751-00                                                               | 9 5282077<br>0 5803866<br>0 6362/6/<br>9 439839<br>0 2544020<br>0 31/2340<br>9 8825802<br>0 9504187<br>0 10980957<br>9 11690941                                                                                                    | 0.025898<br>0.026572<br>0.000850<br>0.00109<br>0.001102<br>0.035220<br>0.03582<br>0.03597<br>0.035908<br>0.035908<br>0.03593<br>0.031905<br>0.031905                                            | n Radial Pambata Internet | 0.035<br>0.03<br>0.07<br>0.07<br>0.015<br>0.01<br>0.01<br>0.01<br>0.01<br>0.01   |                 |           |                   | eil McAl              | lister                             | 02x-0.0081         |        |                 |              |
| 33         4.01791-00           44         4.850541-00           50         4.716991-00           60         4.532311-00           70         4.310051-00           80         4.051935109           90         3.707977-00           91         3.525301-00           91         3.525301-00           92         0         3.525301-00           93         3.525301-00           94         0         2.935645-09           95         0         2.725751-00           94         0         2.477111110           | 9 5282077<br>0 5803866<br>0 6362/6/<br>9 439839<br>0 2544020<br>0 31/2340<br>9 8825802<br>0 9504187<br>0 10930957<br>9 11690941<br>0 124/0058                                                                                                    | 0.023898<br>0.026572<br>0.000853<br>0.00109<br>0.031102<br>0.035223<br>0.03582<br>0.03597<br>0.03593<br>0.03593<br>0.031905<br>0.031905<br>0.032822                                             | n-<br>Radial Pantachility | 0.035<br>0.03<br>0.07<br>0.07<br>0.01<br>0.01<br>0.01                            | At              |           |                   | eil McAl              | (2) + 0.00<br>1 - 0.00<br>1 - 0.00 | 02x-0.0081         |        |                 |              |
| 3         0         4.01707-00           4         0         4.850541-02           5         0         4.716945-00           6         0         4.532317-00           7         0         4.510561-02           8         0         4.051952-05           9         0         3.792977-09           1         0         3.25391-02           2         0         2.985617-09           3         0         2.72591-02           4         0         2.477118-05                                                     | <ul> <li>5282077</li> <li>5803868</li> <li>6362/87</li> <li>6362/87</li></ul> | 0.023898<br>0.026572<br>0.000650<br>0.00109<br>0.001102<br>0.0055220<br>0.0055220<br>0.005505<br>0.005505<br>0.005505<br>0.005505<br>0.005505<br>0.003505<br>0.003090<br>0.0032822<br>0.0031018 | n-<br>Redit Particular    | 0.035<br>0.03<br>0.07<br>0.07<br>0.015<br>0.01<br>0.01<br>0.01<br>0.01<br>0.01   | At              |           |                   | eil McAl              | (2) + 0.00<br>1 - 0.00<br>1 - 0.00 | 02x-0.0081         |        |                 |              |
| 3         0         4.01791-00           4         0         4.850541-00           5         0         4.716995-00           6         0         4.532311-00           7         0         4.310051-00           8         0         4.05193E-00           9         0         3.797977-00           1         0         3.25835E-05           2         0         2.98364E-05           3         0         2.725751-05           4         0         2.47711E-05           5         0         3.2418E-05          | <ul> <li>5282077</li> <li>5803868</li> <li>6362/87</li> <li>6362/87</li></ul> | 0.023898<br>0.026572<br>0.000653<br>0.00109<br>0.034102<br>0.035223<br>0.035522<br>0.03503<br>0.03503<br>0.03593<br>0.034905<br>0.034905<br>0.03399<br>0.032882<br>0.031018                     | Radai Pantashing          | 0.035<br>0.03<br>0.07<br>0.07<br>0.015<br>0.01<br>0.01<br>0.01<br>0.01<br>0.01   | At              |           |                   | eil McAl              | (2) + 0.00<br>1 - 0.00<br>1 - 0.00 | 02x-0.0081         |        |                 |              |
| 30         4.01791-00           40         4.350541-00           50         4.716997-00           50         4.716997-00           50         4.716997-00           50         4.310051-00           50         4.310051-00           50         4.310051-00           50         4.310051-00           50         3.797977-00           51         0         3.253351-00           52         2.933617-00         3.253351-00           51         0         2.472531-00           51         0         2.472118-00 | <ul> <li>5282077</li> <li>5803868</li> <li>6362/87</li> <li>6362/87</li></ul> | 0.023898<br>0.026572<br>0.000653<br>0.00109<br>0.034102<br>0.035223<br>0.035522<br>0.03503<br>0.03503<br>0.03593<br>0.034905<br>0.034905<br>0.03399<br>0.032882<br>0.031018                     | Radai Pantashing          | 0.035<br>0.03<br>0.07<br>0.015<br>0.015<br>0.01<br>0.015<br>0.01<br>0.01<br>0.01 | At              |           |                   | eil McAl              | (2) + 0.00<br>1 - 0.00<br>1 - 0.00 | 02x-0.0081         |        | 1 person        | n adilina    |

Changing data in Excel spreadsheets updates the corresponding graphs automatically in Excel Web App. But they can't be created.

**PowerPoint Web App and OneNote Web App:** Uploaded presentations looked mostly right in the browser-based PowerPoint viewer, even when slides contained animated transitions. Those transitions were invisible to the editor, however, which only seemed to offer basic text editing and no support for multimedia. When creating a new presentation themes can be selected. However, Buttons to insert images and Smart Art were grayed out.

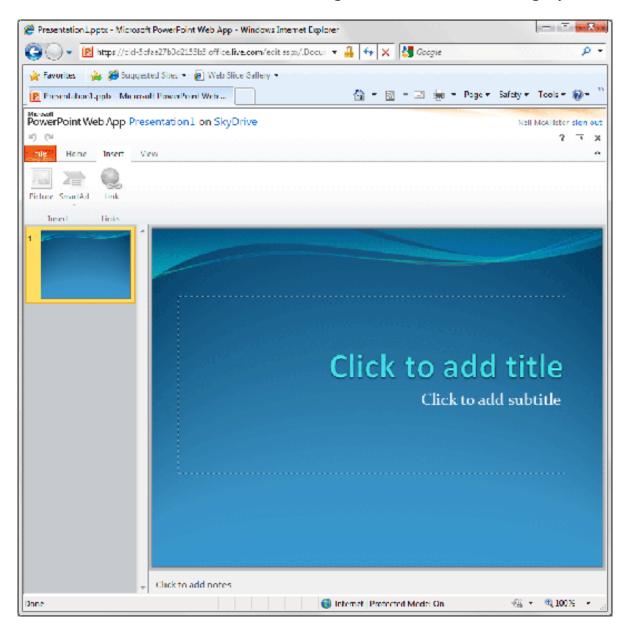

Some fairly basic features are grayed out in the PowerPoint Web App's editor.

#### Office Mobile 2010 Mobility in Office 2010

Microsoft Office Mobile 2010 on Windows phone can be used to get the familiar Microsoft look and feel as well as the services that you're used to. Even when you're on the road, you can view Microsoft Office Word, Microsoft Office Excel and Microsoft Office PowerPoint documents sent as email attachments. By offering more ways to access your files from virtually anywhere, Office 2010 puts you in control.

Basically, there're two major offerings for mobile users to work on their Office documents which are depending primarily on the type of phone. One way is with Microsoft **Office Mobile 2010** and another is with Microsoft **Office 2010 Mobile Viewers**.

#### Using Windows Phone

To modify Office documents, you can use Office Mobile 2010 applications providing rich user experience which customers of Microsoft Office client applications are familiar with. If you just want to quickly view the documents, you can use Office 2010 Mobile Viewers which display your documents in mobile IE browser.

#### Using a phone built on a non-Windows Platform

You get the Office 2010 Mobile Viewers option only. As previously mentioned, you get to view the Office documents in your mobile browser whether you have smartphones like iPhone, Blackberry, Android, Symbians or non-smartphones.

To try the Office 2010 Mobile Viewer, you need to have the Office Web Apps installed on your company's Microsoft SharePoint Server 2010 and then you can use explorer on your phone to view Office documents on the server

#### Touch-friendly user interface

When using a touch screen on your Windows phone, you can take advantage of improved support for gestures across the Office Mobile applications and simplify your touch experience.

- Use natural gestures to touch through menus and easily flick your way through a file for quick navigation with clicks, drags, and taps.
- Newly added selection mode for Microsoft Word Mobile 2010, Microsoft Excel Mobile 2010, and Outlook Mobile 2010 simplifies touch actions. Now you can more easily convey when you are using touch to navigate or to select content.
- In Outlook Mobile, use selection mode to select multiple messages, such as for deletion, even if they aren't beside each other.

With your mobile device browser, Office 2010 Mobile Viewers will help you stay organized, get things done, and present information by keeping Office at your fingertips.

Office 2010 Mobile Viewers enable you to view Microsoft Word, PowerPoint, and Excel files in an easy to read small-screen format that maintains high fidelity. Office 2010 Mobile Viewers target a wide range of devices and micro browsers so that people with or without smartphones can take the advantage of the cool features without having to upgrade your mobile phone. Here are a few examples.

#### Word Mobile 2010

With Word Mobile 2010, you can use the familiar Word 2010 experience to display and search your document, make simple changes, and save and finalize the file. With Word Mobile, you can easily open, view, edit, and copy and paste information in your Word documents using your smartphone. Spell Check and AutoCorrect are available to help you make sure your edits are accurate. The document formatting even in tables, charts, and graphic will be preserved on your phone display. Formatting like bullets, numbering, fonts, paragraph formats, etc can be used as well.

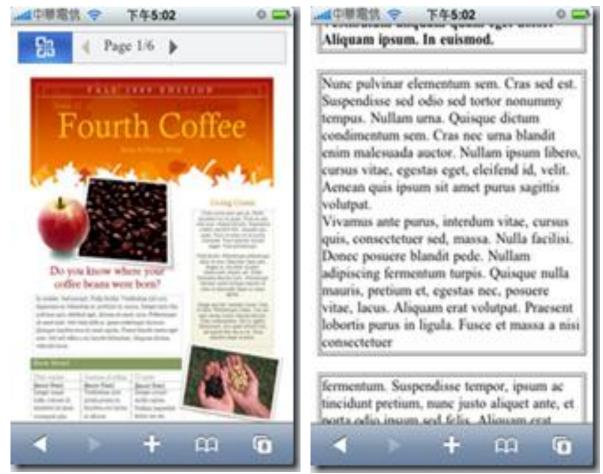

Word Mobile Viewer – image view and the Word Mobile Viewer – text view.

#### Excel Mobile 2010

Using Excel Mobile you can Create, update, and instantly recalculate your workbooks on the go. Add or edit formulas and take advantage of over 100 functions.

- Essential cell formatting options include font styles, borders, shading, alignment—you can even create your own custom number formats.
- Insert charts or symbols, and efficiently sort and filter your worksheet.
- Use the Fill feature to Autofill a range of cells with a series, such as the days of the week or months of the year, or use a numeric interval for quick value population.
- Easily manage workbooks with multiple worksheets, including renaming, adding, or deleting

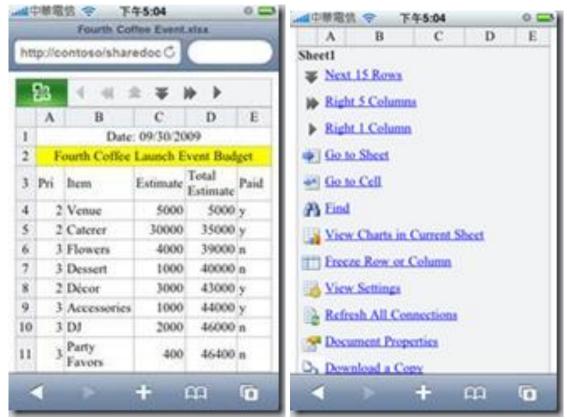

Excel Mobile Viewer and Excel Mobile Viewer functionalities

#### PowerPoint Mobile 2010

PowerPoint Mobile 2010 enables you to view your presentation slides in the familiar Office interface designed for the simplicity of a small mobile screen. You can use PowerPoint Mobile 2010 to review your presentation notes, easily work with slides using Slide Manager, and page through the slides you're presenting. And in the live presentation, you can also use PowerPoint on your smartphone to advance your slides remotely.

Joining a meeting and viewing the presentation on your mobile phone

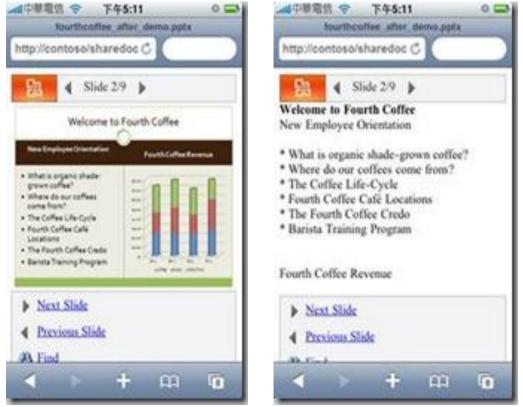

*PowerPoint Mobile Viewer – image view and PowerPoint Mobile Viewer – outline view.* 

#### Outlook Mobile

In today's mobile world, many people are accustomed to checking e-mail, receiving text messages, and updating their calendars online. Now, using your Windows Mobile smartphone, you can use the high-quality phone display to view your messages in Conversation view, selecting and moving messages using touch technology, and get online access to your calendar, contacts, tasks, and more.

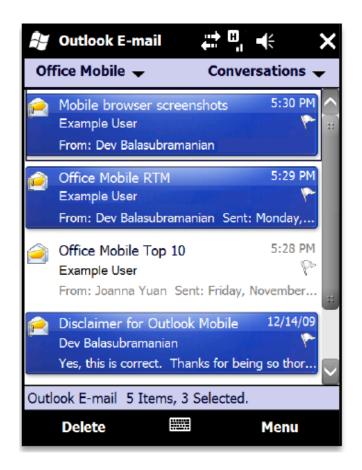

When connected to Exchange Server 2010, newly added Conversation View helps you manage your e-mail with ease. View only the latest message in a discussion or move, flag for follow up, or delete entire conversations in just a few taps.

Use smart filtering and locate messages or contacts by typing a few search characters and the results will automatically display.

#### OneNote Mobile 2010

Using OneNote Mobile, you can take and manage personal notes on your Windows phone. You can even record voice or take pictures using the phone and bring them to OneNote Mobile or share your notes with your PC and refer to them when you are away.

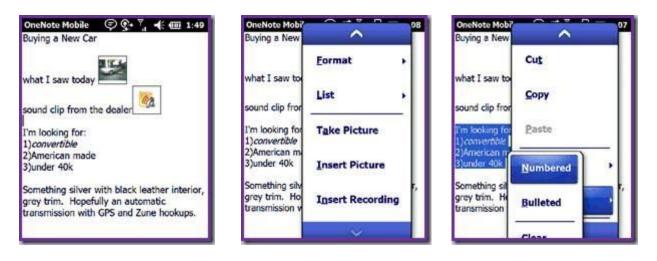

Capture multimedia notes with ease. Take & insert a picture or voice recording and organize your notes with lists.

Use OneNote mobile application to:

- Review or take notes on your phone with ease, Insert voice clips, pictures, or make a quick list.
- Capture pictures in your notes with your camera phone while on the go.
- Use AutoCorrect and essential authoring capabilities, such as bullets, numbering, and font formatting.
- View rich graphics captured in your notes full screen. Easily pan and zoom or export the image for use in other applications.

#### Office 2010: Tips & Tricks

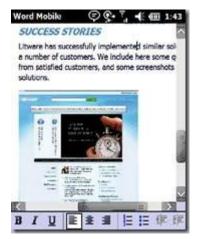

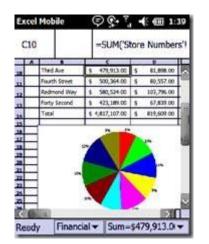

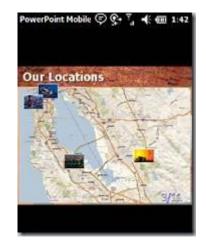

Word Mobile 2010, Excel Mobile 2010 and PowerPoint Mobile 2010

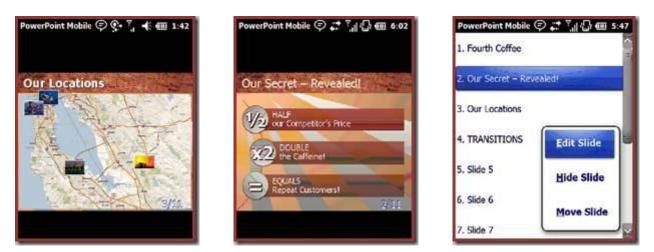

*View images and animations. SmartArt graphics are preserved. Easily manage slides.* 

*Also* edited documents can be saved to the phone and synchronized back to the server in case you lose your mobile connection.

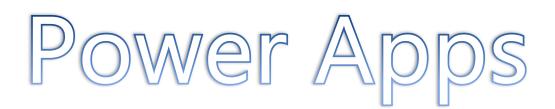

#### Office 2010: Tips & Tricks

#### Twitter Add-in for Outlook 2010

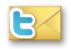

This section is dedicated to Add-ins to Office 2010 suite that can make things much easier and time reducing for Office 2010 users.

Outlook Social Connectors to connect Outlook 2010 with Facebook, MySpace, Windows Live, and more social network support are available but there is no OSC for Twitter yet

**TwInbox** is an add-in for Outlook which although looks like a basic add-in with limited functionality but is actually a complete twitter client with features to upload images, shorten URLs, and tracking keywords/groups, among many others.

To start with, create a new PST file (Outlook Data File) named Twitter and then head over to the Add-Ins tab and click New. This will open up a dialog window where you can set up Twitter in a few steps.

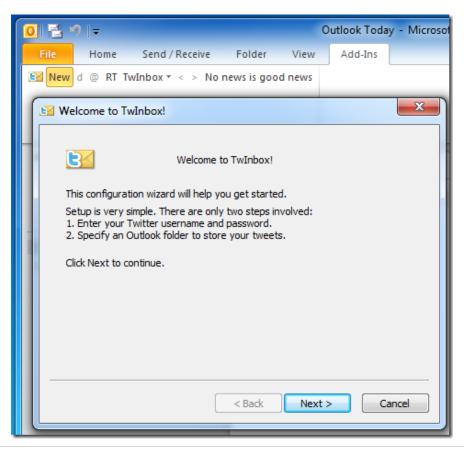

To analyze twitter activity, access Display Stats from the **TwInbox** menu. Using the Search/Track/Group options you can define groups of tweets to be tracked by their own Outlook folders. An example would be to create a group of Microsoft and enter keywords, such as, Xbox, Windows, Live Expression Web etc. so that they can be tracked easily.

| 0 🔤 🤊 🖃                                                                                                    |                                                   | Twitter -        | Microsoft Outlook  |
|----------------------------------------------------------------------------------------------------|---------------------------------------------------|------------------|--------------------|
| File Home Send / Receive                                                                                                    | Folder View                                       | Add-Ins          |                    |
| 📴 New d @ RT TwInbox 🛪 < > 🦉                                                                                                    | AddTips: Testing out T                            | wInbox for C     | Outlook. Yup this  |
| 😪 TwInbox - Manage Searches and Grou                                                                                                    | ps 🛛                                              |                  |                    |
| Here you can define groups of tweets to be to<br>own Outlook folders.                                                                          | acked in their<br>trl+                            | ·E)              | Q                  |
| For example, you can define a group that sea<br>for particular keywords, such as your brand n<br>with tweets from the specified Twitter users. | ames. Or a group                                  |                  | Newest on top 🛆    |
| This feature is a very powerful and exciting v<br>Please take some time to experiment and exp                                                  | TwInbox - Edit Sea                                | arch             |                    |
| Select account to manage searches for:                                                                                                    | Search for:                                       |                  |                    |
| _addtips 		▼                                                                                                    | Many powerful search                              | operators are    | supported.         |
|                                                                                                    | Show tweets in the fol                            | owing langua     | ge: 💽 🔹            |
|                                                                                                    | Put results in folder: (C<br>Please Select Folder | lick ''Select Fi | older'' to change) |
|                                                                                                    |                                                   |                  | Select Folder      |
|                                                                                                    |                                                   | Save             | Cancel             |

Overall it is one powerful must-have add-in for Outlook power users. Apart from Outlook 2010, it also works on Outlook 2007 and Outlook 2003.

Download TwInbox

http://bit.ly/jG0Ea

#### Facebook add-in for Outlook 2010

**FBLook** is an add-on for Outlook just like Twitter add-in that can be used to update your Facebook status, check your friend's status or provides functionality to check notifications of new friend requests, messages, etc. without using a web browser.

Features of FBLook:

- 1. Update your Facebook status directly from Outlook.
- 2. Set your status to the name of the song you're playing in iTunes or WMP.
- 3. Check the status of a friend on Facebook.
- 4. See notifications of new Friend Requests, Messages, Invites etc.

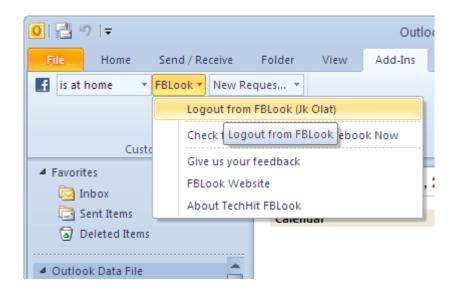

After installing FBLook, you have to grant permissions to FBLook to access your Facebook account.

Works with: Outlook 2003 (SP3), Outlook 2007 (SP2) and Outlook 2010

Download FBLook

http://bit.ly/uGib

This add-in can be pretty useful to access Facebook at workplaces or offices where you don't want your co-workers or your supervisor to know.

#### Enable tabs in Microsoft Office 2010

*Tabs* in Web browsers provide easy and fast access to multiple instances of the web browser. *Tabs* can be enabled in Microsoft Office (for Word, Excel and PowerPoint) as well for quick access to multiple office documents using tabs and it may save taskbar space (For Versions below *Windows 7* and having *Group similar Taskbar Buttons* enabled)

To enable *Tabs* in Office 2010 Suite, **OfficeTab** is a plug-in that adds tabs to Word, Excel and PowerPoint applications.

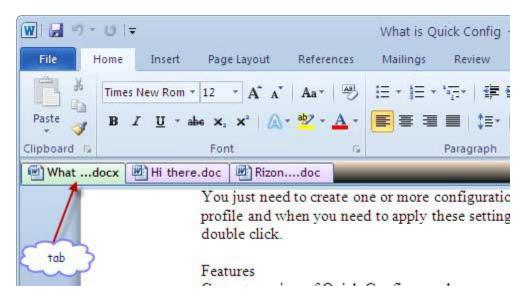

OfficeTab is a fully customizable tool. Customization options include changing the color of the tabs, applying any one of the 11 included styles, placing the tab-bar at top, bottom, left or right of the workspace, change tab width etc.

Also, you can assign keyboard shortcuts to quickly switch between opened tabs like the way e.g. **Ctrl+T** shortcut to open New Tab in Web Browsers.

Works with: Microsoft Office 2010, 2007 and 2003

Download OfficeTab <u>http://bit.ly/2m1YFI</u>

#### Office 2010 add-in to detect grammar mistakes

While preparing an official document it must be taken care to avoid grammatical mistakes else it leaves a bad impact. Inbuilt Office functions won't be much helpful for grammatical errors.

The Office 2010 add-in **Grammarly** gives a comprehensive report on grammatical mistakes and related problems such as spelling, plagiarism, vocabulary, etc. in an Office document.

After installation, **Grammarly** tab would be visible in ribbon. **Check Grammar** button in this tab can be used to instantly analyze office document online and reports the issues in the text.

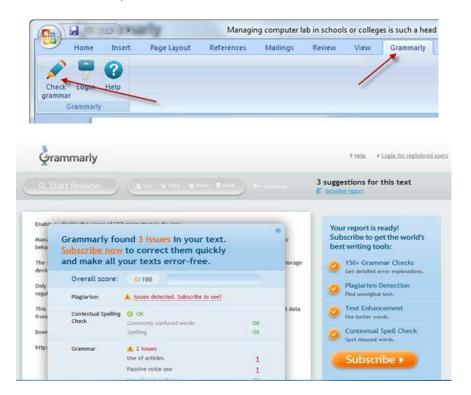

However, this utility just reports the issues; to solve them as well a paid subscription is required.

Works with: Microsoft Office 2010, 2007 and 2003

Download Grammerly http://bit.ly/clt0qR

234 | Page

© Vasu Jain

#### View Presentations using PowerPoint Viewer

Working over a PC that does not have PowerPoint installed and you have to open an important presentation? **PowerPoint viewer** brings the solution for such instances. PowerPoint Viewer lets you view full-featured presentations created in PowerPoint 97 and later versions with full fidelity without even installing PowerPoint from the Office Suite. This viewer also supports opening password-protected Microsoft PowerPoint presentations. You can view and print presentations, but you cannot edit them in the PowerPoint Viewer.

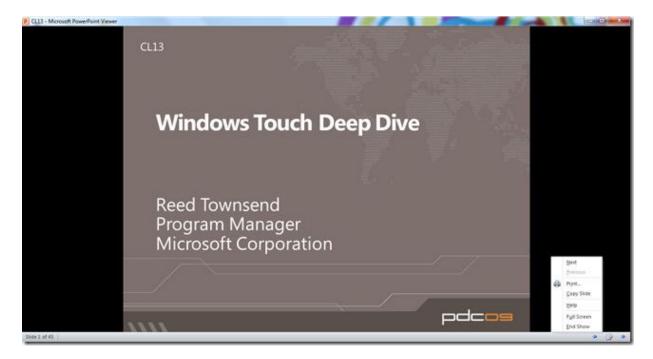

PowerPoint Viewer registers with the .ppt, .pptx, .pptm, .pot, .potx, .potm, .pps, .ppsx and .ppsm file extensions only if a version of PowerPoint is not installed on your computer. If registered, double-clicking on these file types will launch PowerPoint Viewer.

**PowerPointViewer** is a small installer with a size of 60 MB. Once installed, it can be found under the **Start** menu under **All Programs**, open **Microsoft PowerPoint Viewer**.

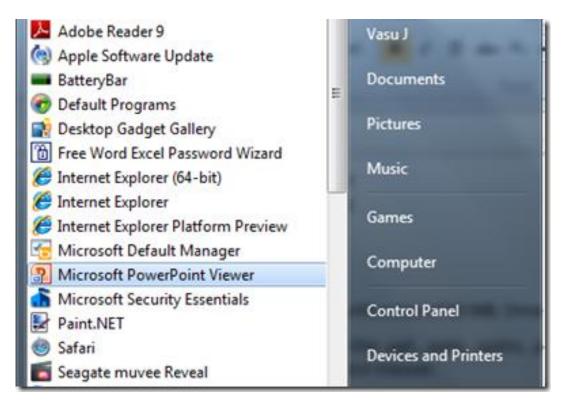

PowerPointViewer is supported on following **Operating Systems** only:

- Windows 7
- Windows Server 2003 R2 (32-Bit x86)
- Windows Server 2003 R2 x64 editions
- Windows Server 2008
- Windows Vista Service Pack 1 & Service Pack 2
- Windows XP Service Pack 3

Works with: Microsoft PowerPoint 2010, 2007, 2003, 2002, 2000 & 97

Download: <u>PowerPoint Viewer</u> <u>http://bit.ly/8YI53M</u>

#### Add-in to Compare Worksheets in Excel 2010

Often Excel is used to deal with large data which may be quite similar in other Excel documents. In order to analyze the data better, requirement occurs to compare the Worksheets.

**xc Excel Compare Tools** is an add-in for Excel 2010 which allows comparison of values and formulas between two excel spreadsheets in order to deal better with data.

This add-in comes in an Excel file format. Opening it will add a new tab "add-in" in the Ribbon.

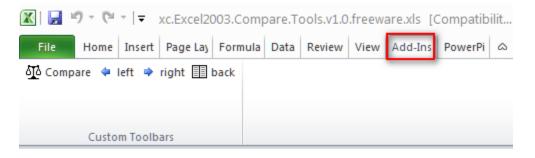

To compare two excel sheets click **compare** button in the Add-Ins tab. This will open a new dialog window appears, where the first spreadsheet and the second spreadsheet to be compared can be selected. Here, select if you want to *compare the value* or *compare the formula* and then click *Compare Sheet* button. Moreover, Result set can be highlighted in any one of the given colors.

To use this Add-in in Excel 2010 you will need to enable, as Office 2010 disables all macros by default for security purpose.

Works with: Microsoft Excel 2010 and Excel 2007

Download: xc Excel Compare Tools Add-in http://bit.ly/dBwz3c

#### Office Compatibility Pack for Word, Excel, and PowerPoint File Formats

Beginning Office 2007, the Open XML file formats were introduced to Microsoft Office Word, Excel, and PowerPoint. The file formats for the files saved in an open XML format are:

- .docx (.doc in Word 2003).
- .xlsx (.xls in Excel 2003).
- .pptx (.ppt in PowerPoint 2003).

By installing the Compatibility Pack in addition to Microsoft Office 2000, Office XP, or Office 2003, you will be able to open, edit, and save documents, workbooks, and presentations using these file formats in newer versions of Word, Excel, and PowerPoint. The Compatibility Pack can also be used in conjunction with the Microsoft Office Word Viewer 2003, Excel Viewer 2003, and PowerPoint Viewer 2003 to view files saved in these new formats.

Works with: Microsoft Office 2003

Download: Office Compatibility Pack <u>http://bit.ly/1Sn5mJ</u>

#### Forgotten Attachment Detector for Outlook 2010

Microsoft Office Labs have launched a very cool add-in for Outlook, called <u>Forgotten Attachment Detector</u>, which reminds you when you have forgotten to attach a file to your e-mail. The Forgotten Attachment Detector (FAD) is a Project from a Software Development Engineer for Microsoft's IT team. He created FAD as a side project in his personal time, and Office Labs is helping him release FAD publicly and collect data on its usefulness. Like other Forgotten Attachment Detectors on the web, when you send an email FAD checks it for keywords that indicate you've forgotten to attach an attachment. If it detects this, it notifies you and gives you a chance to correct any mistakes.

You need to download and install the following before using FAD:

- Microsoft .NET Framework 3.5 Service Pack 1
- <u>Microsoft Visual Studio Tools for the Microsoft Office system (version</u> 3.0 Runtime)

When you forget to add an attachment, after you press the *Send* button, you will receive a warning like the one below. Now you can go back to your e-mail and attach the forgotten file.

| FAD          | You may have intended to attach something.<br>Are you sure you want to send this message? |   |     |  |    |
|--------------|-------------------------------------------------------------------------------------------|---|-----|--|----|
| Show Snippet |                                                                                           | Γ | Yes |  | No |

<u>Download</u>

http://bit.ly/cG2byn

# Windows 7 Tips & Tricks

### Windows 7: Tips & Tricks

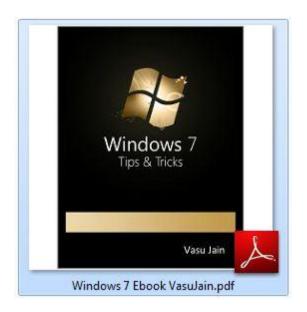

The book **"Windows 7: Tips & Tricks**" is a compilation of one of the finest Tips n Tricks about Windows 7. You can use them to enrich the Windows 7 Desktop experience of yours. It contains more than 50 Tips and tricks and an added bonus section for Windows 7 Applications.

Download the Book: <u>WindowsVJ.com</u>.

PDF Download: <u>Windows 7: Tips& Tricks PDF</u> File Size: 5.8 MB

XPS Download: <u>Windows 7: Tips& Tricks XPS</u> File Size: 6.44 MB

http://windowsvj.com/wpblog/2009/12/windowsvj-xclusive-releasewindows-7-tips-tricks-ebook/

- A Must Read: 50 Windows 7 Tips'n'Tricks: <u>Bright Side of News</u>
- Enrich your Windows 7 Desktop Experience. <u>WindowsValley</u>

- Compilation of one of the finest Tips n Tricks about Win7 <u>MsdnCoderBlogs</u>
- Helps you get the most out of your Win 7 user experience. <u>SevenForums</u>
- <u>50 Tips + 113 pg + Win 7 + Free + eBook = Cool!</u> <u>Greg's Cool Thing</u>

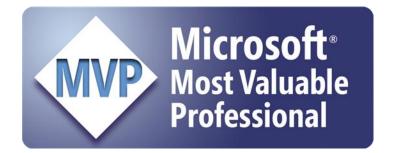

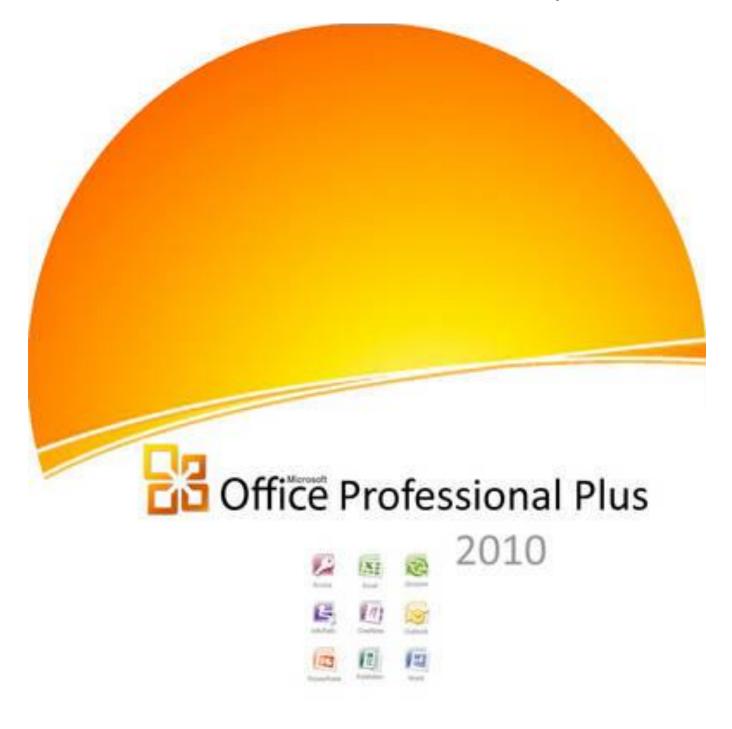

## About the Book

Microsoft Office is one of the most popular and user friendly office suites in the market. With Ofice 2010, Microsoft had made it bigger by integrating features for Office Web Apps and Mobile Office and significant changes to User Interface and included a lot of new features in Office Suite. This book is a collection of Tutorials, Basics, Tips and tricks for Microsoft Office 2010 suite. The book includes seven sections covering Office 2010 features, Word, Excel, PowerPoint, Outlook, Additional utilities for Office 2010 and Office Web apps and Office Mobile Apps.

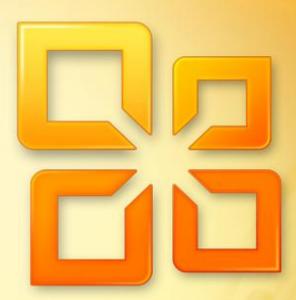

<sup>By</sup> Vasu Jain